# <span id="page-0-0"></span>KD800C 汉字行式打印机硬件操作手册

一 请仔细阅读本手册, 并保存备用。

- \* 在操作以前, 请透彻阅读安全说明, 直到理解为止。
- \* 请把本手册放在随手可拿到的地方, 以便能立即取来参考。

<span id="page-1-0"></span>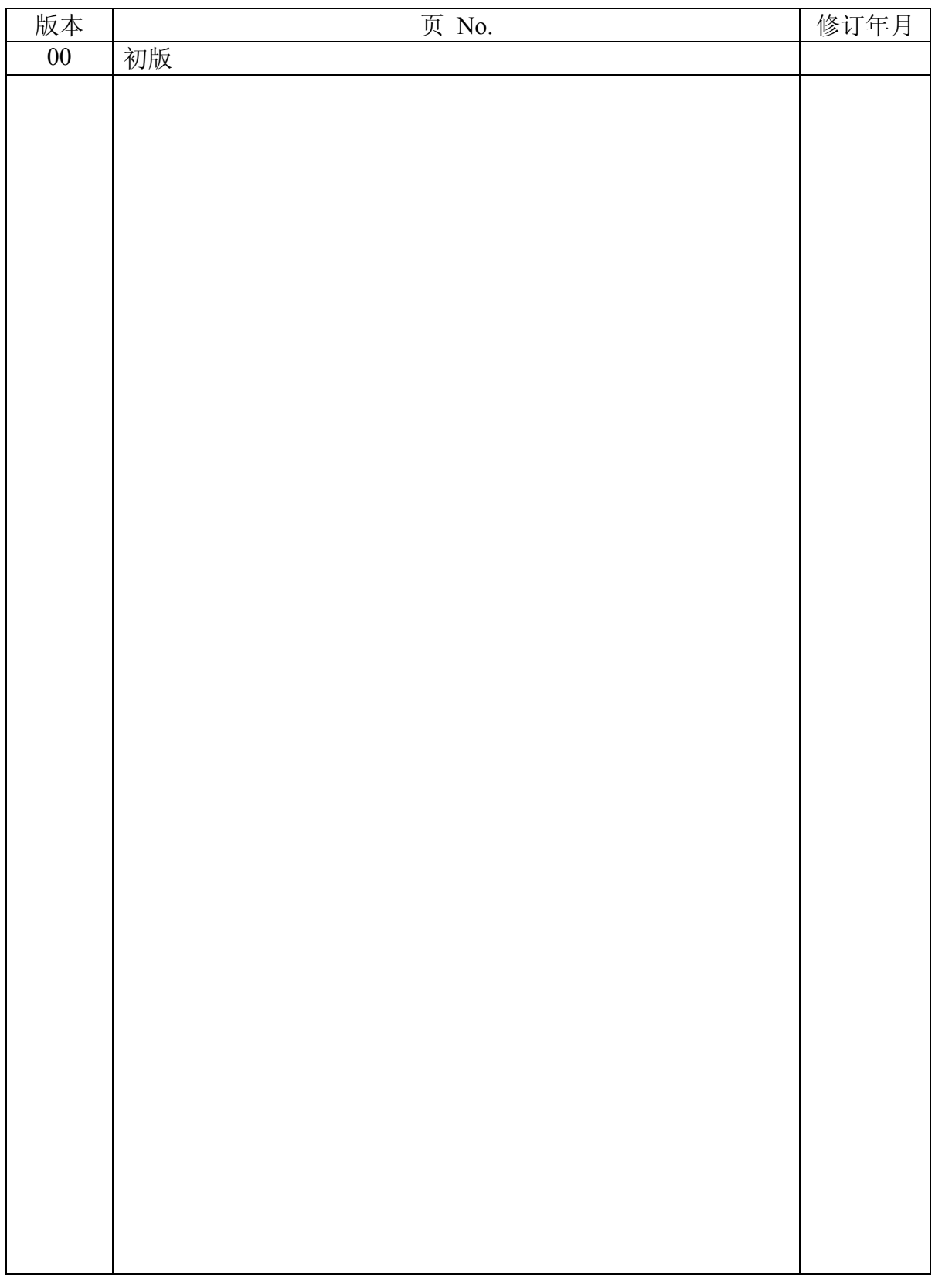

# KD800C 操作说明书来历表

N905284

<span id="page-2-0"></span>● 关于防止无线电干扰

声明 此为 A 级产品, 在生活环境中, 该产品可能会造成无线电干扰。在这种情况下, 可能需要用户对 其干扰采取切实可行的措施

- 说明书内容的修改 本说明书中的内容会根据产品的改进情况进行变更, 恕不另行预告。
- 复制/翻译 禁止擅自复制本说明书中的全部或部分内容, 或将其翻译成其他语言。

ENERGY STAR® (ENERGY STAR 是美国的注册商标)

作为 ENERGY STAR®规范的参与企业, 本社认为本产品满足 ENERGY STAR®中对此类产品规定的有关标 准

第 1 版 2002 年 6 月 N905284

版权所有, 版权 ©2002, 日立工机株式会社

- <span id="page-3-0"></span>\* 本手册描述使用本打印机的须知和步骤
- \* 请仔细阅读本手册, 以便实现最佳性能和安全操作。
- \* 在仔细阅读本手册后, 请把它放在近便之处, 以便能迅速拿来参考。
- \* 每当您在操作过程中碰到问题,请阅读本手册后再继续使用。

注:

- 本手册包含的信息将根据硬件改进情况进行变更, 恕不事先通知。
- 在未事先得到书面许可的情况下, 本硬件操作手册任一部分都不得复制。

#### \* 静电放电

在低温度环境下,静电会因人员或纸张的移动而产生,并容易在衣服或本机器中累积起来,特别 是累积在人体中的静电, 当人体与本机器接触而放电时, 能使人略有痛感。 放电也能引起来路不明的突发故障。为了把这些问题减小到最低程度,重要的是要使工作环境保 持合适的温度, 尤其在冬天更应如此。

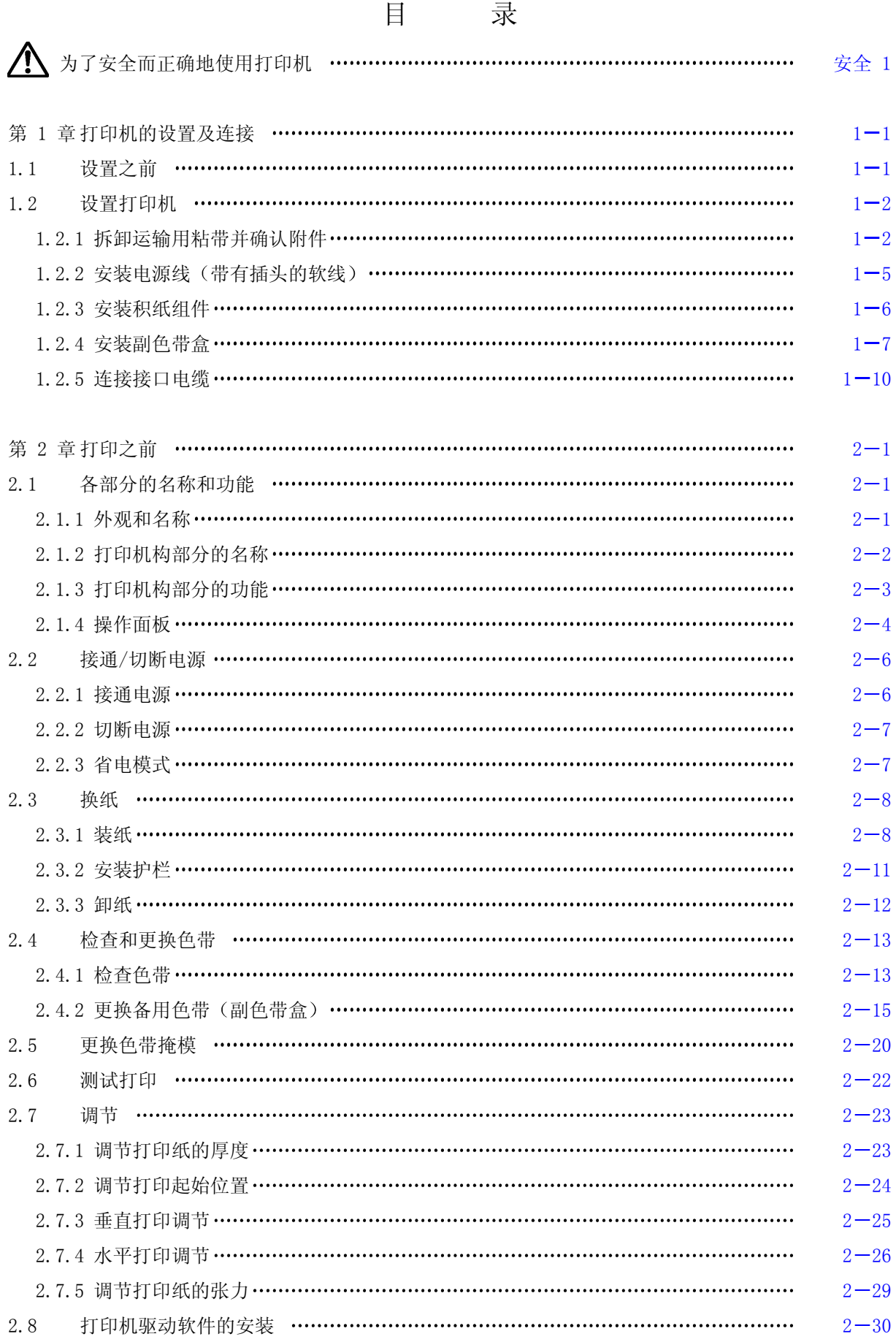

i

<span id="page-5-0"></span>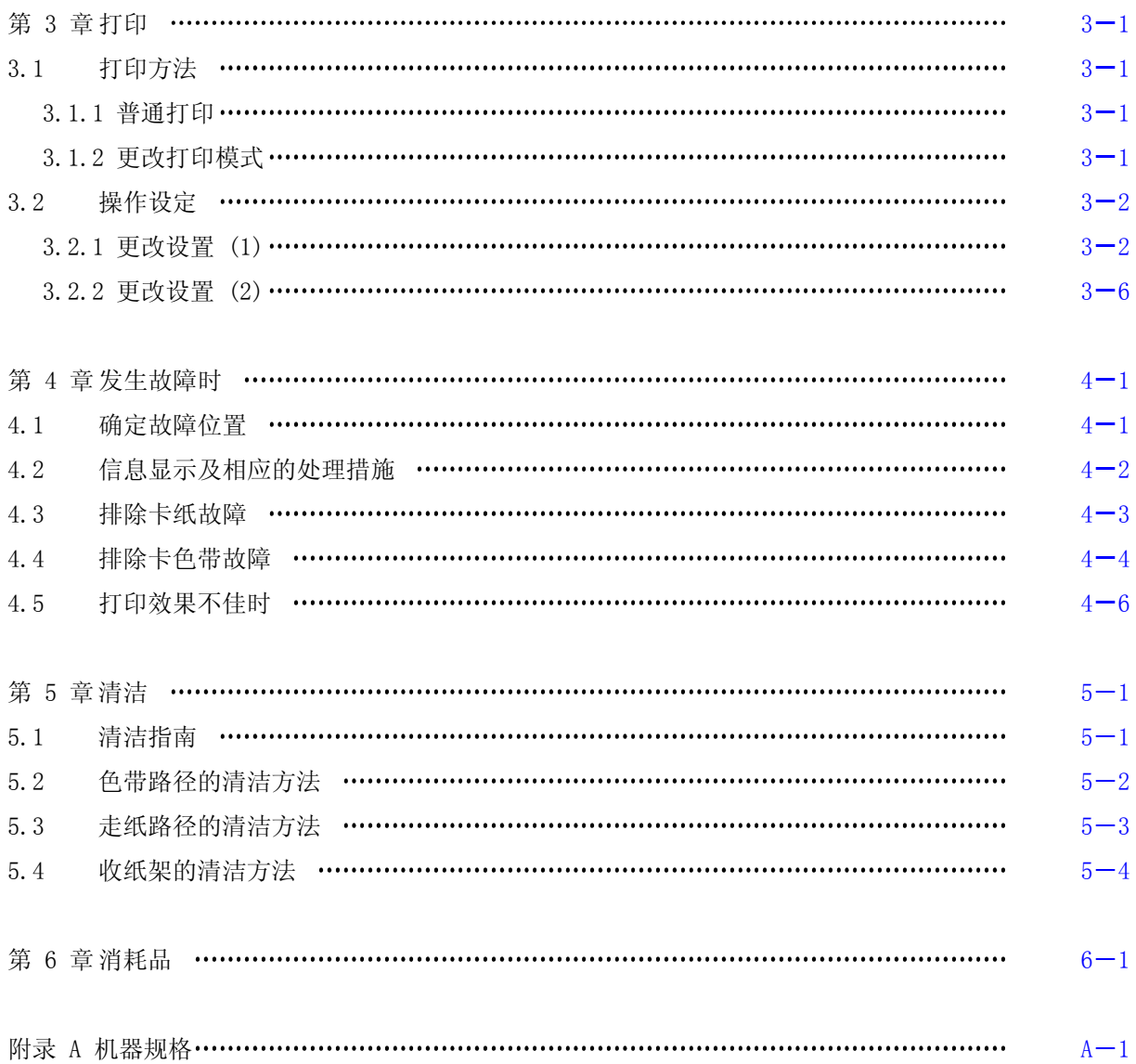

<span id="page-6-0"></span>为了安全而正确地使用打印机

# 使用上的注意事项

- 使用之前请认真通读本说明书, 以便能够正确使用。
- 读后请务必将本说明书放在便于取用之处, 以便能够随时查阅。
- 请按照本说明书中的说明和步骤操作本打印机。
- 请务必遵守本打印机和本说明书的各种注意事项, 否则会造成人身伤害或损坏打印机。

使用之前

●关于图示符号 为了使您安全而正确地使用本机, 防止对您或其他人员造成人身危害和财产损失, 本机和本说明书采用了多种图示符号。这些符号的含义如下:

△ 警告: 表示如果无视这一警示, 操作有误, 则有导致人员死亡或严重伤害的潜在危险。  $\bigwedge$ 注意: 表示如果无视这一警示,操作有误,则有导致人员伤害或财物损失的潜在危险。

此外, "留意事项"部分表示那些与人身安全没有直接关系的安全提示。

#### 操作或动作

● 请勿进行本说明书要求以外的其他任何操作或动作。 当打印机出现问题时,请首先切割电源,拔掉电源插座上的电源线(或断开配电盘开关),然后与经 销商或相关技术人员联系。

自己也要当心

● 虽说打印机和说明书中的注意事项是经过周密考虑后给出的, 但也可能发生意想不到的情况, 因此在 操作本打印机时, 您不仅应当按照说明行事, 而且还应始终注意自身安全。

<span id="page-7-0"></span>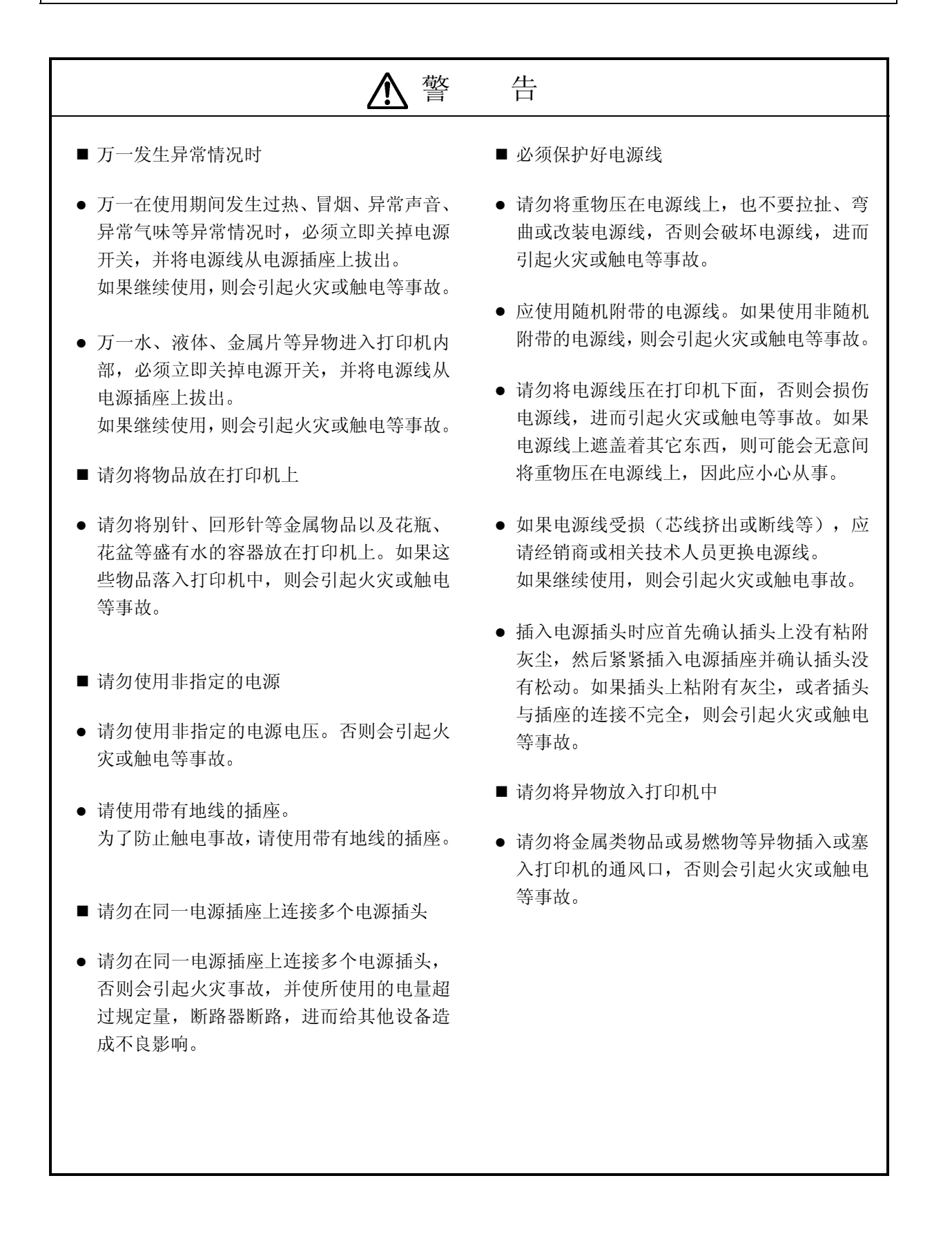

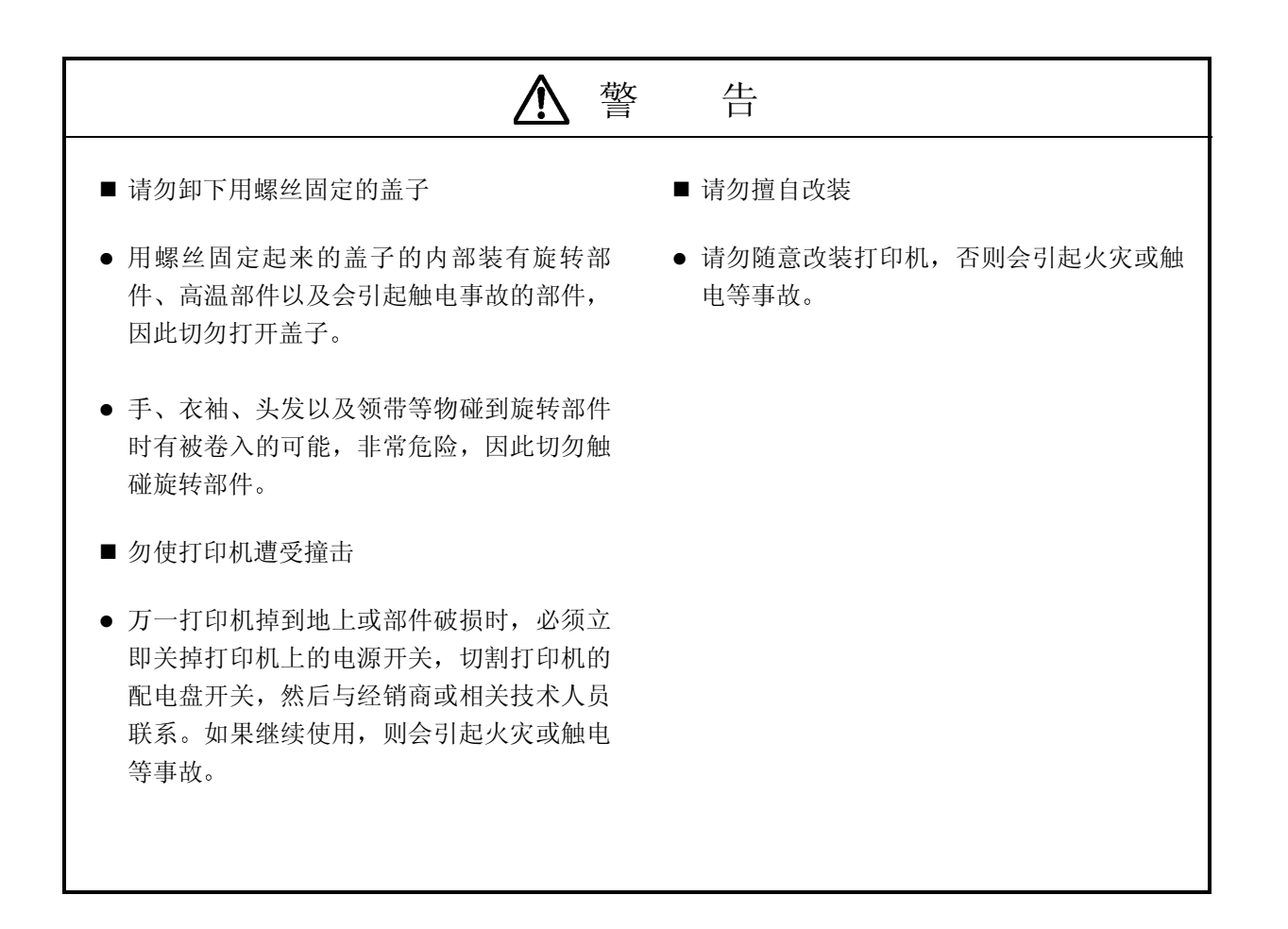

<span id="page-9-0"></span>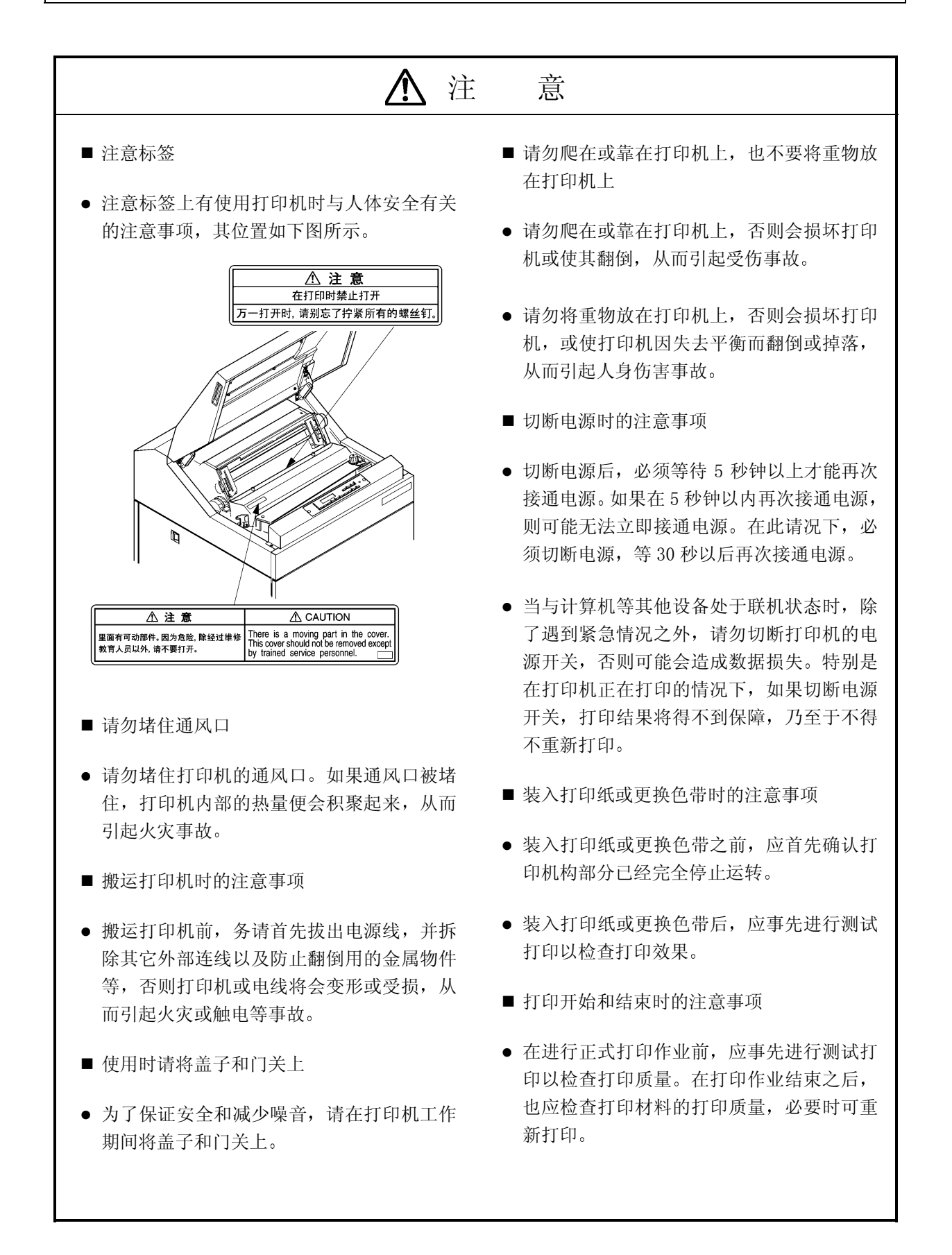

<span id="page-10-0"></span>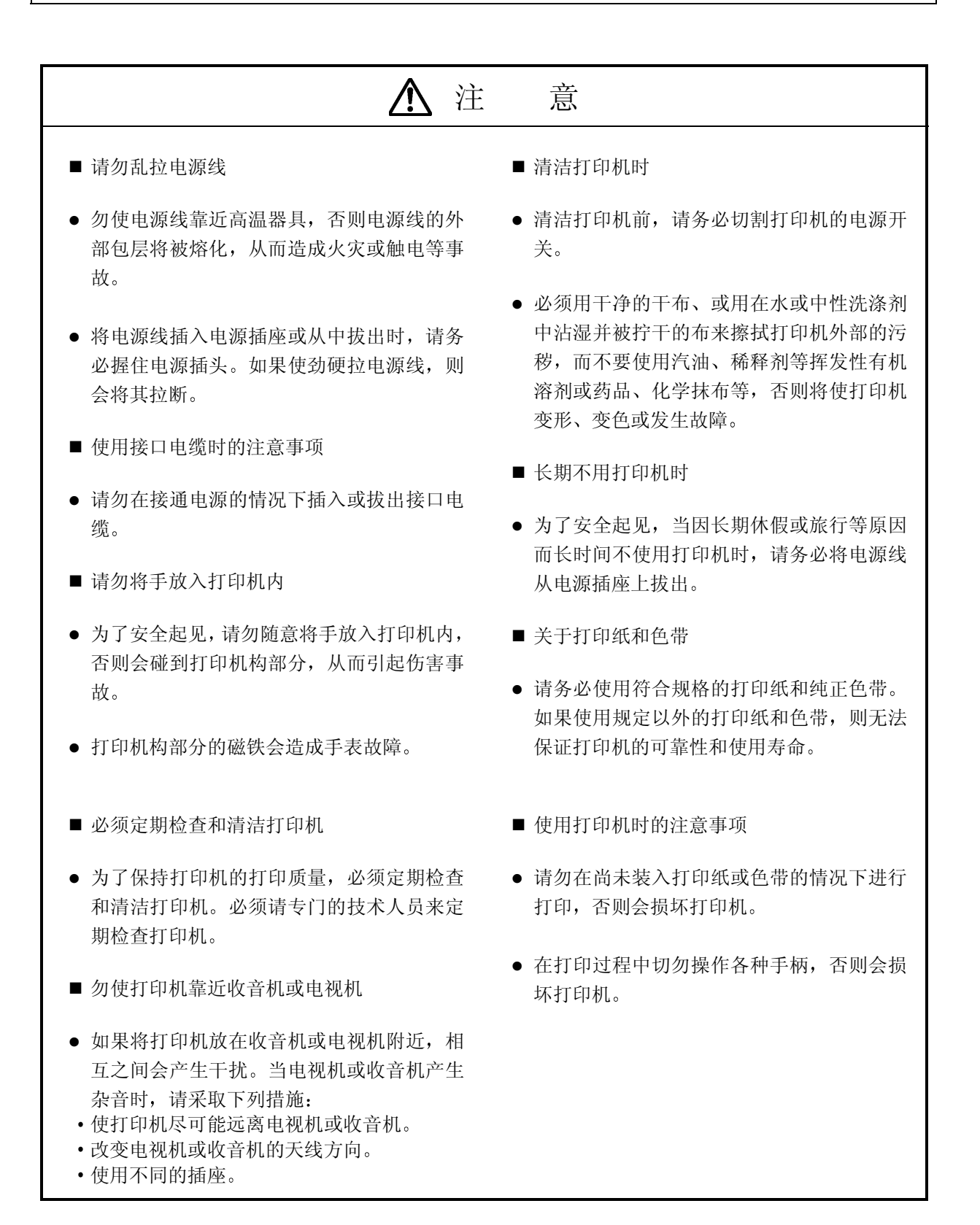

<span id="page-11-0"></span>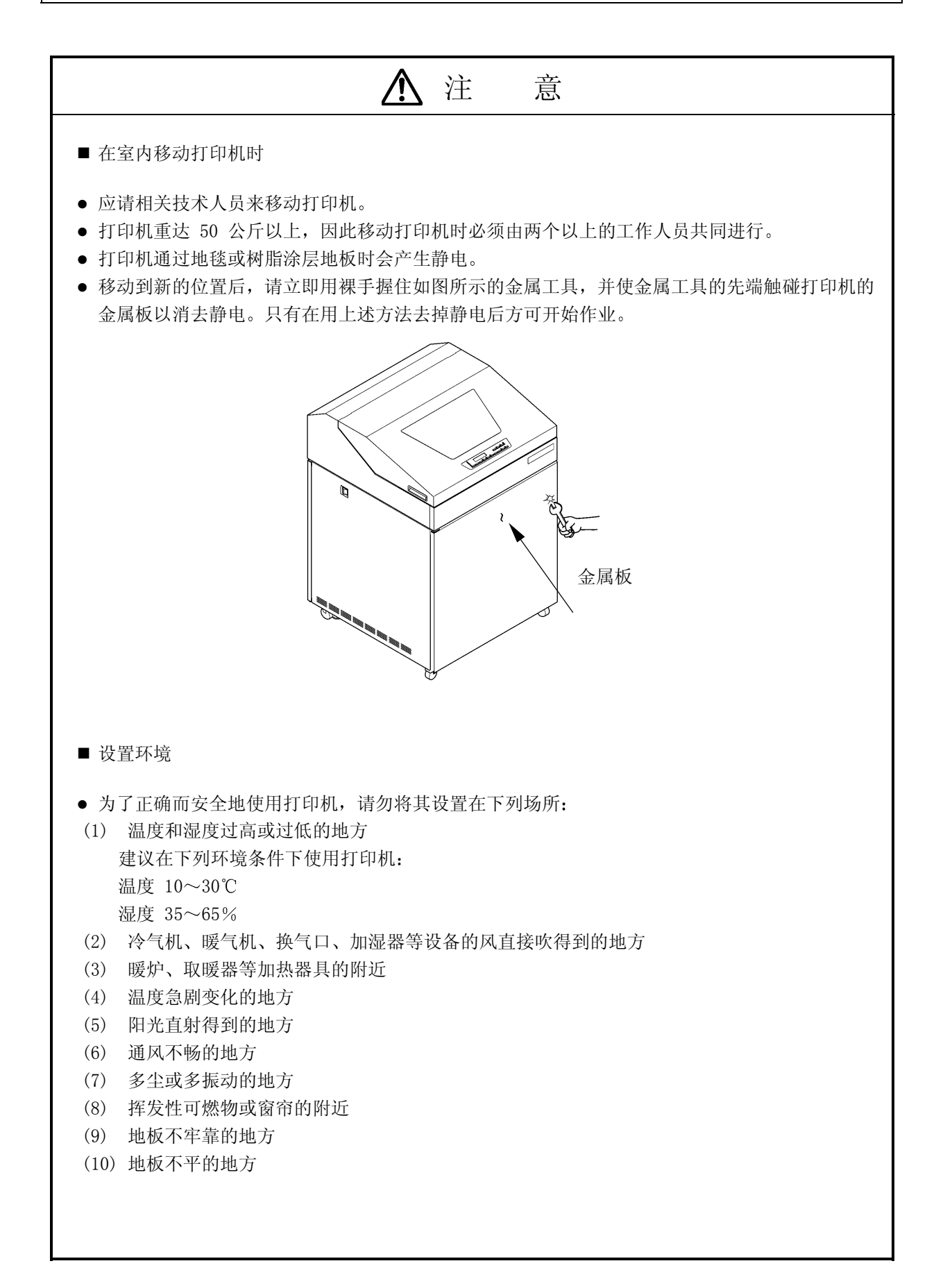

## 第1章 打印机的设置及连接

<span id="page-12-0"></span>1.1 设置之前

设置打印机之前应首先完成下列事项:

- 自备好测试打印时用的打印纸 (宽度为 381mm (15 英寸) 的连续打印纸)。
- 为了与计算机连接, 需要另外购买一根接口电缆 (Centronics), 请用户自备。
- 附件与打印机包装在一起。如果发现附件与规定数量不符或受到损伤, 请与本公司的销售人员联系。

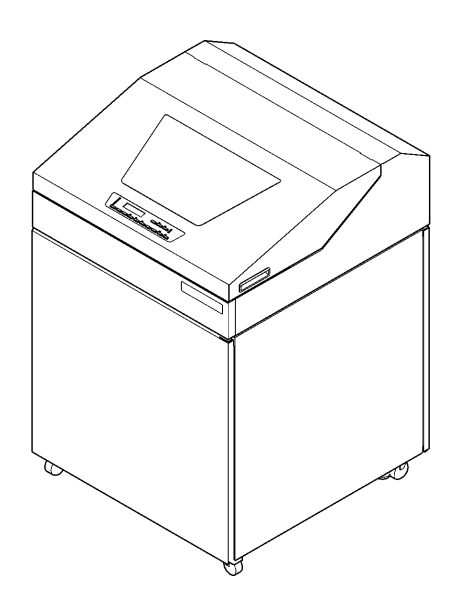

#### 1 装置的设置与连接

1.2 设置打印机

留意事项 应将打印机设置在没有倾斜的水平地面上

1.2.1 拆卸运输用粘带并确认附件

1. 打开上盖, 拆除贴在下图所示的各个部分上的所有运输用粘带, 接着重新盖好上盖。

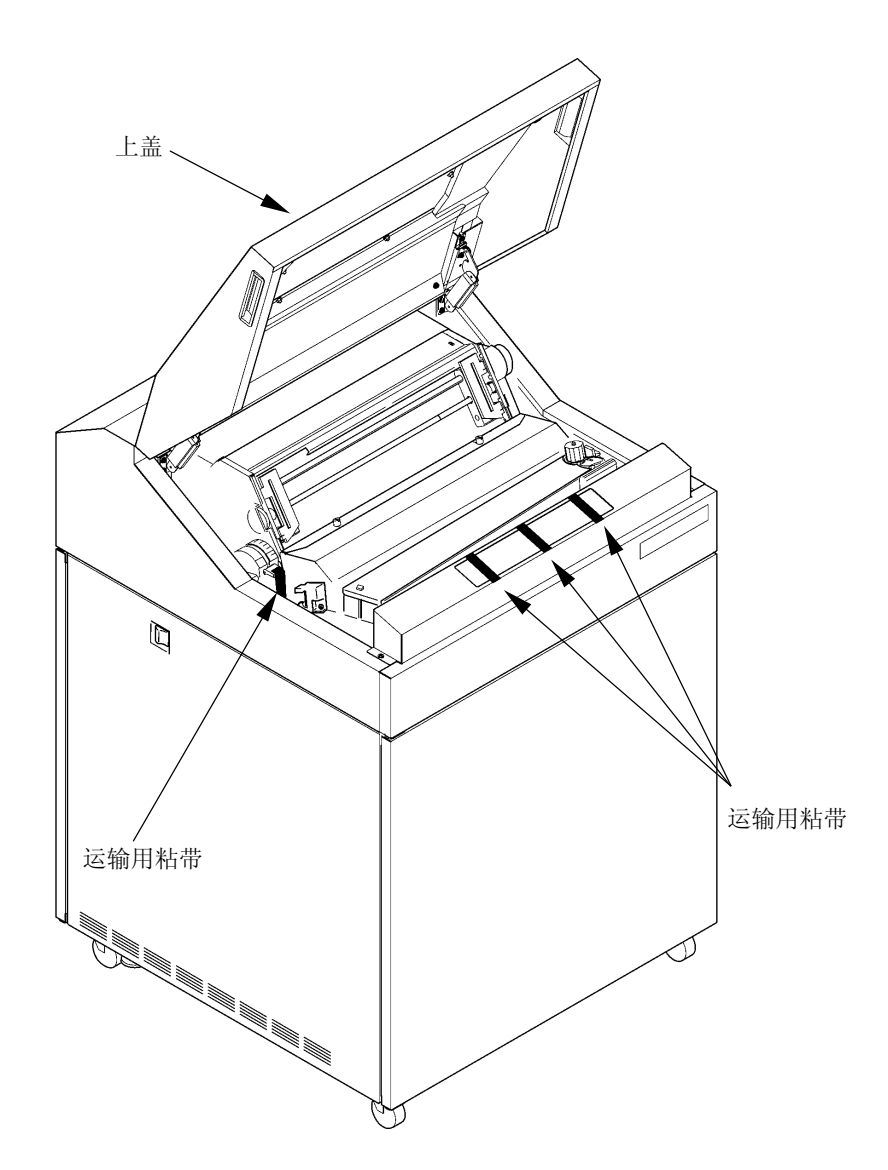

<span id="page-14-0"></span>2. 确认下列附件是否齐备

□ 副色带盒 (装有色带)

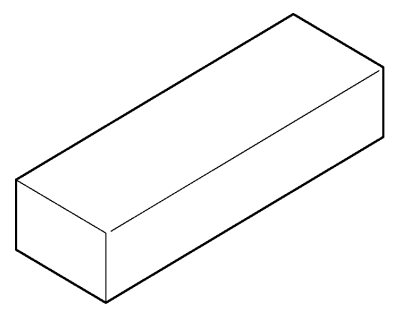

墨比乌斯

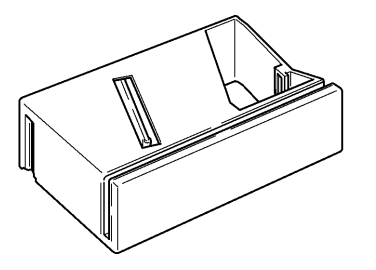

□ 电源线 (带有插头的软线)

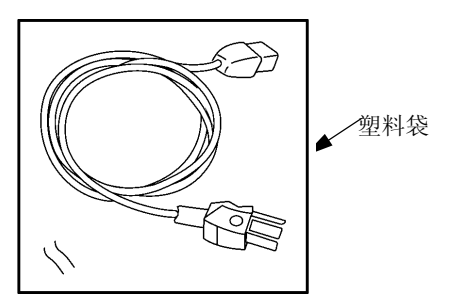

□ 光盘 (内含打印机驱动程序及各类说明书)

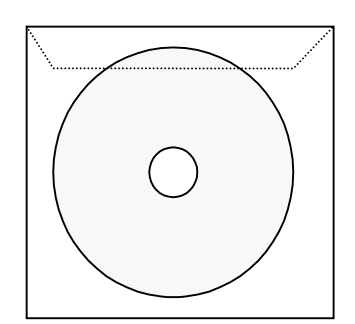

1 装置的设置与连接

□ 护栏 (2 个)

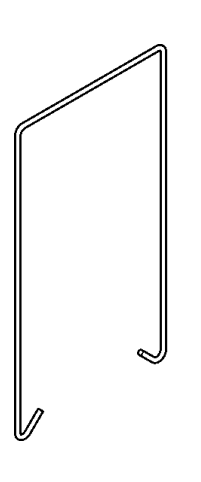

1.2.2 安装电源线 (带有插头的软线)

将电源线(带有插头的软线)插入打印机上的电源插口。

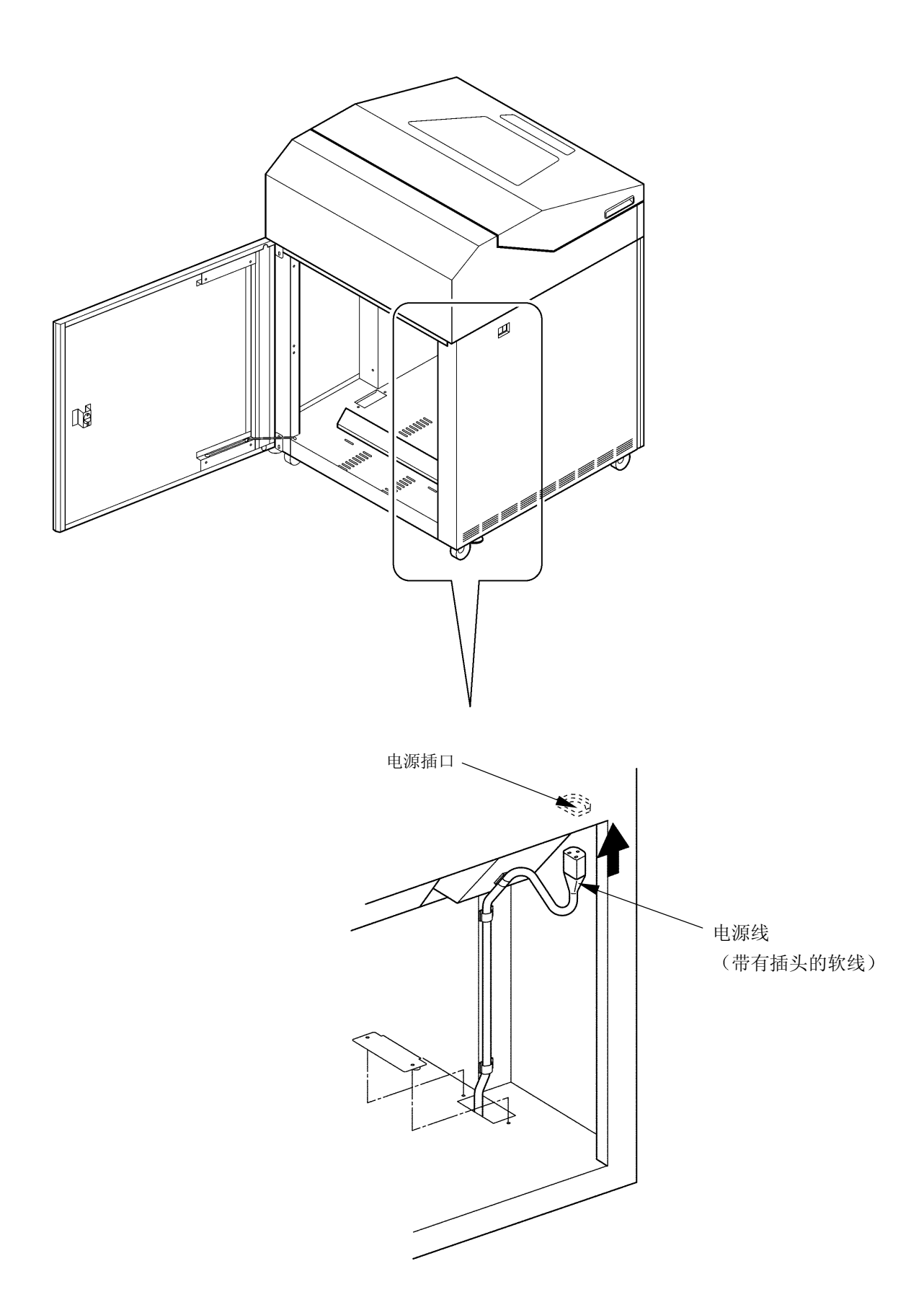

1 装置的设置与连接

## 1.2.3 安装积纸组件

1. 将护栏安装到纸架上。(应根据所用连续打印纸的页长来安装,详情请参阅"2.3.2 [安装护栏](#page-10-0)"一节。

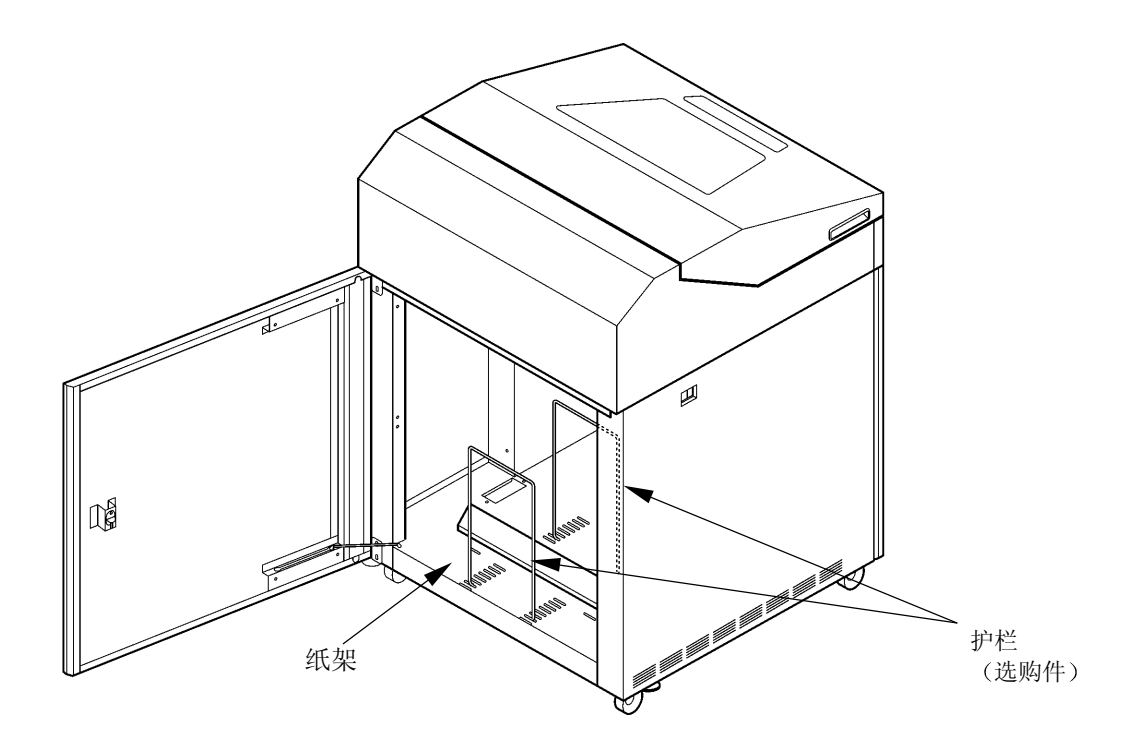

- 1.2.4 安装副色带盒
- 1. 打开上盖, 接着将 FT 杆推至 "OPEN" 位置以打开送纸 部分

2. 卸下色带盒盖

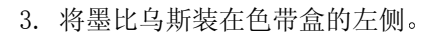

4. 卸下副色带盒的上盖, 接着使导向板处于右侧, 连同 箱子一起装入色带盒内。

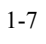

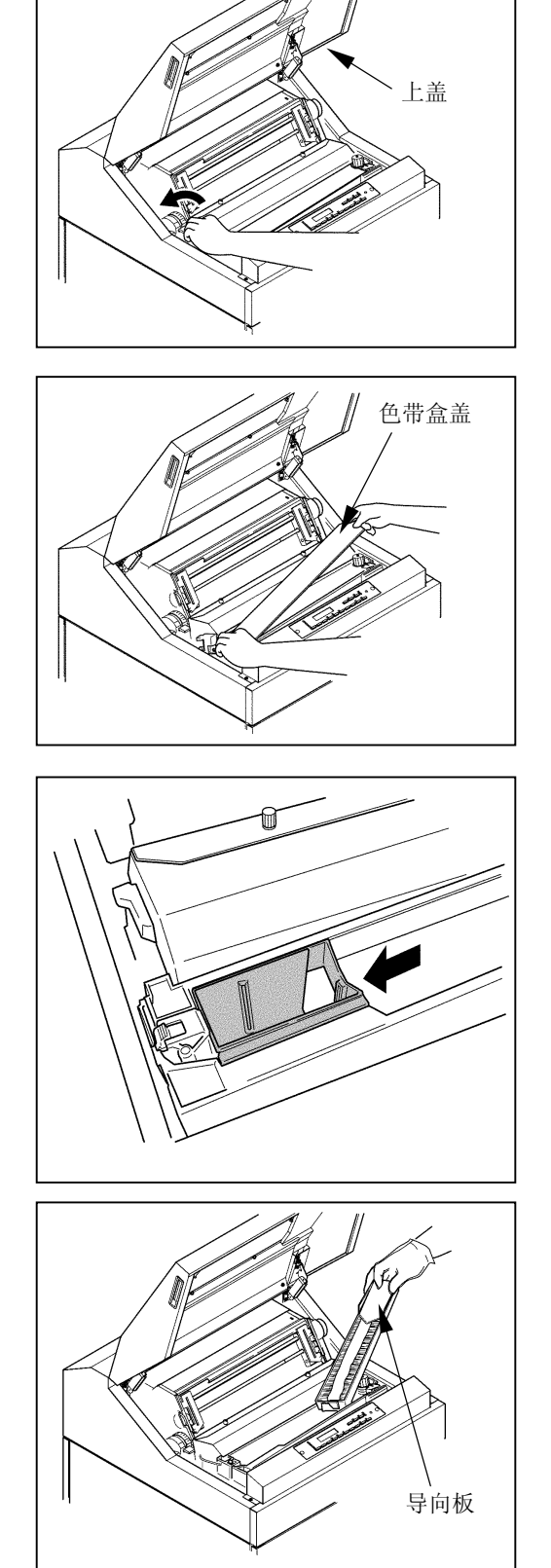

<span id="page-19-0"></span>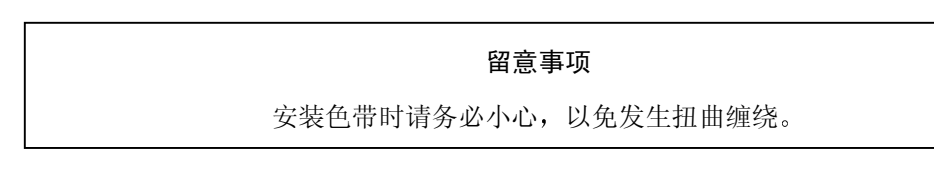

5. 松开副色带盒内箱左侧的舌钩

6. 在按住副色带盒导向板的同时, 按箭头所示方向将副 色带盒的内箱向外拉,然后取下导向板。

7. 拧松螺钉 ⑧, 将色带掩模盖 ⑨ 拉至身前方向, 然后拧 紧螺钉 ⑧。

①②: 在朝箭头所示方向按压色带阻滞器杆的同时, 将色带

 $8.$  按 ① $\sim$  6 的顺序安装色带。

依次绕过 ① 和 ② 两处。

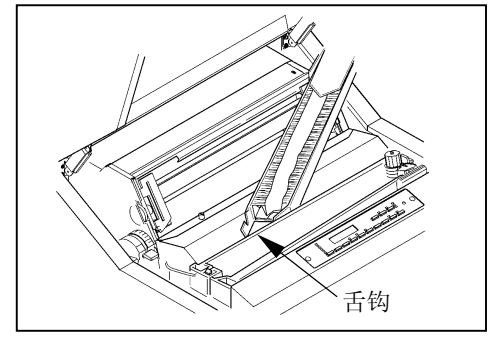

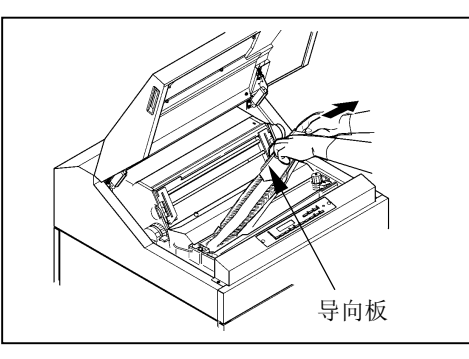

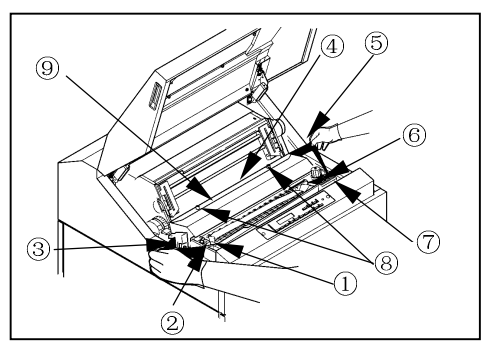

0.  $\overline{1}$ 

3~6: 使色带依次绕过色带导向板 (左) 3、色带掩膜 4 和色带导向板(右)5。

注意

色带掩膜的边缘非常锋利, 如果不慎碰到上面, 则有 可能划伤皮肤, 因此应特别当心。

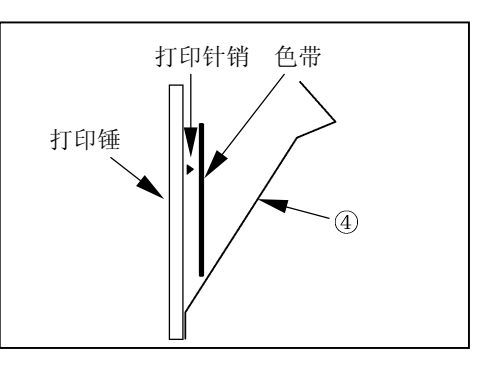

留意事项 应确保色带位于色带掩膜的前面(打印锤与色带掩膜之间)。

- 6~7: 将色带挂在色带传感器 6 上, 接着在朝箭头 所示方向按压色带轮杆的同时, 将色带绕过色带轮  $(7)$
- 9. 顺时针旋转色带进给旋钮以拉紧色带

10. 拧松螺钉 ⑧, 将色带掩模盖 ⑨ 拉至拖纸链侧, 然 后拧紧螺钉 ⑧。

- 11. 合上色带盒盖
- 12. 把 FT 杆朝前拉以合上送纸部分

13. 合上上盖

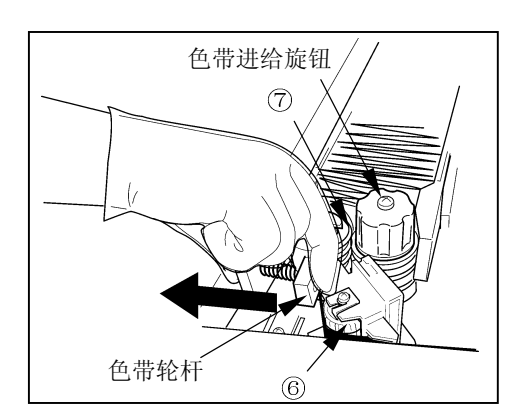

#### <span id="page-21-0"></span>1 装置的设置与连接

## 1.2.5 连接接口电缆

将接口电缆 (Centronics) 连接到 Centconics 接口上。

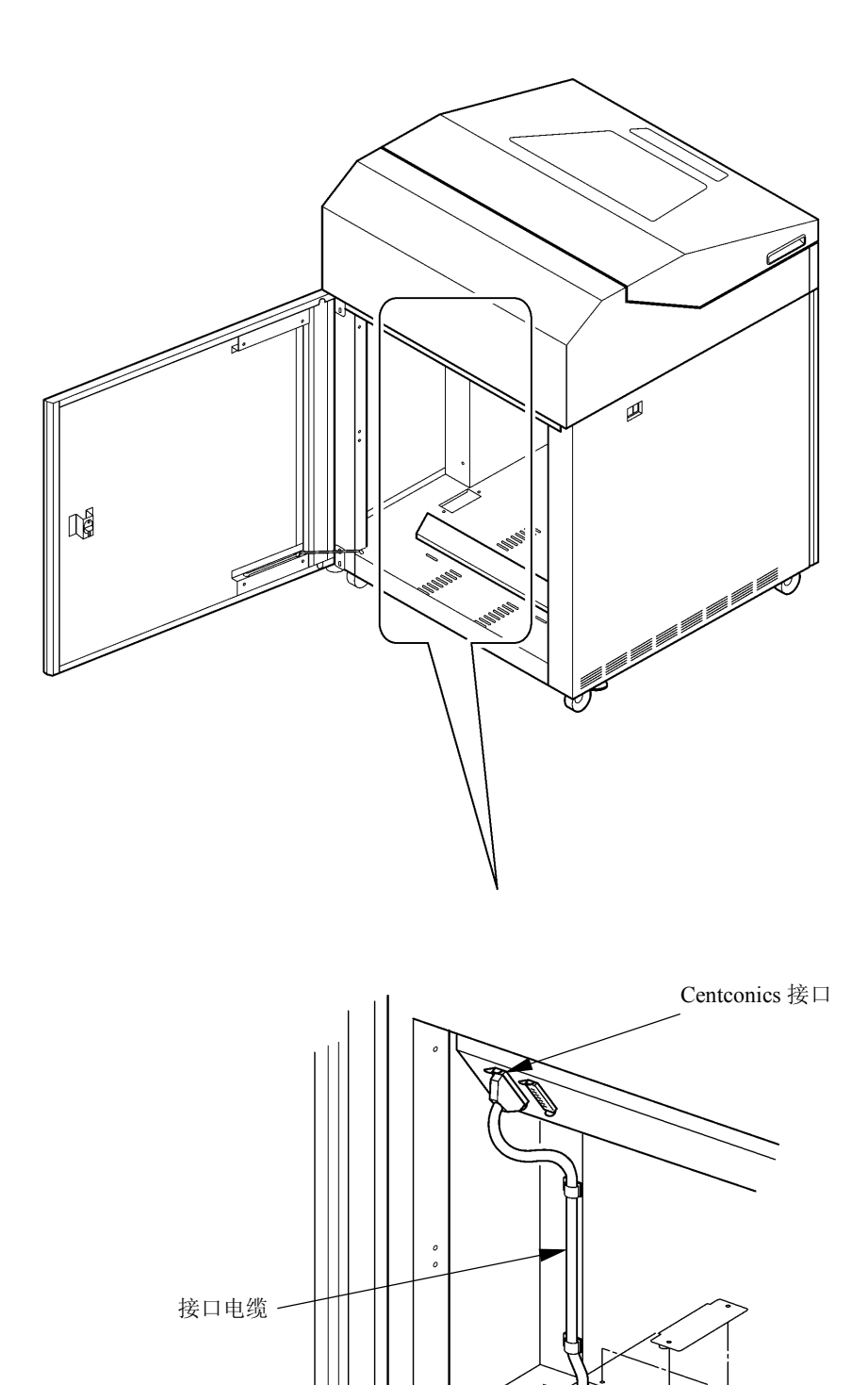

en de la década de la década de la década de la década de la década de la década de la década de la década de<br>La década de la década de la década de la década de la década de la década de la década de la década de la déc

 $\mathrm{H}^\bullet$ 

# 第2章 打印之前

## <span id="page-22-0"></span>2.1 各部分的名称和功能

2.1.1 外观和名称

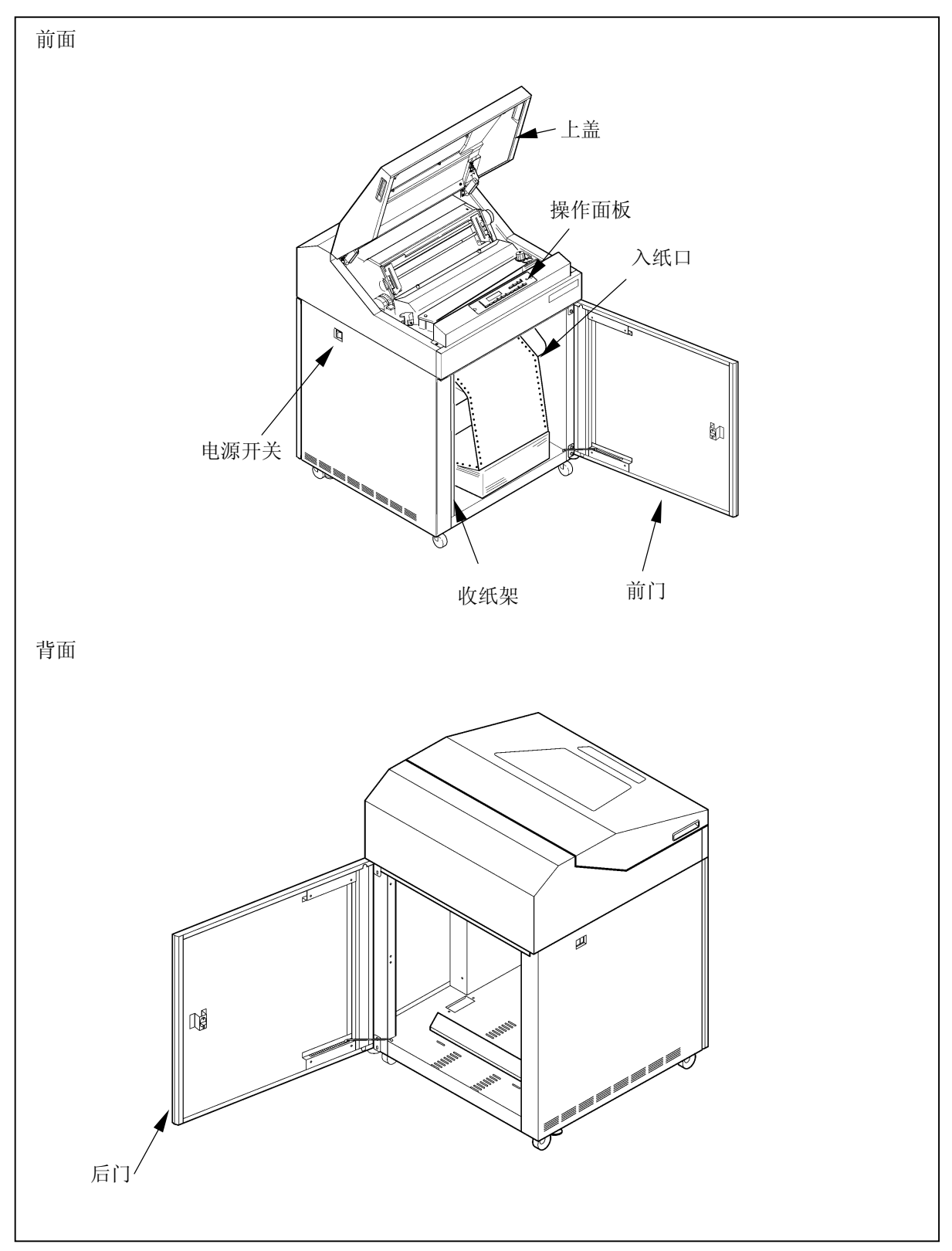

## <span id="page-23-0"></span>2.1.2 打印机构部分的名称

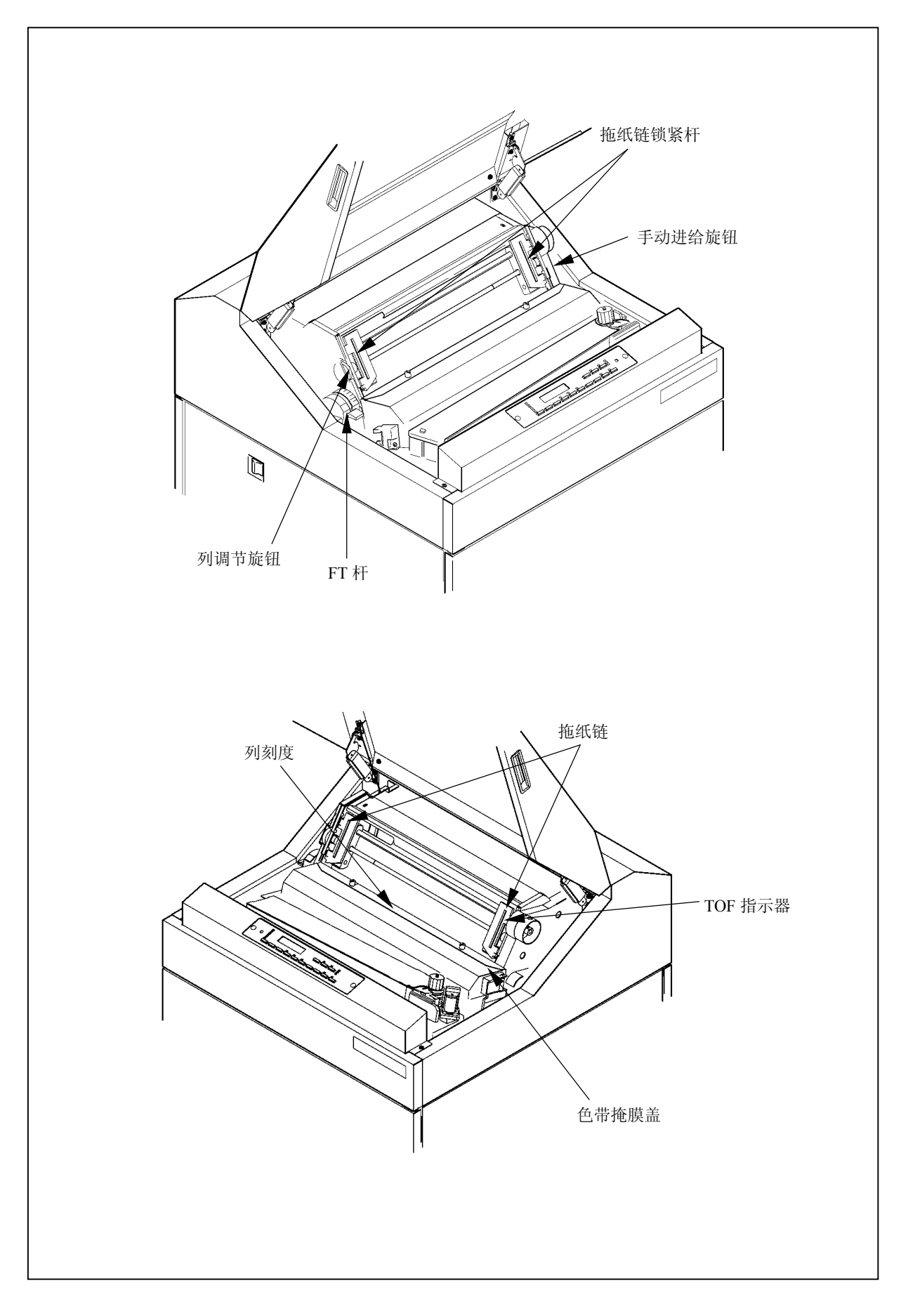

## <span id="page-24-0"></span>2.1.3 打印机构部分的功能

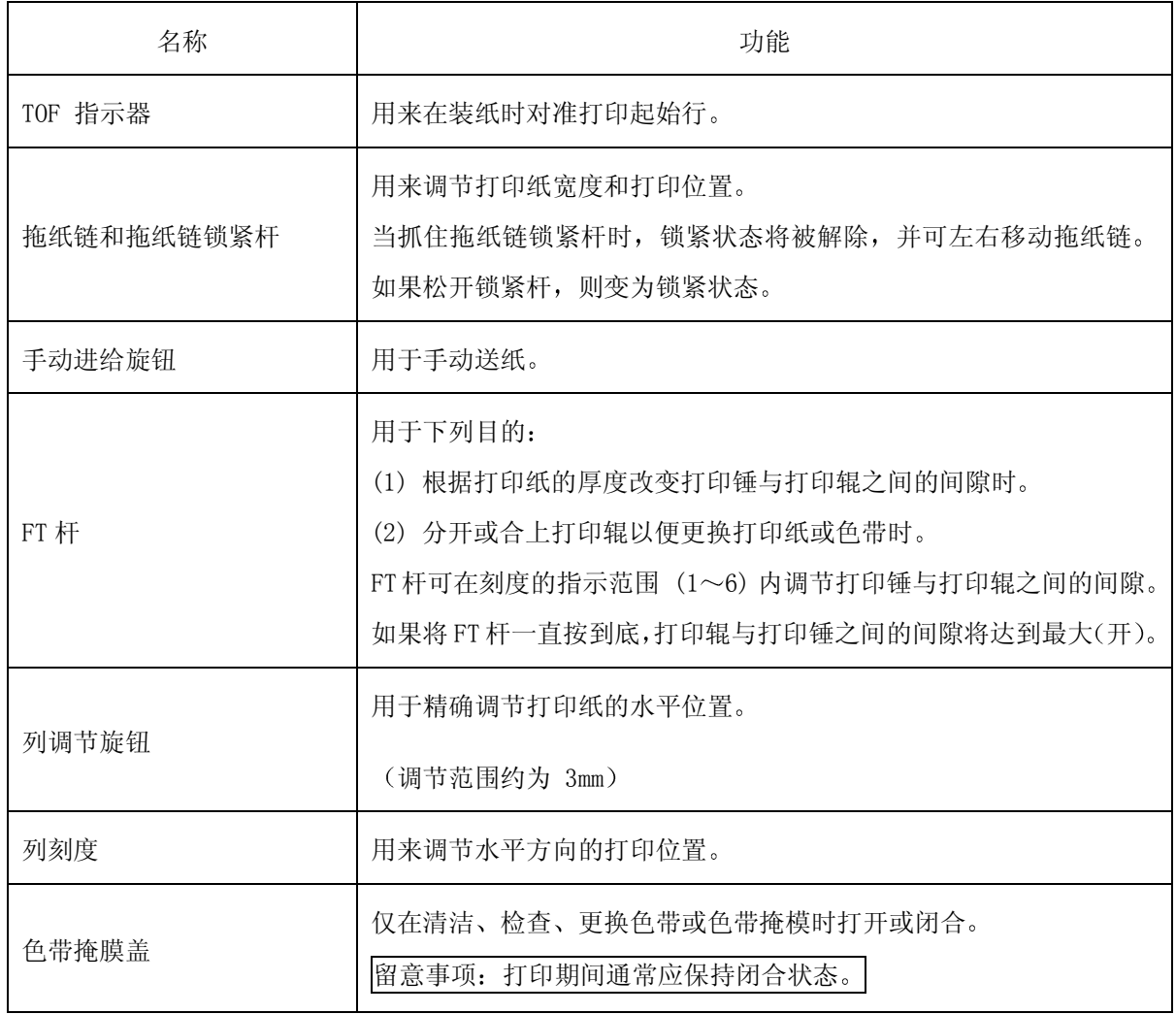

## <span id="page-25-0"></span>2.1.4 操作面板

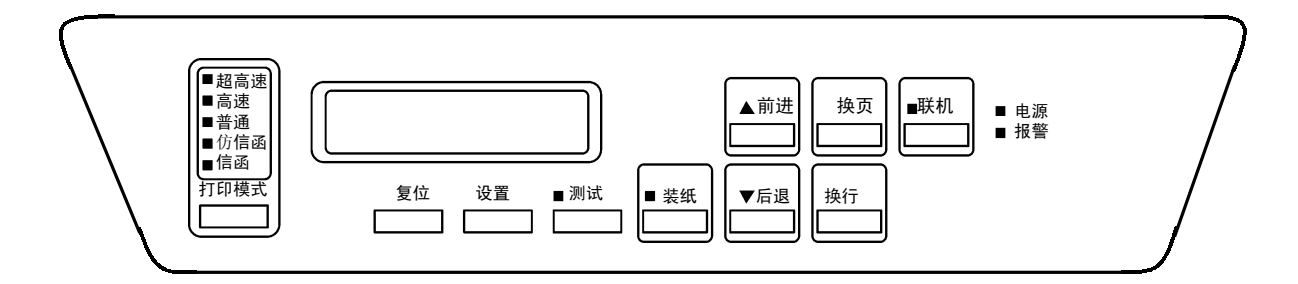

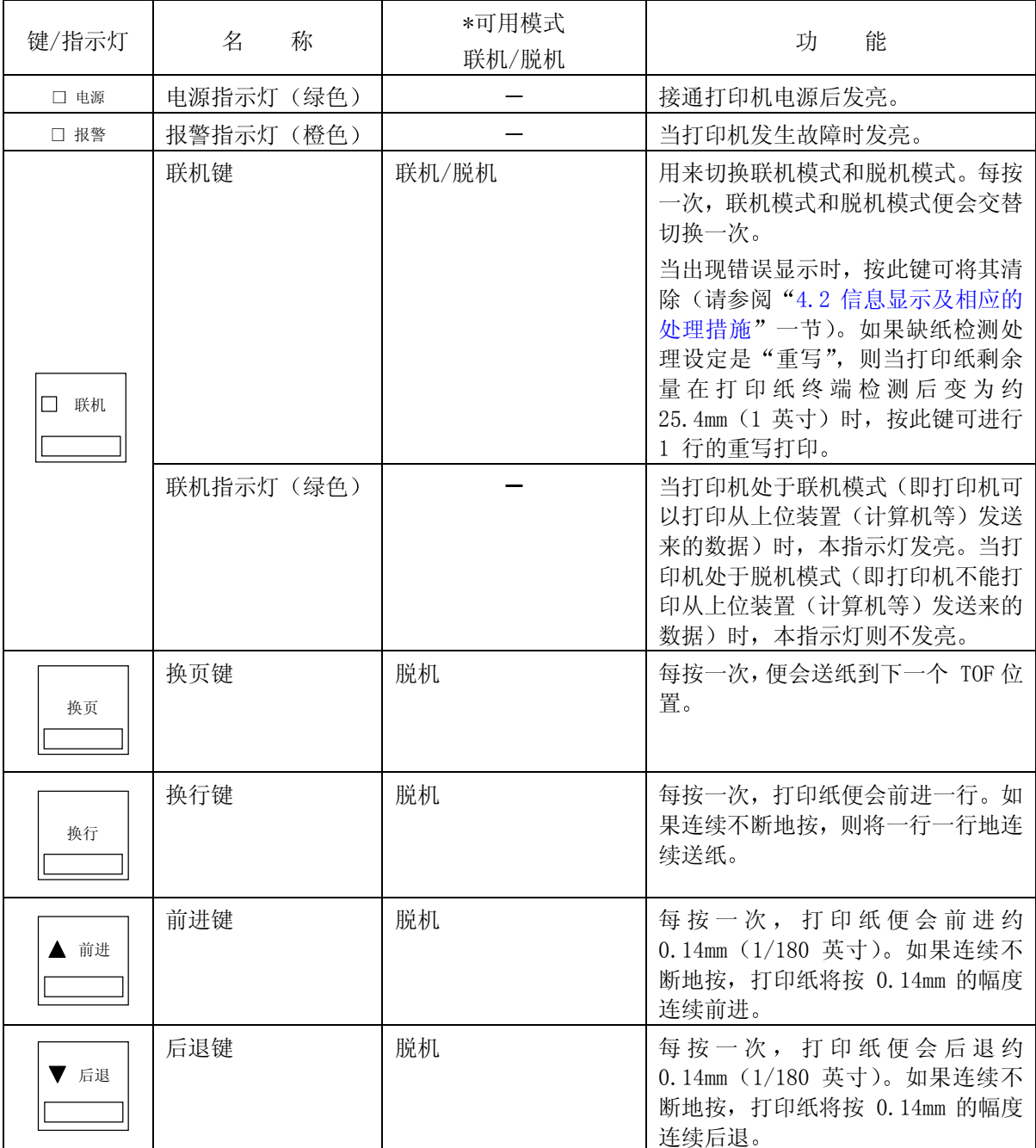

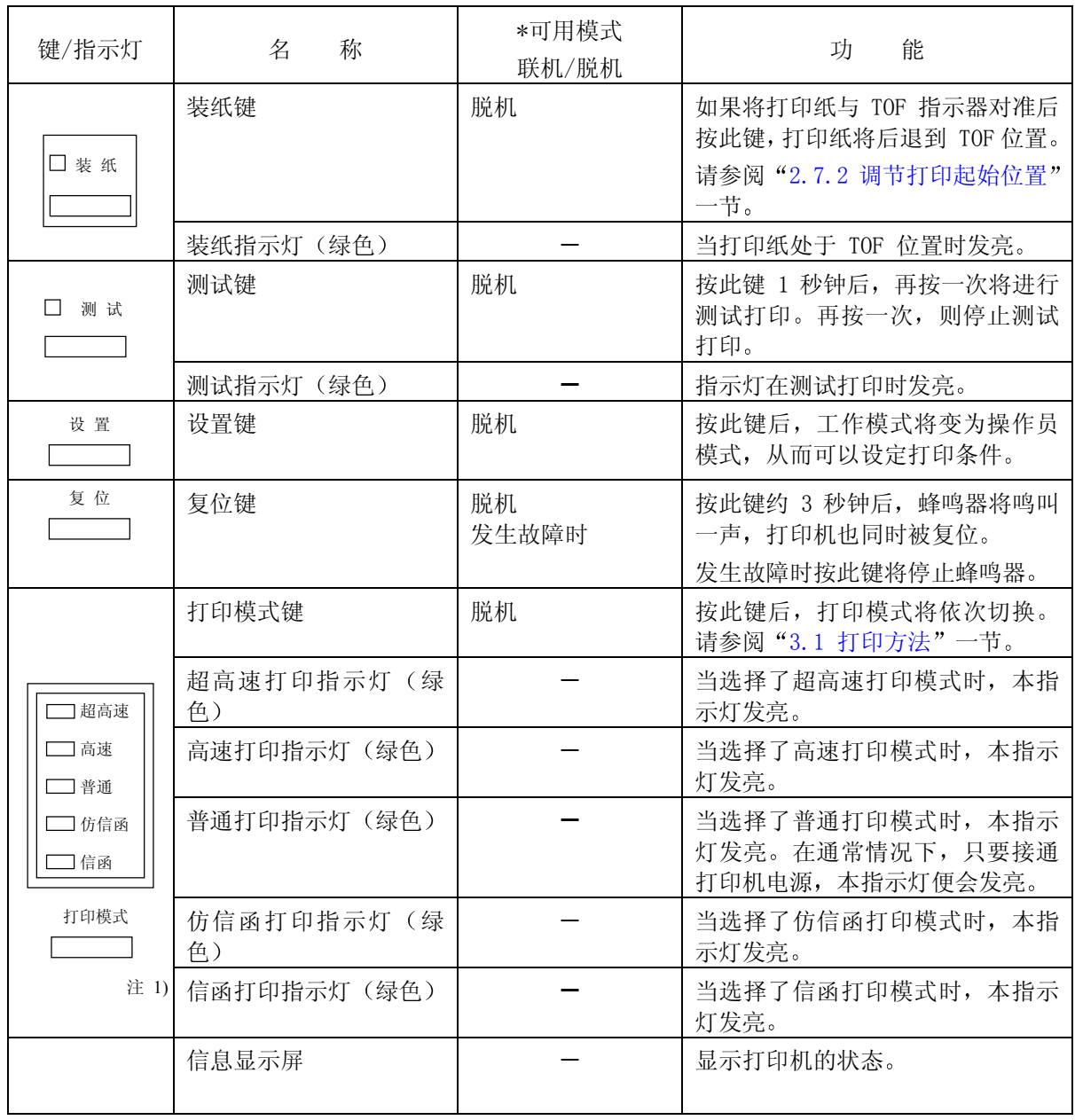

注 1) 关于各种模式的打印速度和密度,请参考附录 A "[机器规格](#page-0-0)"。

注 2) 只有在各自的可用模式下才能操作相应的键。

#### 2 打印之前

#### 2.2 接通/切断电源

2.2.1 接通电源

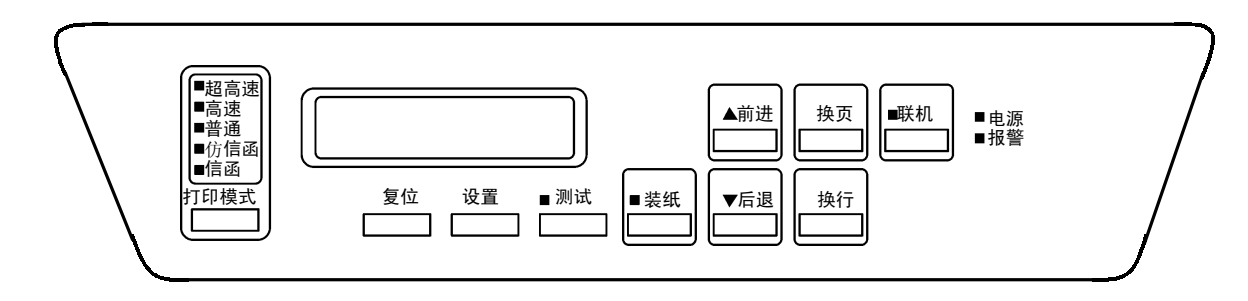

1. 接通位于打印机左侧面上的电源开关。(按开关的"|"侧)

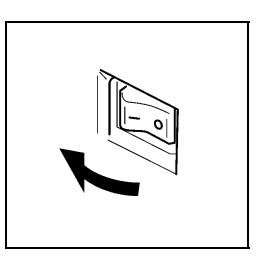

2. 操作面板上的电源指示灯发亮

3. 联机指示灯发亮

留 意 事 项

如果打印机电源不能接通, 或者报警指示灯发亮, 或者操作面板的显示 屏上出现信息显示, 则请参阅第 4 章 "[发生故障时](#page-0-0)"中的相关内容。

2-7

- <span id="page-28-0"></span>2.2.2 切断电源
- 1. 确认打印过程已经结束
- 2. 切断位于打印机左侧面上的电源开关(按开关的"0"侧)。
- 4. 电源指示灯熄灭

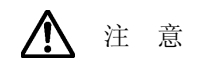

请勿在打印机工作期间切断电源

切断电源后, 应在至少 5 秒钟后方可再次接通电源。

留 意 事 项

切断电源后, 操作面板的状态显示屏上有时会立即出现"POWER OFF" (电源断 开) 等信息, 但这并不意味打印机发生了故障。

### 2.2.3 省电模式

本打印机在连续 10 分钟内接收不到印刷数据时将进入省电模式 此时操作面板的显示屏上会表示出 [POWER SAVING]的信息。如果在联机状态下向打印机发送印刷数据,省电模式将会被解除。

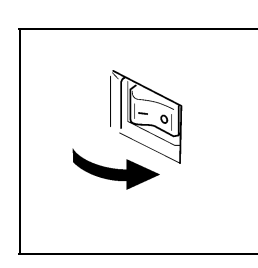

- <span id="page-29-0"></span>2 打印之前
- 2.3 换纸
- 2.3.1 装纸
- 1. 确认操作面板上的联机指示灯已经熄灭 如果联机指示灯发亮, 则请按 联机 键使之熄灭。
- 2. 如果有已经打印过的纸张,请将其取出。(请参阅"[2.3.3](#page-33-0) 卸纸"一节)
- 3. 把 FT 杆往后推至"OPEN"位置以分开送纸部分。

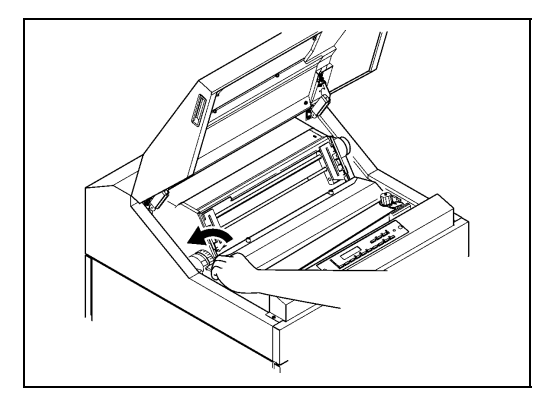

4. 从纸箱中取出打印纸,接着按照下图所示使打印面朝上将其摆放端直。

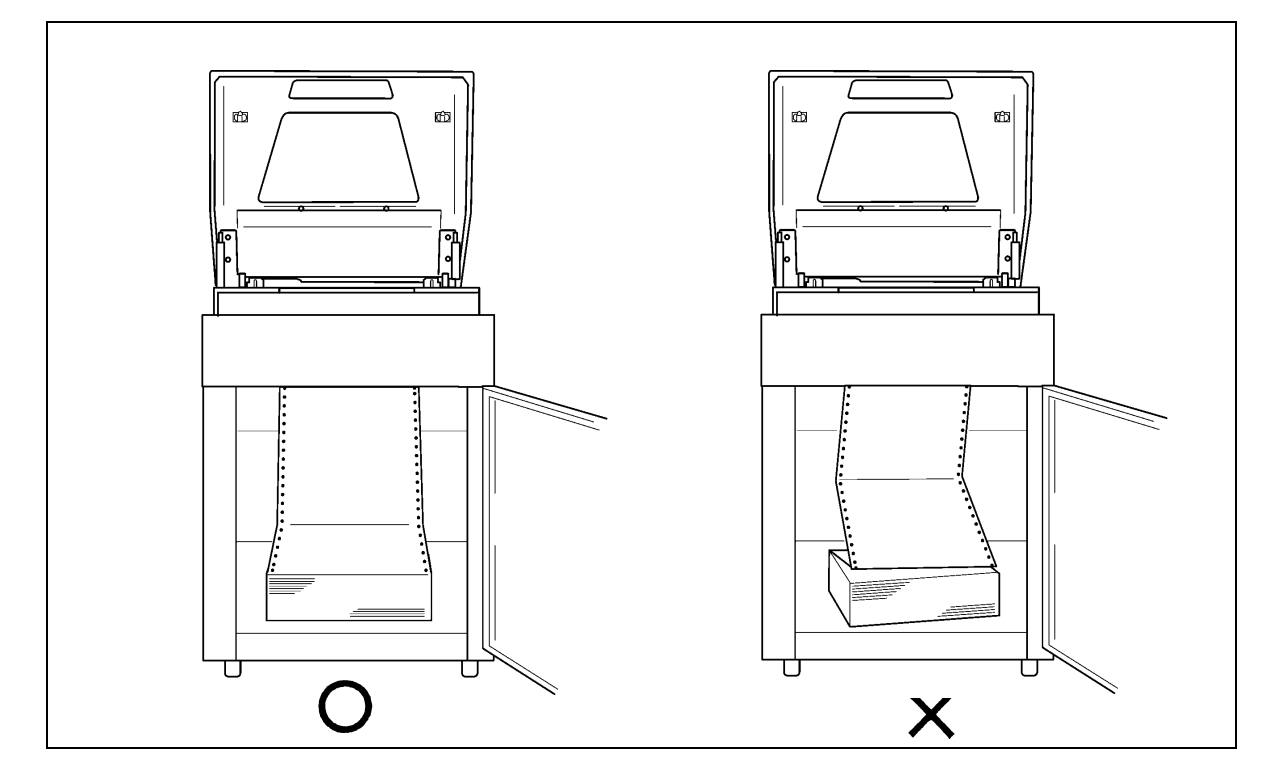

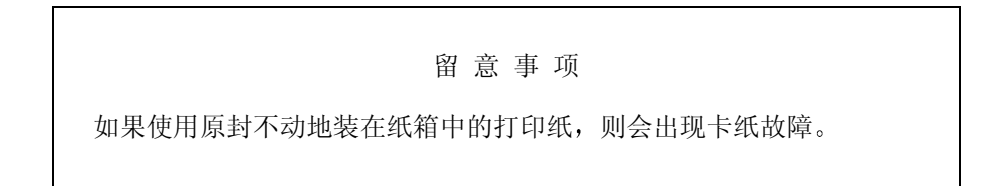

5. 将左右两侧的拖纸链锁紧杆扳向下方,接着将拖纸链 的位置移动到左右两端并打开拖纸链盖

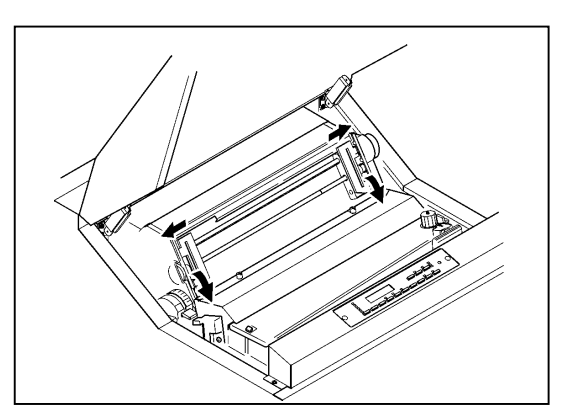

6. 将打印纸的前端插入入纸口,接着上推到拖纸链 位置

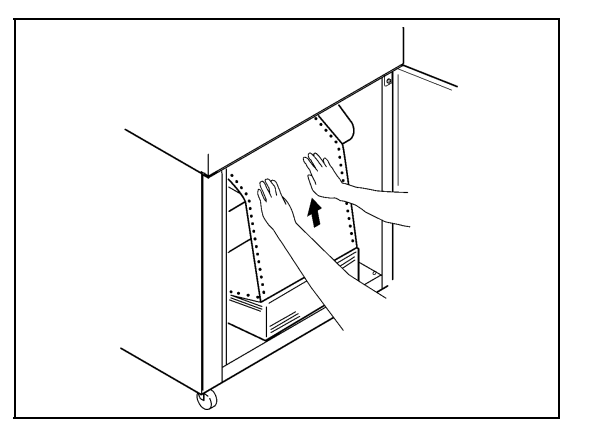

- 7. 把从拖纸链处伸出的打印纸往上拉
- 8. 向左右移动拖纸链使之与纸的宽度相符,接着将 打印纸两端的送纸孔装在拖纸链的挂齿上
- 9. 合上拖纸链盖, 将拖纸链向外拉以绷紧纸张, 然 后固定住拖纸链锁紧杆 (扳向上方)。

打印纸送纸孔与拖纸链挂齿之间的相对位置

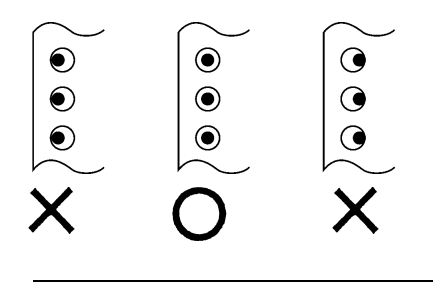

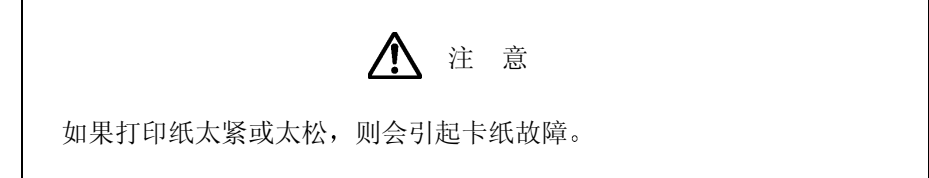

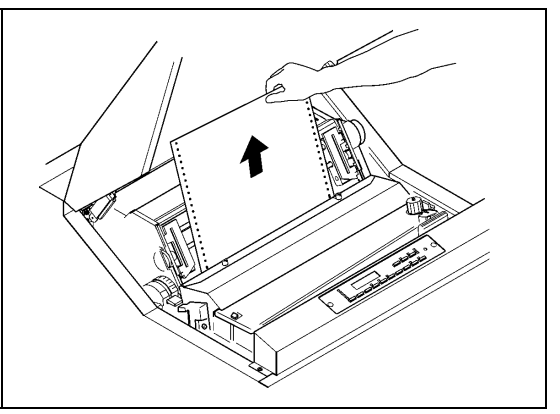

#### 留 意 事 项

- 打印纸应当与拖纸链保持平行
- 可在 1~136 的列刻度范围内进行打印。
- 左侧的拖纸链可移动到列刻度的 7 处
- 10. 调节打印纸设置处的左右位置使之与拖纸链 处的纸张位置对齐

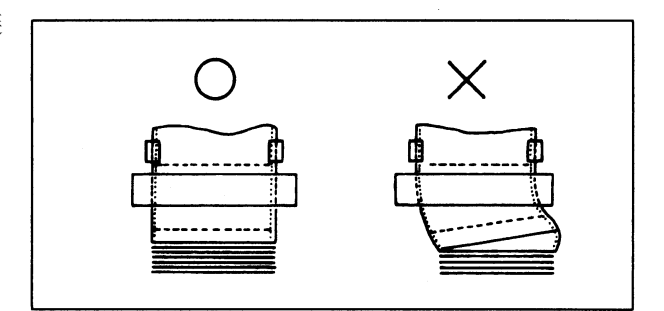

11. 合上 FT 杆并根据打印纸的种类来设定 FT 杆

(请参阅"2.6.1 [调节打印纸的厚度](#page-44-0)"一节)

打印纸厚度设定标准表

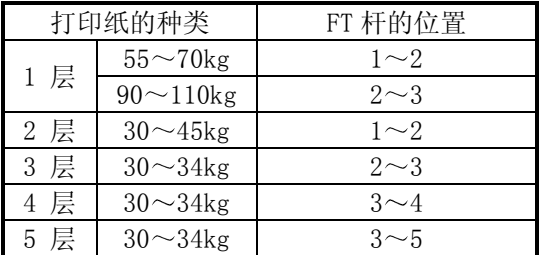

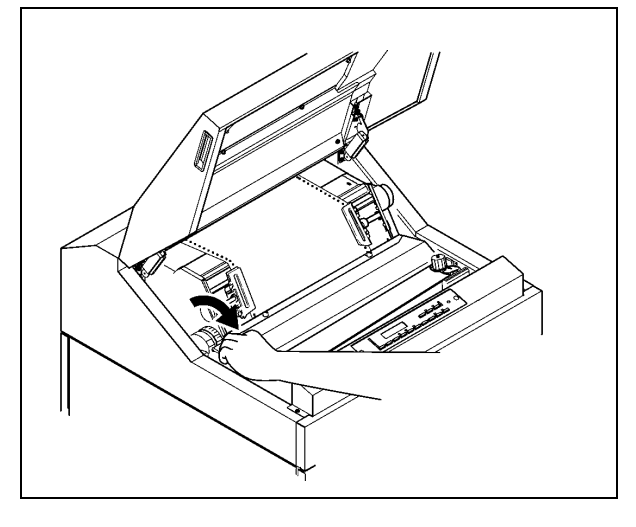

12. 合上上盖

建 议

- 上表只是一个大致的参考标准。由于设定位置取决于打印纸的种类, 因此应根据测试打印(请参 阅第 [2.5](#page-43-0) 节)的结果来确定最佳位置。
- 为了获得清晰的打印效果, 建议采用 3 层纸以下的打印纸。

## 注 意

- 如果打印时没有合上上盖, 打印纸的首页将会跑出机外, 从而造成卡纸故障。
- · 如果在使用厚纸时将 FT 杆设在了极小的位置, 则不仅会引起卡纸、卡色带等问题, 而且还会造 成打印机故障。
- 2.3.2 安装护栏
- 1. 根据所用打印纸的页长将护栏安装在指定的 位置

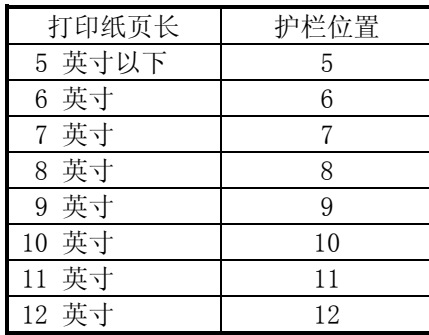

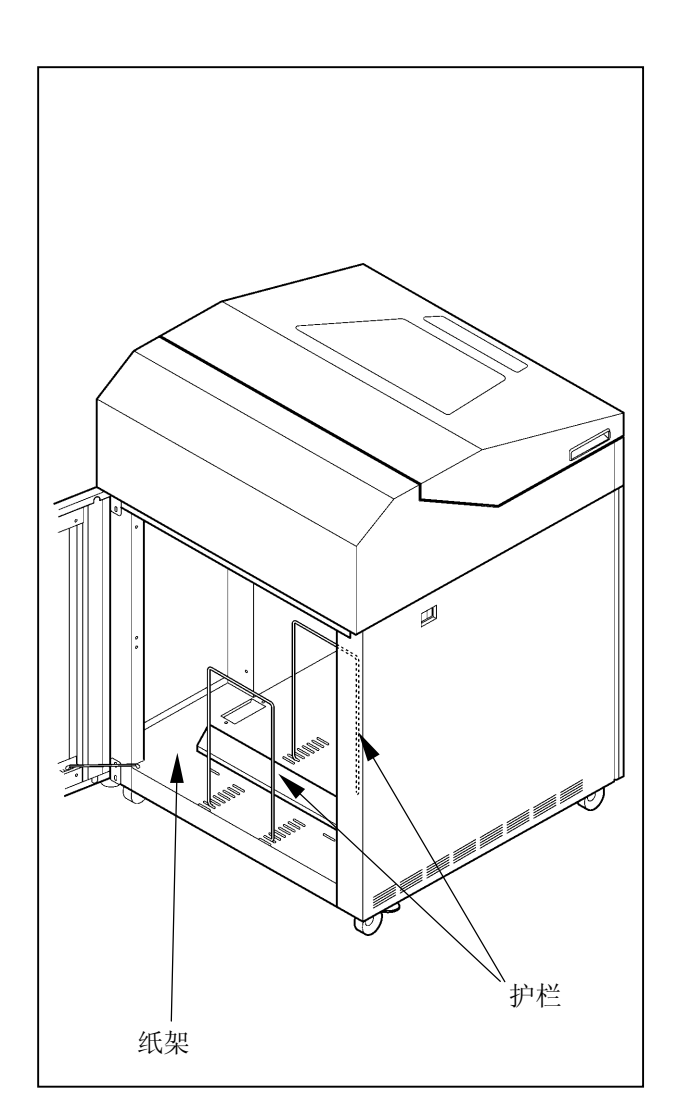

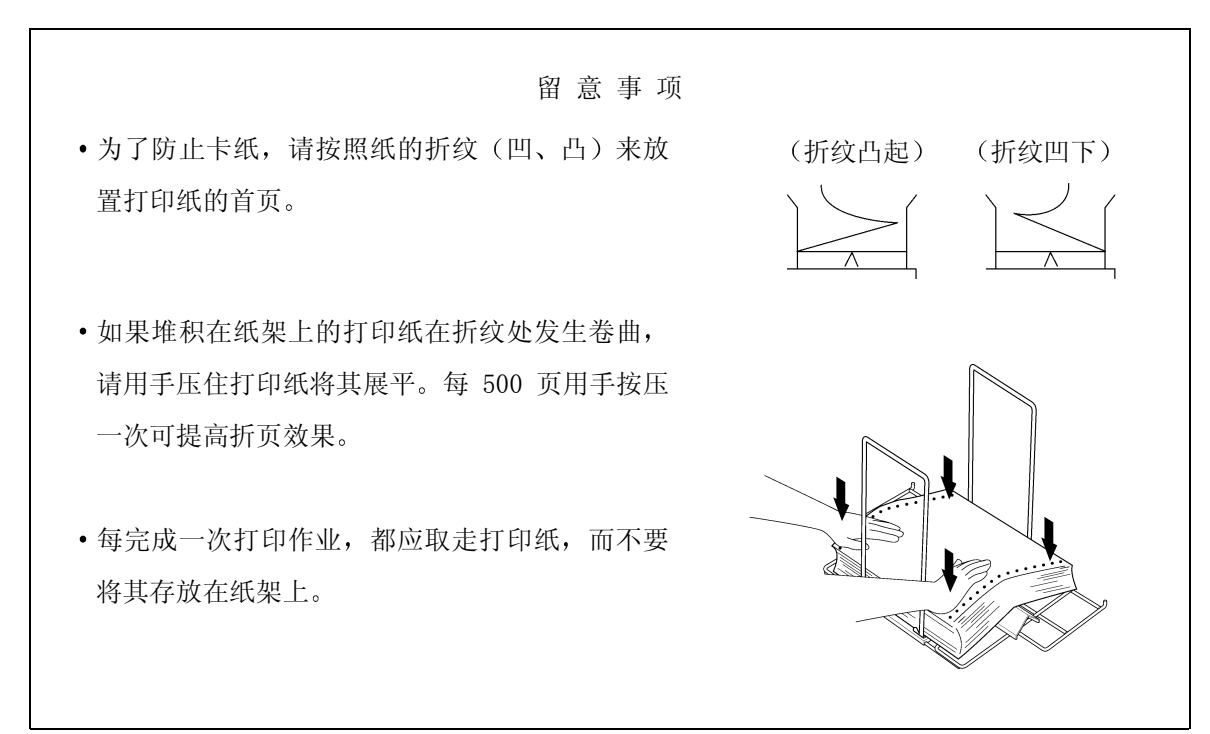

- <span id="page-33-0"></span>2.3.3 卸纸
- 1. 确认操作面板上的联机指示灯已经熄灭 如果联机指示灯发亮, 则请按 联机 键使之熄灭。
- 2. 利用操作面板上的 换页 键和手动进纸旋钮将打印纸送 到易于撕下的位置
- 3. 在页缝线处将打印纸撕下

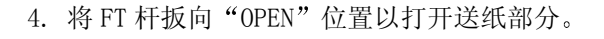

5. 打开左右两侧的拖纸链盖 接着将打印纸两端的送纸孔 从拖纸链挂齿上取下。 为了不使页缝线等卡在色带外侧的色带掩膜上(注意不 要弯曲),请仔细朝入纸口方向推进打印纸,然后将其取 出

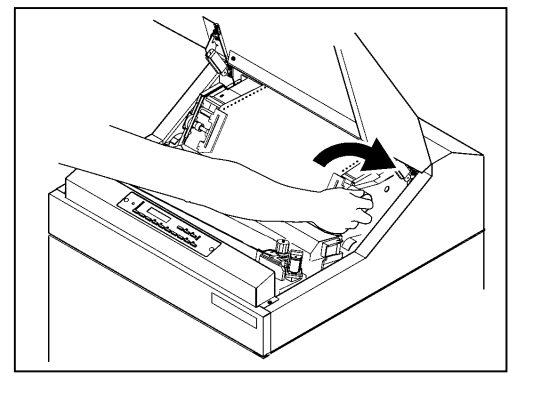

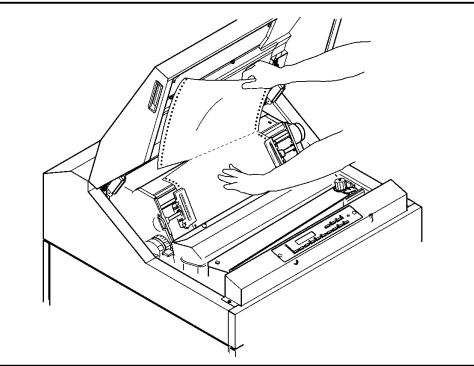

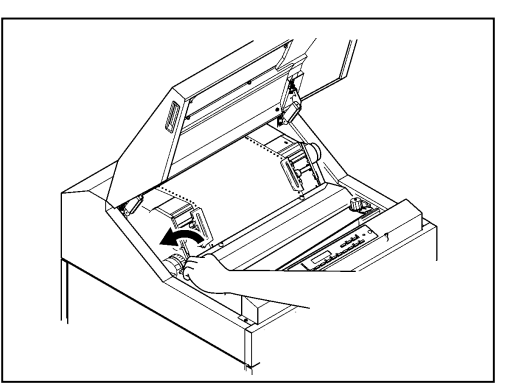

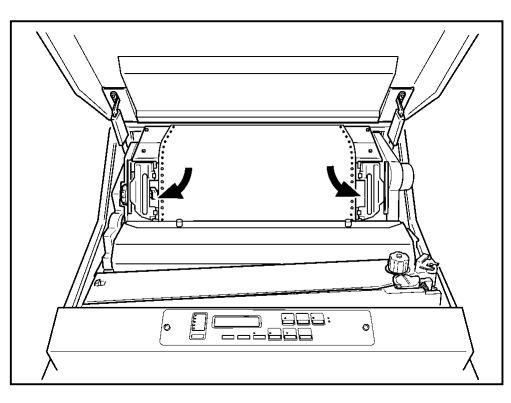

6. 从纸架上取出打印纸

- 2.4 检查和更换色带
- 2.4.1 检查色带

在进行日常打印作业前请按下列顺序检查色带

- 1. 确认电源已经切断(按开关的"0"侧)。
- 2. 打开上盖和色带盒盖

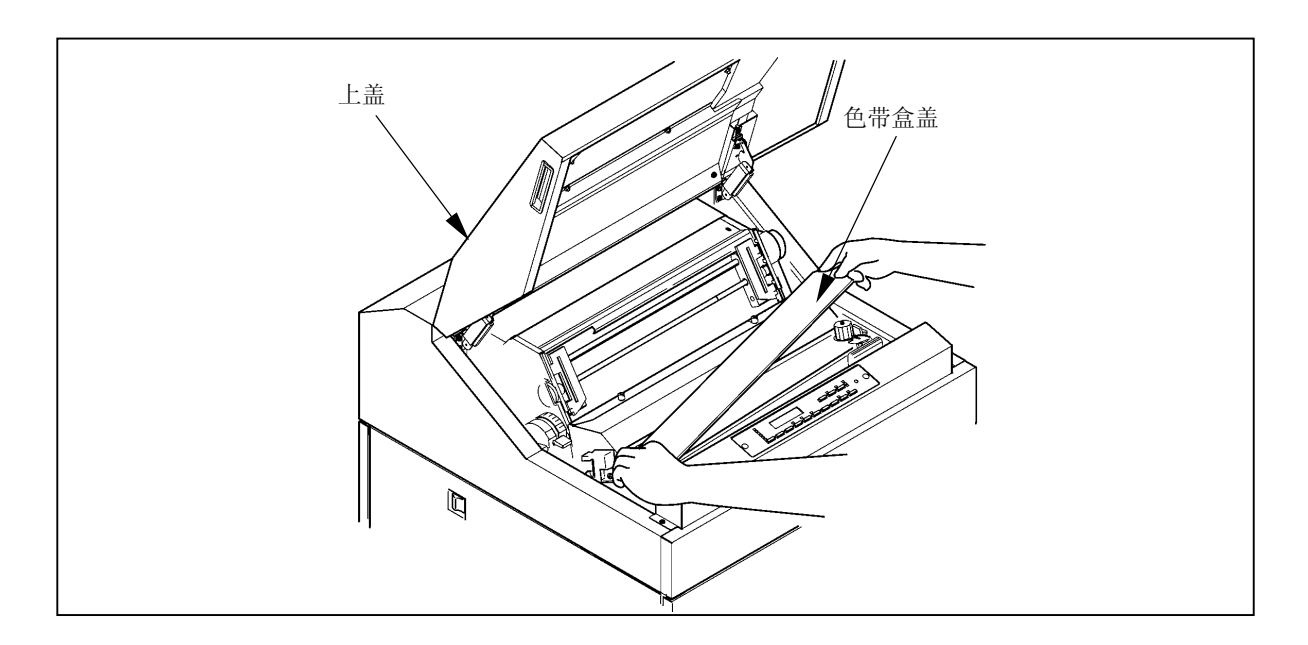

3. 检查色带是否断裂或扭曲, 是否处于正确的色带路径内。

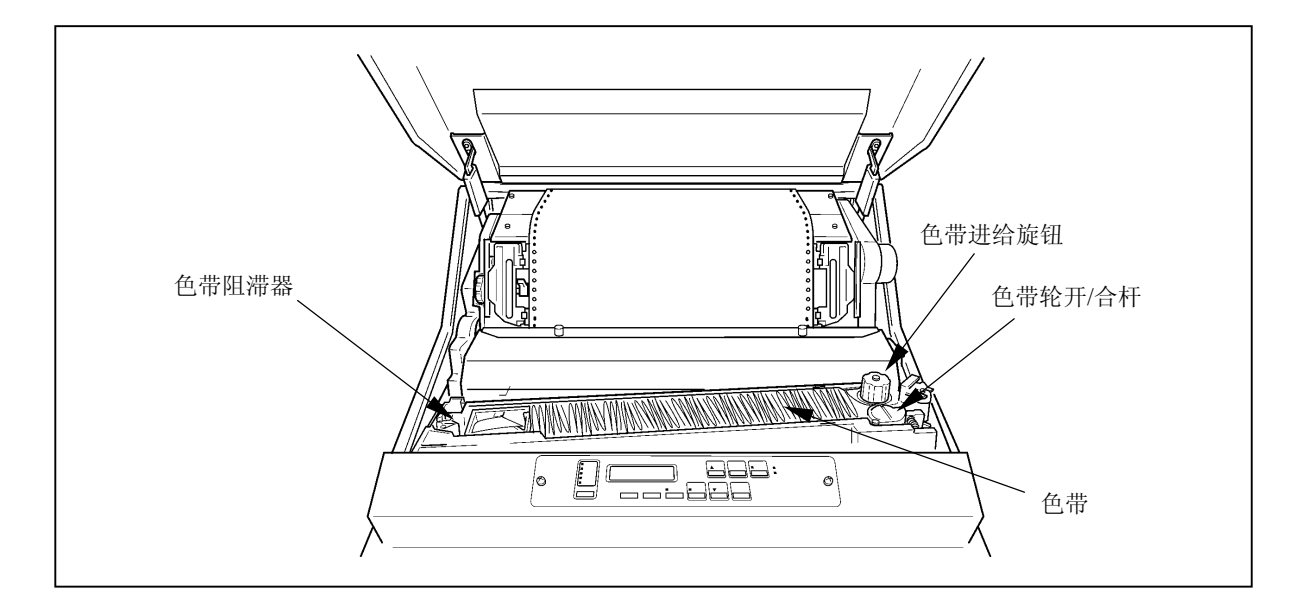

#### 留 意 事 项

• 如果打印浓度变淡, 或者色带变旧, 起皱或受到损伤, 则应及早更换色带。

更换期限的大致标准为 800 万字

## 注 意

• 如果过了更换期限仍旧使用色带, 则会产生打印错误或色带进给错误, 并诱发打印机故障, 因 此应及早更换色带
2.4.2 更换备用色带 副色带盒

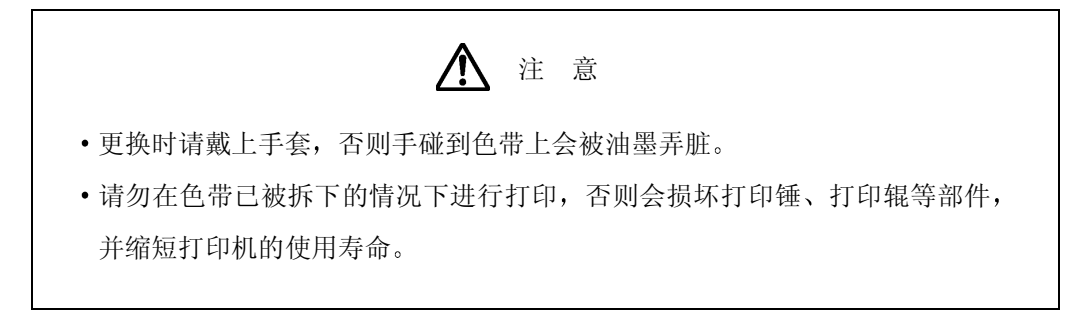

留 意 事 项

• 色带屑会弄脏打印机内部, 因此请按照第 [5.2](#page-1-0) 节中的说明清洁色带路径。

- 1. 确认操作面板上的联机指示灯已经熄灭。如果联机指示灯发亮,则请按 俄机 键将其熄灭。
- 2. 切断电源开关(按开关的"0"侧)。
- 3. 打开上盖, 接着把 FT 杆往后推至"OPEN"位置以打开 送纸部分

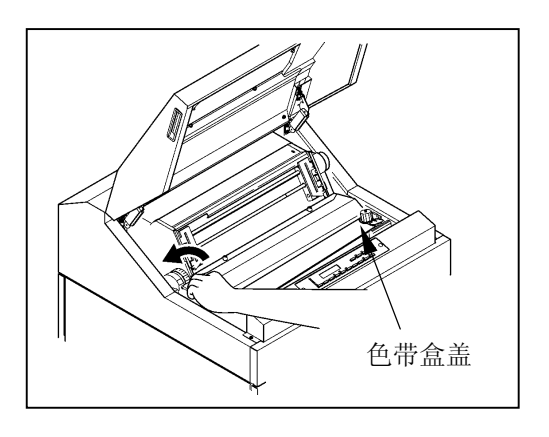

- 4. 打开色带盒盖
- 5. 拧松螺钉 (1), 将色带掩模盖 ② 拉至身前方向, 然后拧 紧螺钉(1)。
- 6. 握住色带导向板(左)和色带导向板(右)处的色带, 接着从色带掩膜上取下色带。

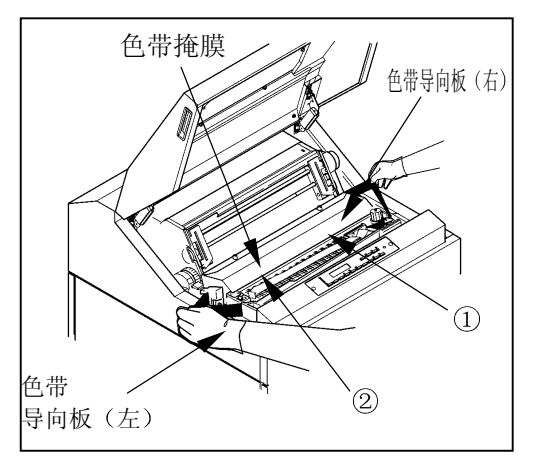

- 7. 在朝箭头所示方向推动色带轮开/合杆的 同时, 从色带轮上取下色带。
- 色带轮 色带轮开/合杆 ⋒ 色带阻滞器
- 8. 在朝箭头所示方向推动色带阻滞器杆的 同时, 取下色带。

9. 从色带盒中取出已经用过的旧色带,接着 装入新的备用色带。

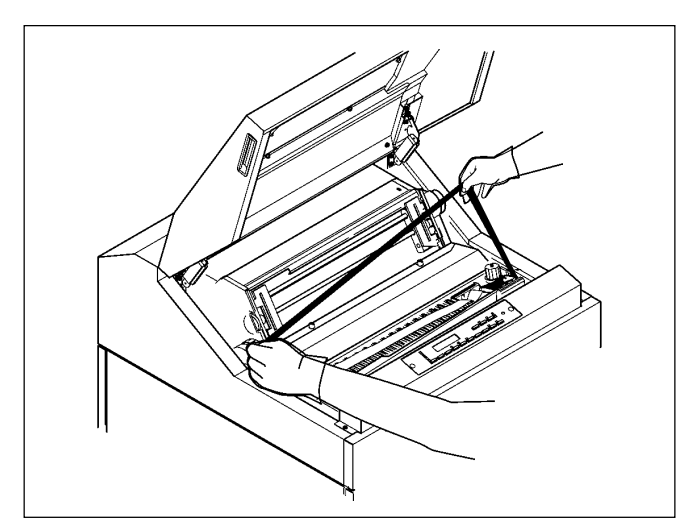

10. 将墨比乌斯移动到色带盒的左端

11. 卸下备用色带的上盖,接着使导向板处于右侧,

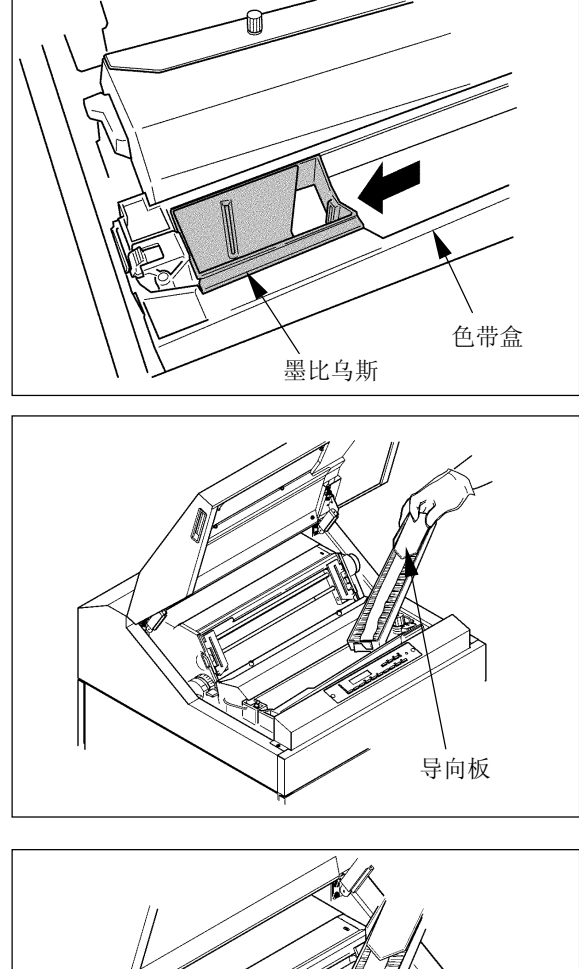

12. 松开备用色带内箱左侧的舌钩

连同箱子一起装入色带盒内。

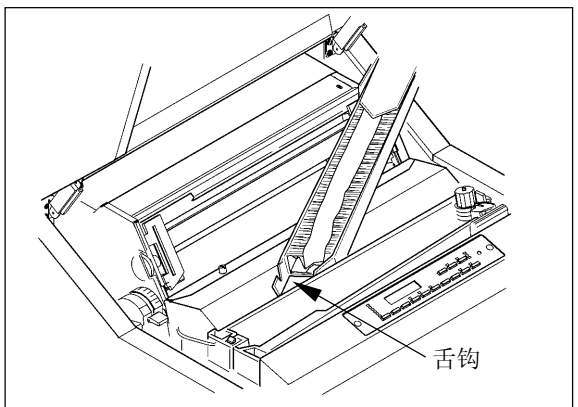

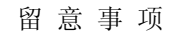

安装色带时请务必小心, 以免发生扭曲缠绕。

13. 在按住备用色带导向板的同时, 按箭头所示方向 将备用色带内箱向外拉, 然后取下导向板。

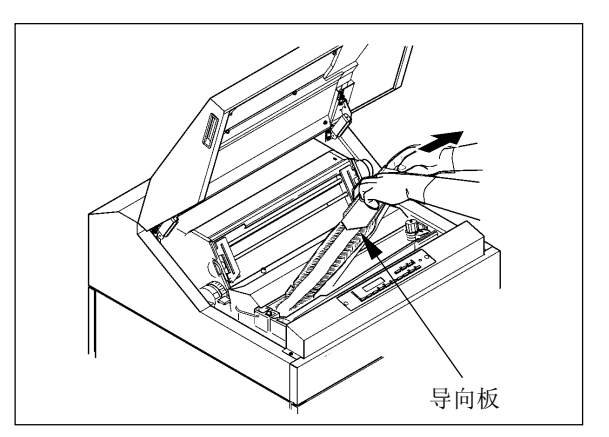

 $14.$  按 ①~6 的顺序安装色带。

①②: 在朝箭头所示方向按压色带阻滞器杆的同时, 将色 带依次绕过 ① 和 ② 两处。

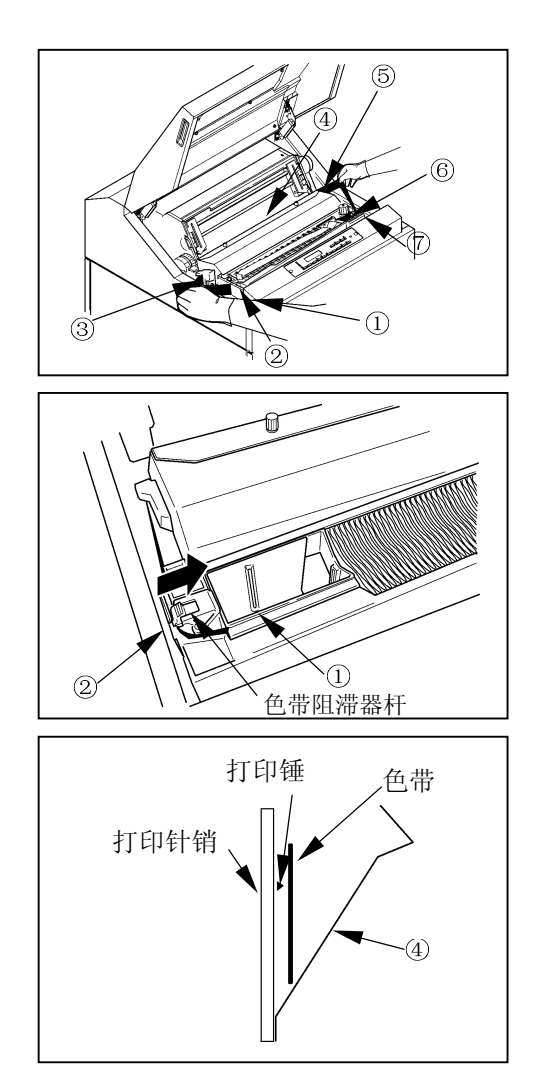

③ ~ ⑤: 使色带依次绕过色带导向板 (左) ③、色带掩膜 4 和色带导向板 (右) 5。

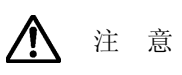

色带掩膜的边缘非常锋利, 如果不慎碰到上面, 则有可能划伤皮肤, 因此应特别当 心

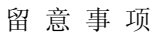

应确保色带位于色带掩膜的前面 打印锤与色带掩膜之间

6~7: 将色带挂在色带传感器 6 上, 接着在朝箭头所示 方向按压色带轮开/合杆的同时, 将色带绕过色带 轮⑦。

15. 顺时针旋转色带进给旋钮以拉紧色带

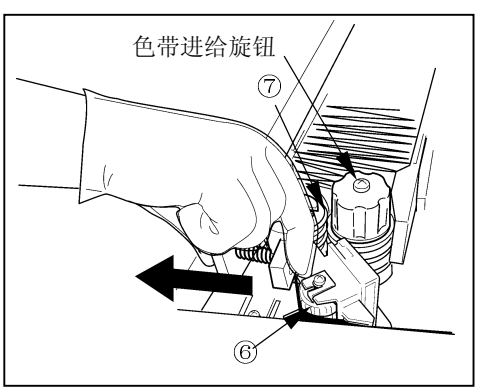

- 16. 拧松螺钉 ①, 将色带掩模盖 ② 拉至身前方向, 然后拧紧螺钉 ①。
- 17. 合上色带盒盖
- 18. 把 FT 杆朝前拉以合上送纸部分
- 19. 进行 FT 打印 (请参阅"2.6 [测试打印](#page-43-0)"一节)

留 意 事 项

应通过测试打印来确认色带动作和打印质量有无异常

# 2.5 更换色带掩模

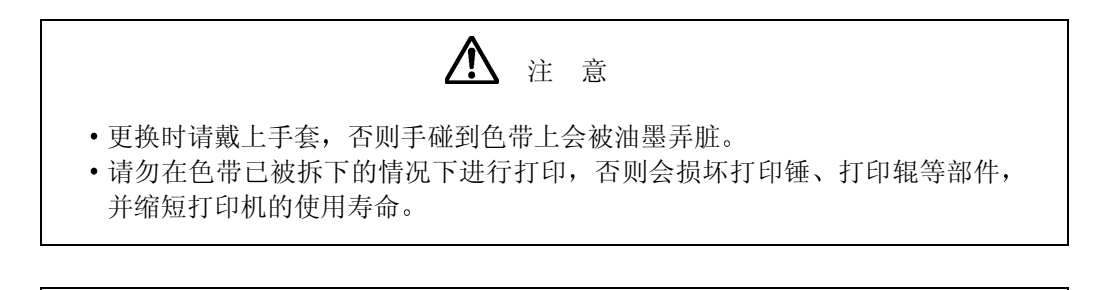

留 意 事 项

• 色带屑会弄脏打印机内部, 因此请按照第 [5.2](#page-1-0) 节中的说明清洁色带路径。

拆卸方法

- 1. 确认操作面板上的联机指示灯已经熄灭。 如果联机指示灯发亮, 则请按下 联机 键使之熄灭。
- 2. 关闭电源开关。(扳向"0"侧)
- 3. 打开上盖 ②, 把 FT 杆往后推至"OPEN"位置以分开送 纸部分。
- 4. 拧松色带掩模盖的螺钉 (1), 向身边方向拉至停止, 然后 拧紧螺钉(1)。
- 5. 握住色带导向板(左)和色带导向板(右)处的色带, 接着从色带掩膜上取下色带。

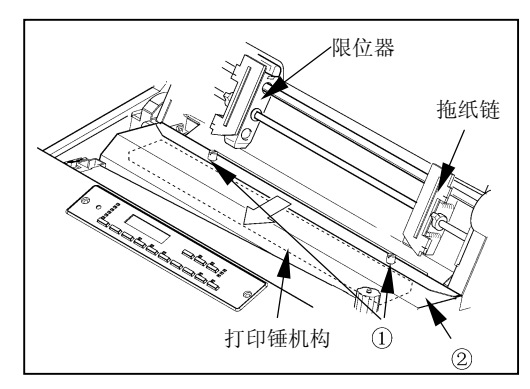

6. 从上部按压色带掩模两侧的横杆, 将其从锁销部拆下。

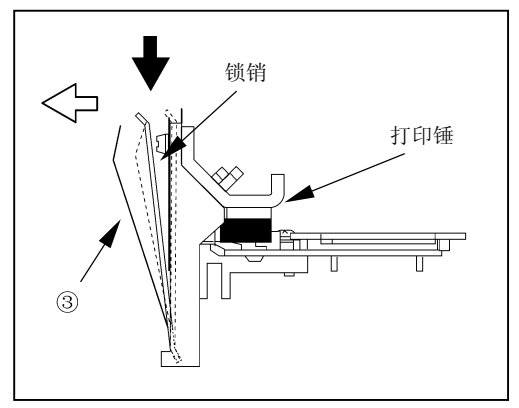

7. 同时提起色带掩模两侧的横杆和色带掩模, 从支架上将 其拆下

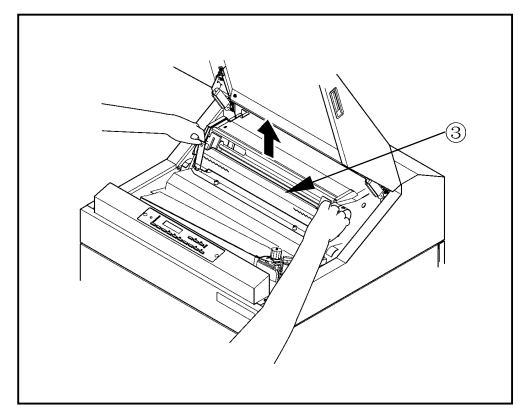

[安装方法]

1. 同时拿起色带掩模两侧的横杆和色带掩模, 将横杆的 "a 部"沿支架插到底。

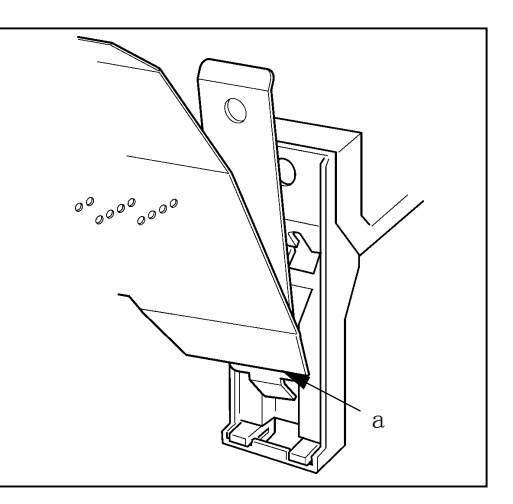

2. 将色带掩模的横杆压向打印锤, 直到发出"喀嚓"声。

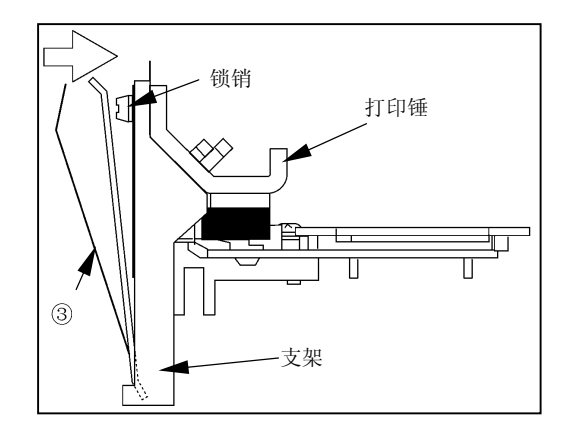

- 3. 按照从色带导向板(左)、色带掩模、色带导向板(右)的顺序安装色带。
- 4. 按顺时针方向旋转色带进给旋钮, 使色带无松弛。
- 5. 拧松色带掩模的螺钉, 按到拖纸链底部, 然后拧紧螺钉。
- 6. 向身边方向按压 FT 杆, 关闭送纸部。

# <span id="page-43-0"></span>2.6 测试打印

在进行正式打印之前或需要确认打印质量时, 应事先进行测试打印。

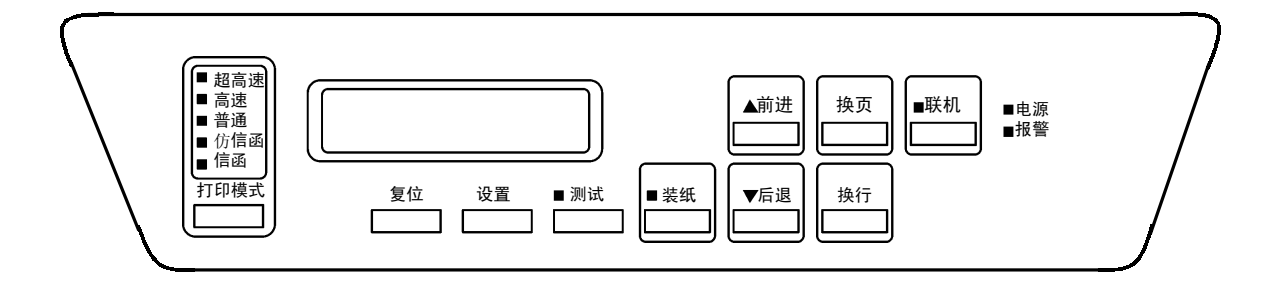

- 1. 接通电源开关(按开关的"|"侧)。
- 2. 按 联机 键并确认联机指示灯已经熄灭。 打印机随即进入脱机模式。
- 3. 按 | 测试 | 键约 1 秒钟。打印机进入测试打印模式。
- 4. 再按一次 测试 键则将开始测试打印。

 $\bigwedge$ 注 意

- · 在进行测试打印时, 请使用宽度为 381mm (15 英寸) 以上的打印纸。
- 如果使用宽度不足的打印纸, 则会使打印锤出现空打现象, 损坏打印锤、打印 辊、色带等部件,并缩短这些部件的使用寿命。
- 5. 按 测试 键以结束测试打印。 再按 设置 键, 打印机进入离线模式。
- 6. 按 联机 键。 联机指示灯随即发亮, 打印机也同时进入联机模式。

2.7 调节

2.7.1 调节打印纸的厚度

请用 FT 杆并根据打印纸的厚度或复写张数来调节打印纸的厚度

1. 请参照下表并根据打印纸的种类来设定 FT 杆 的位置:

打印纸厚度设定标准表

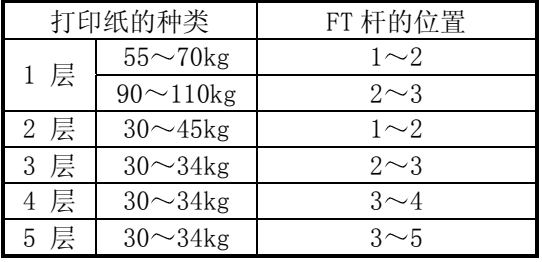

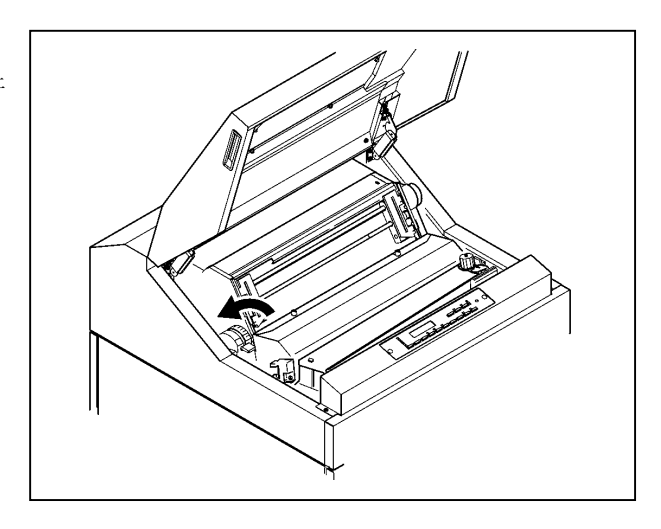

#### 留 意 事 项

- 上表只是一个大致的参考标准。由于设定位置取决于打印纸的种类,因此应根据 测试打印(请参阅第 [2.6](#page-43-0) 节)的结果来确定最佳位置。
- 为了获得清晰的打印效果, 建议采用 3 层纸以下的打印纸。

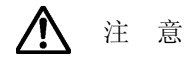

如果在使用厚纸时将 FT 杆的位置设得过小, 则不仅会引起卡纸、卡色带等问题, 而且还会造成打印机故障,因此请务必从大的一方开始调节。

- 2.7.2 调节打印起始位置
- 1. 确认操作面板上的联机指示灯已经熄灭 如果联机指示灯发亮, 则请按下 | 联机 | 键使 之熄灭
- 2. 旋转手动进纸旋钮, 把打印纸的页缝线调节 到拖纸链盖上的 TOF 指示器的合适位置上 并将页缝线与第 2 页结束以后的页缝线对 齐

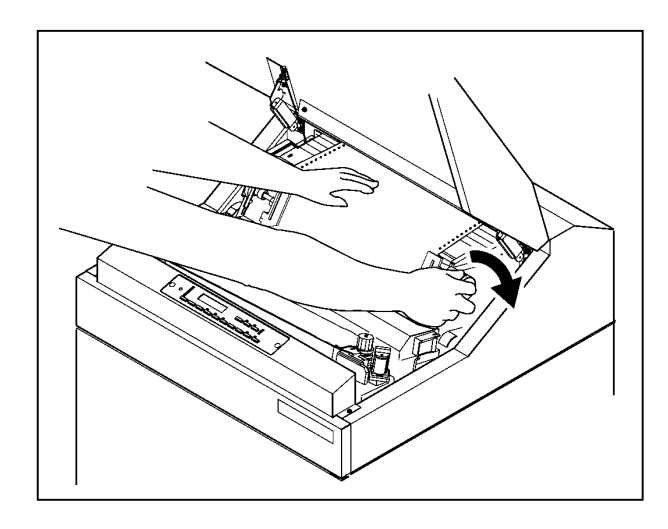

3. 按 装纸 键。打印纸随即后退一定幅度, 从而使打印起始位置与页缝线一致。

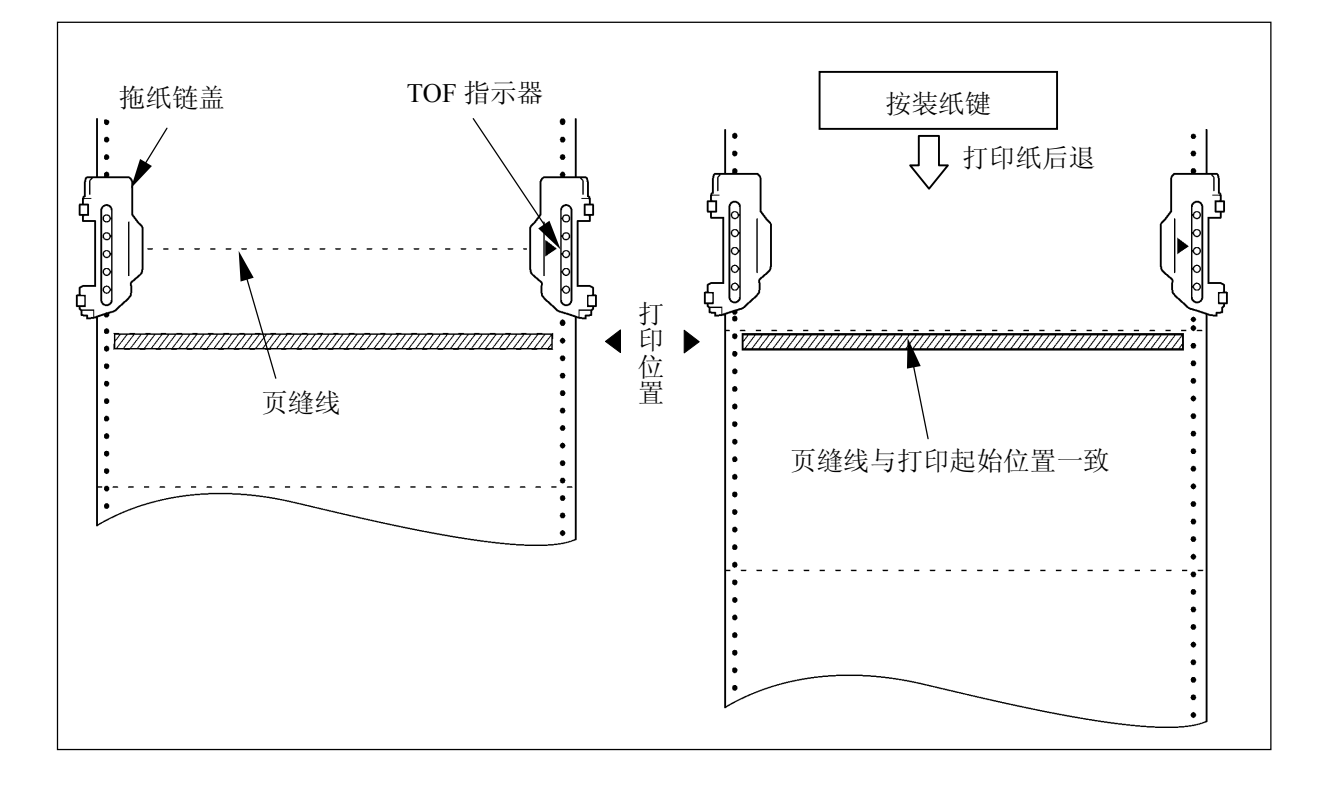

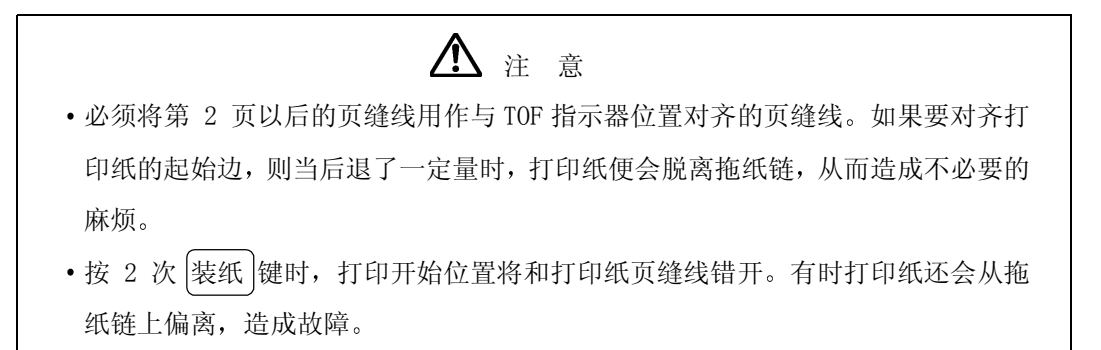

- 2.7.3 垂直打印调节
- (A) 当打印的数据偏上时
	- 1. 确认操作面板上的联机指示灯已经熄灭。如果联机指 示灯发亮, 则请按 联机 键使之熄灭。
	- 2. 按 前进 键以使打印纸向上移动。

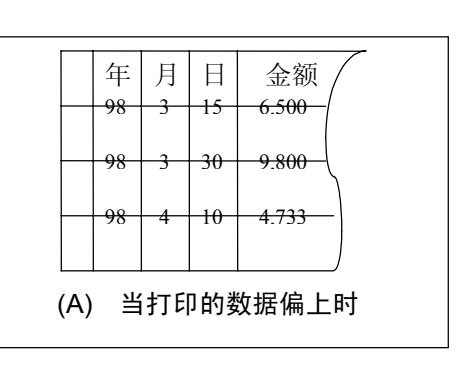

- (B) 当打印的数据偏下时
	- 1. 确认操作面板上的联机指示灯已经熄灭。如果联机指 示灯发亮, 则请按 联机 键使之熄灭。
	- 2. 按 后退 键以使打印纸向下移动。

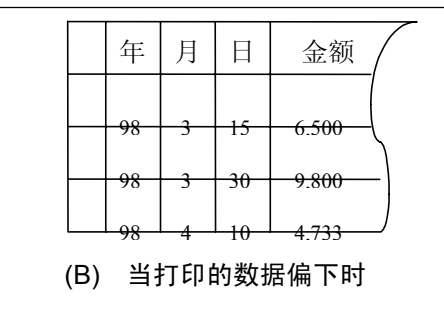

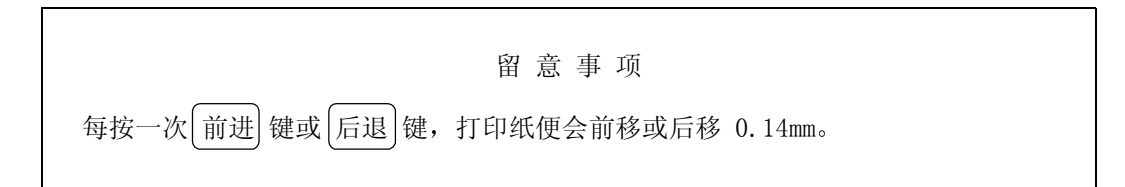

3. 把 FT 杆往后推至"OPEN"位置以分开送纸部分。

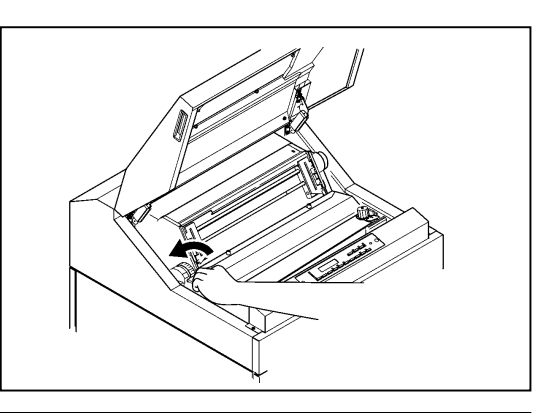

- 4. 将打印纸向下轻轻拉紧
- 5. 将 FT 杆向前拉以合上送纸部分
- 6. 调节结束后, 按 联机 键并确认联机指示灯发亮。

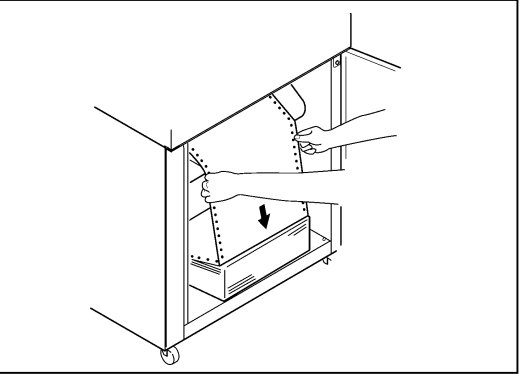

- 2.7.4 水平打印调节
- (A) 当打印的数据偏右时
	- 1. 确认操作面板上的联机指示灯已经熄灭。如果联机指 示灯发亮 则请按 联机 键使之熄灭

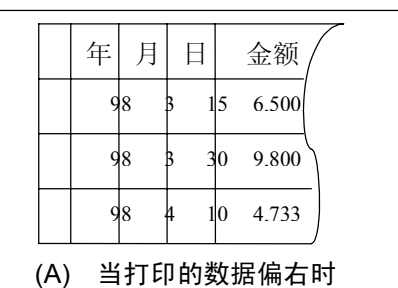

2. 将列调节旋钮向上转动以使打印纸向右移动

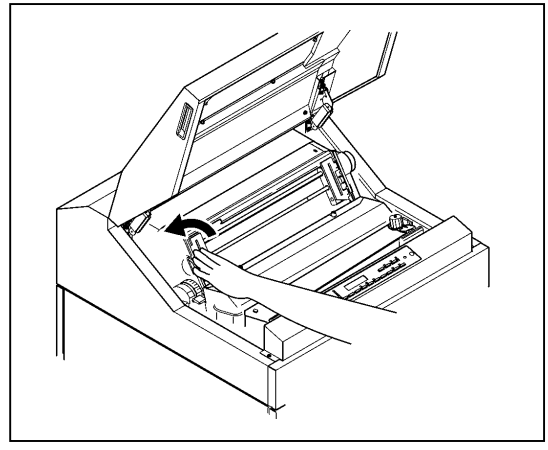

3. 把 FT 杆往后推至"OPEN"位置以分开送纸部分。

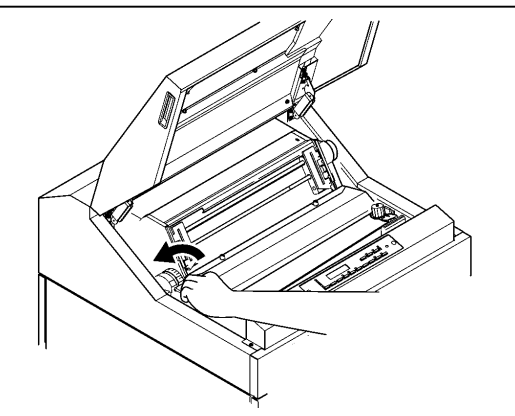

4. 将打印纸向下轻轻拉紧

- (B) 当打印的数据偏左时
	- 1. 确认操作面板上的联机指示灯已经熄灭 如果联机指 示灯发亮, 则请按 联机 键使之熄灭。

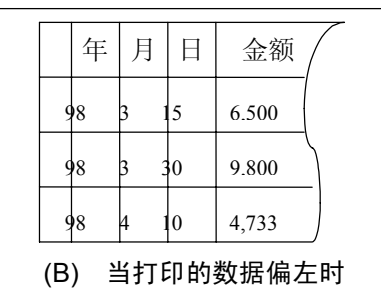

2. 将列调节旋钮向下转动以使打印纸向左移动

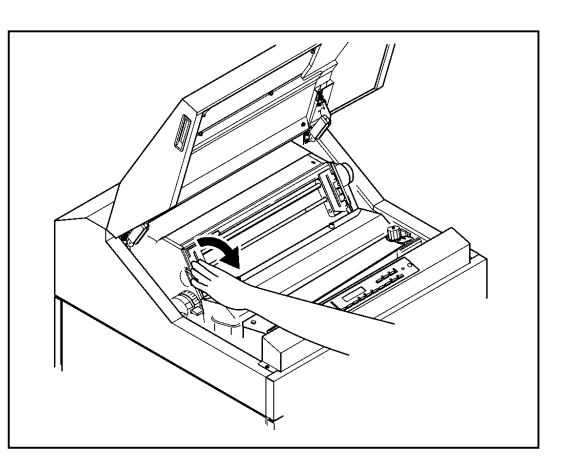

3. 把 FT 杆往后推至"OPEN"位置以分开送纸部分。

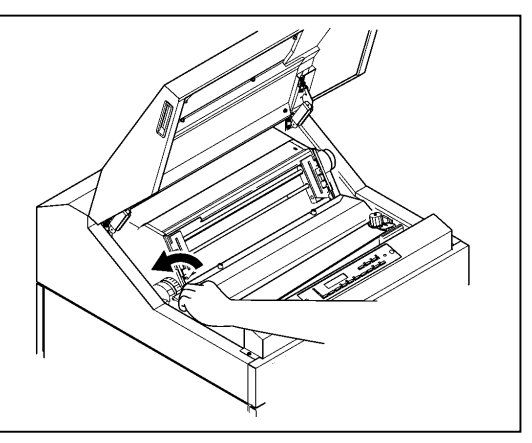

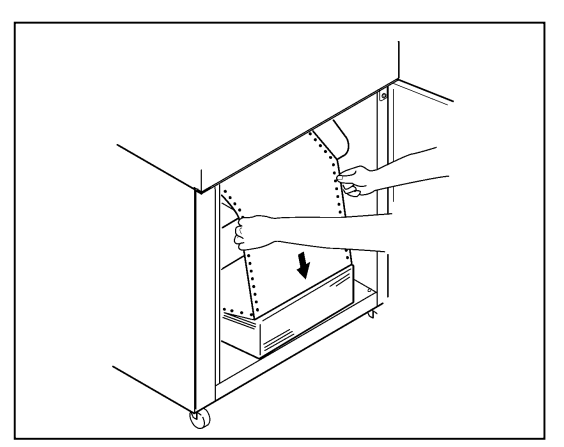

4. 将打印纸向下轻轻拉紧

- <span id="page-49-0"></span>5. 把 FT 杆向前拉以合上送纸部分
- 6. 按操作面板上的 联机 键。联机指示灯随即发亮。

# 留 意 事 项

- 列调节旋钮的调节范围为 3mm
- •如果打印纸的水平偏移很大, 则请移动拖纸链来调节纸的位置, 然后转动列调 节旋钮进行微调
- 2.7.5 调节打印纸的张力
- (A) 当送纸孔被纵向拉长时
- 1. 增大 FT 杆的设定值

留 意 事 项

如果无法纠正,请与相关技术人员联系。

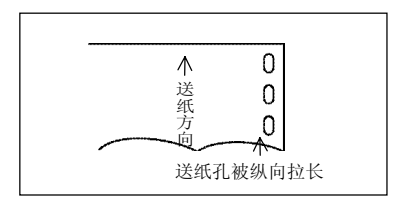

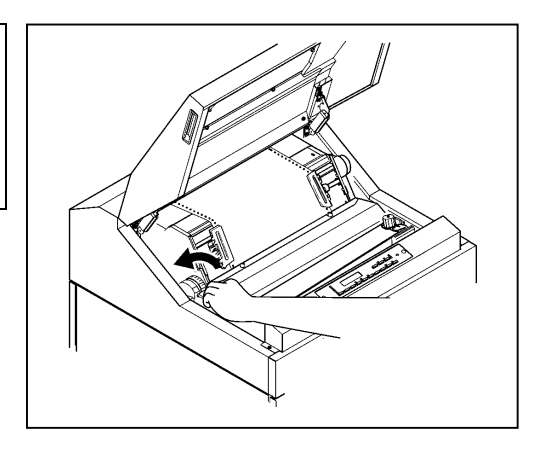

- (B) 当送纸孔被横向拉长时
	- 1. 确认操作面板上的联机指示灯已经熄灭。如果联机指示灯发亮, 则请按下 联机 键使之熄灭。

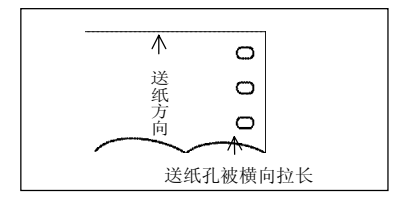

2. 将左右两侧的拖纸链锁紧杆向下扳, 接着调整拖纸链 的位置以稍稍放松纸的张力。

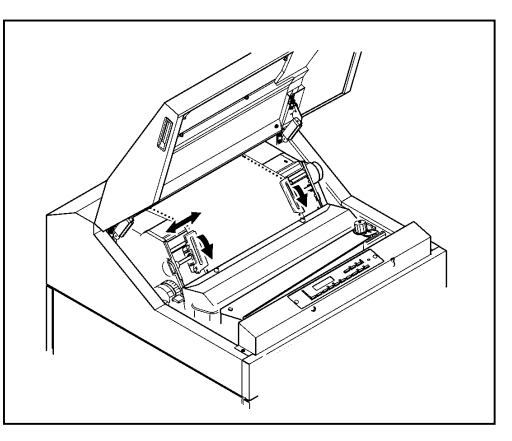

3. 调好纸的张力后, 将拖纸链锁紧杆向上扳以固定住拖 纸链。

> 留 意 事 项 如果在送纸孔被拉长的状态下进行打印, 则容易发生卡 纸故障。

# 2.8 打印机驱动软件的安装

附备的 CD-ROM 内带有 Microsoft Windows 98/Me/NT4.0/2000 (Simplified Chinese (简体 中文))版的 Hitachi Koki KD800C 打印机驱动软件。请选择下述安装方法并按其步骤安装 打印机驱动软件:

- 在 Windows 98 版下安装打印机驱动软件
- 在 Windows NT4.0 版下安装打印机驱动软件
- 在 Windows 2000 版下安装打印机驱动软件
- 在 Windows Me 版下安装打印机驱动软件
- 1. 在 Windows 98 版下安装打印机驱动软件
	- (1) 在电脑上启动 Windows98
	- (2) 单击"开始"钮后,选择"设置"-"打印机"。

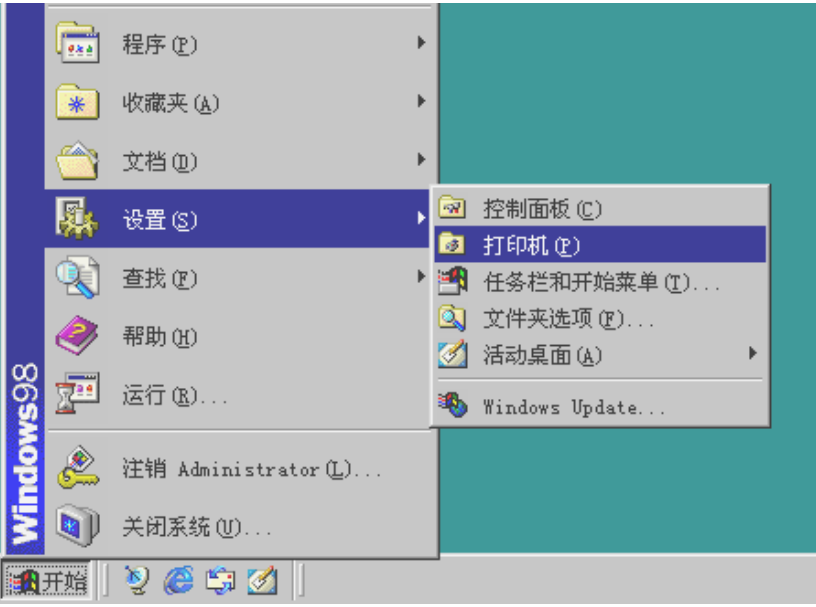

(3) 双击"添加打印机"图标。

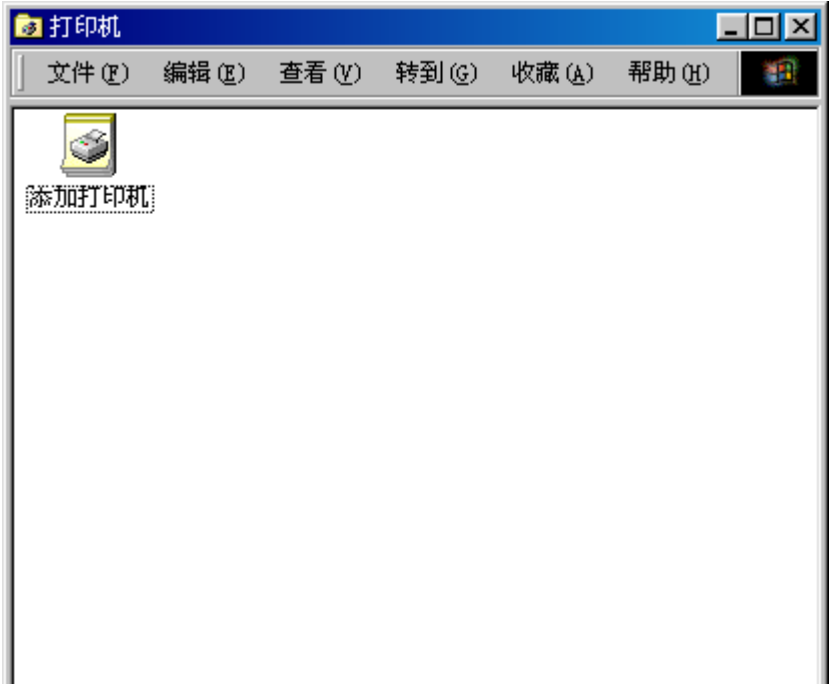

J.

(4) 单击"下一步"钮。

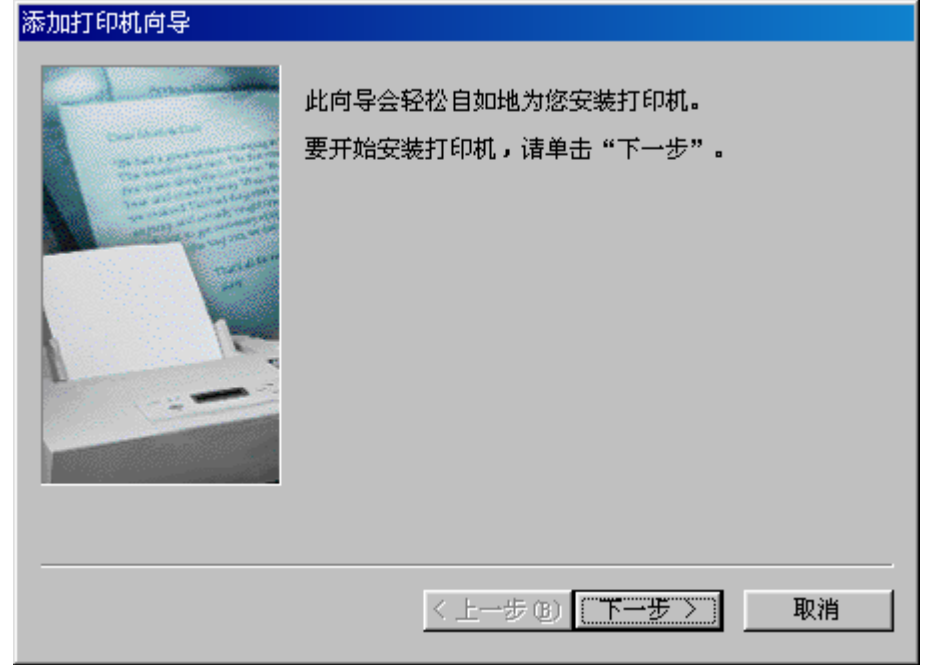

(5) 选择"本地打印机"或"网络打印机",然后单击"下一步"钮。

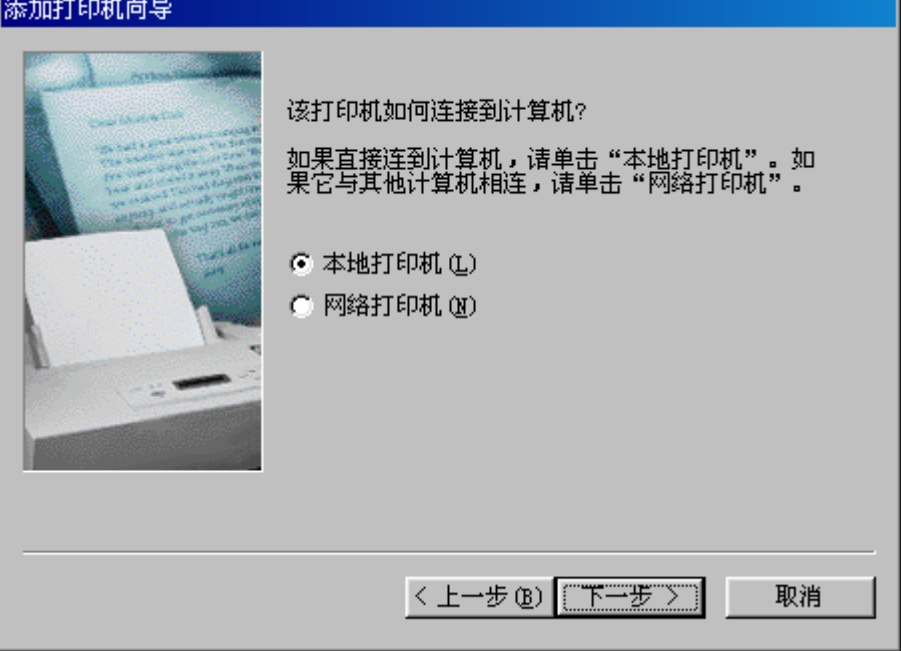

(6) 单击"从软盘安装"钮。

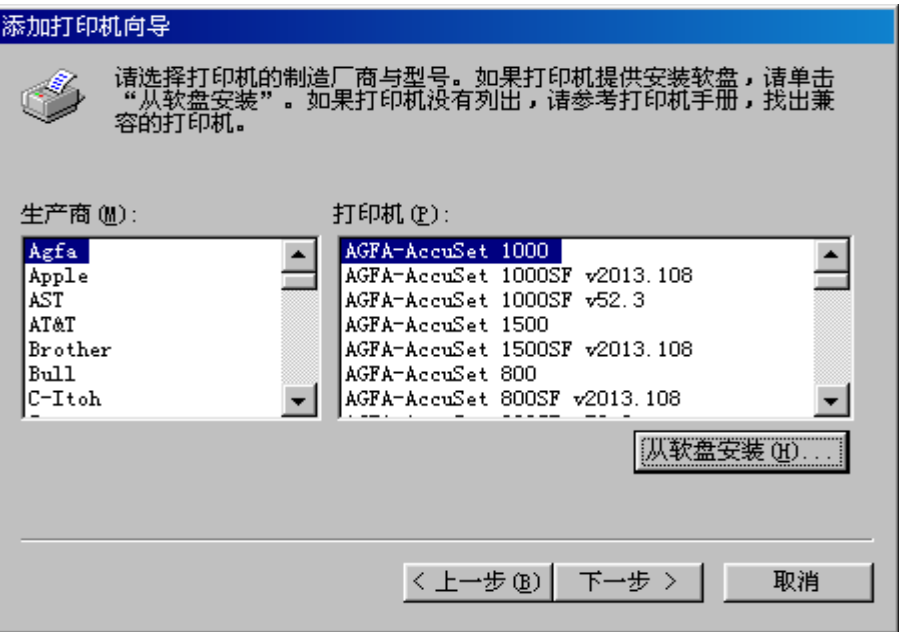

(7) 将附备的光盘装入光盘驱动器内。在"要复制的厂商文件来自:"框内输入"D:\win98", 然后单击"确定"钮。(至于驱动器名"D:" 可根据电脑具体的光盘驱动器名进行更改)

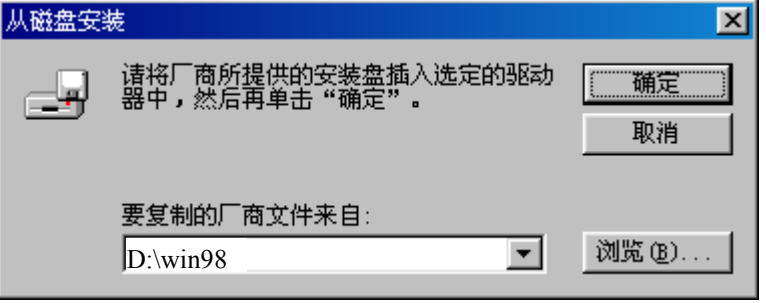

(8) 从"打印机:"一览表窗口选择"Hitachi Koki KD800C", 然后单击"下一步"钮。

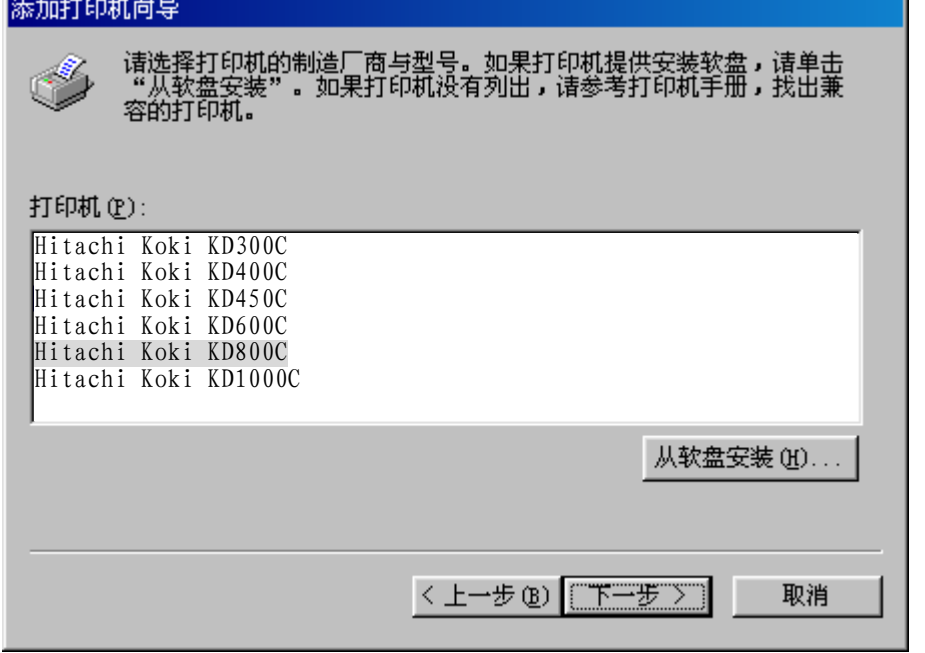

 $(9)$  从 "可用的端口:"窗口选择所需要的打印机端口,然后单击"下一步"钮。

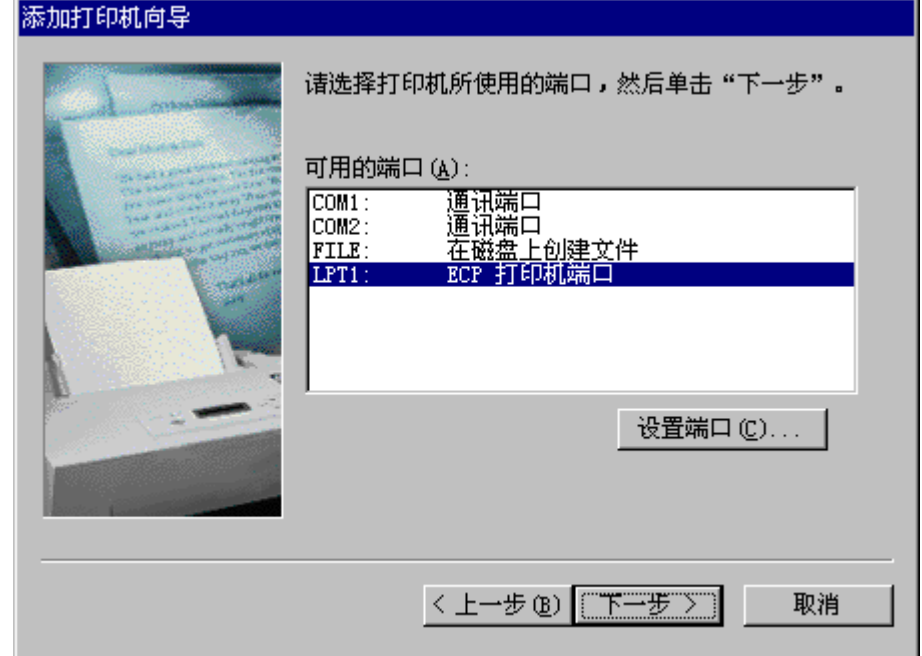

(10) 如果需要将这台打印机视为默认打印机时, 请选择"是"。不需要时, 请选择"否", 然 后单击"下一步"钮。

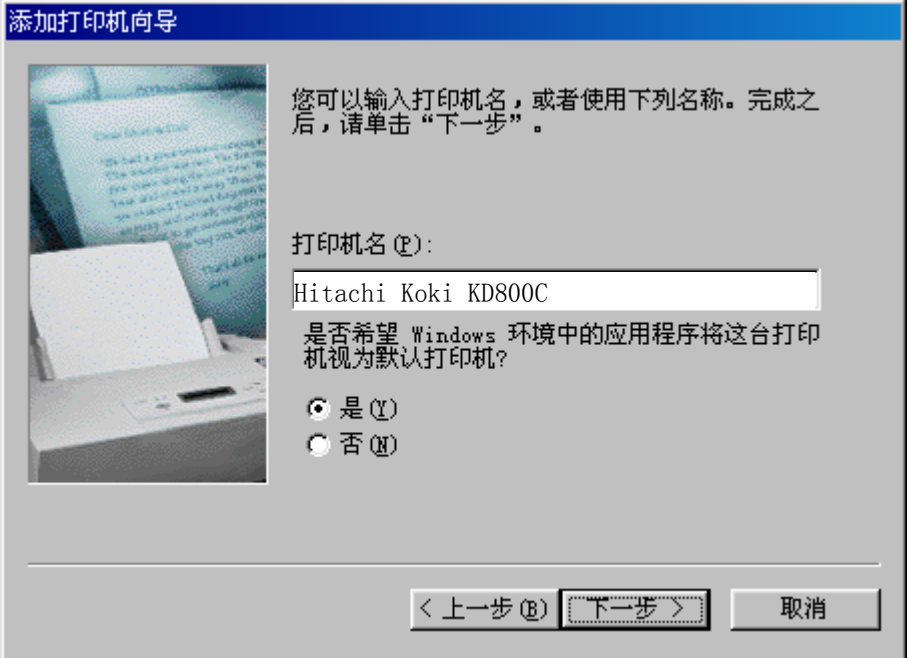

(11) 如果需要进行测试打印时, 请选择"是-建议打印"。不需要时, 请选择"否", 然后单击 "完成"钮。

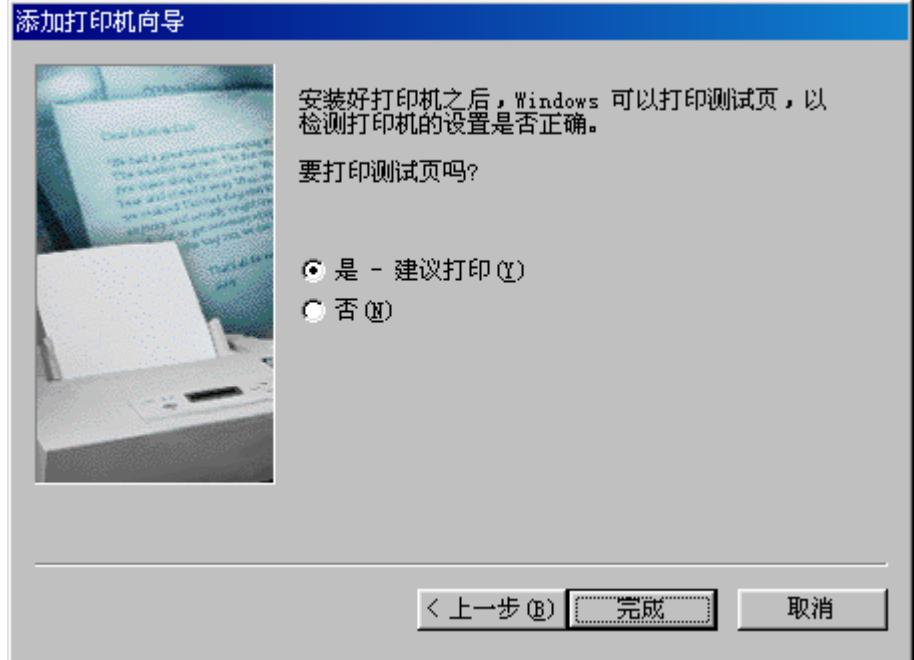

(12) 如果显示出下面屏幕, 请单击"确定" 钮。

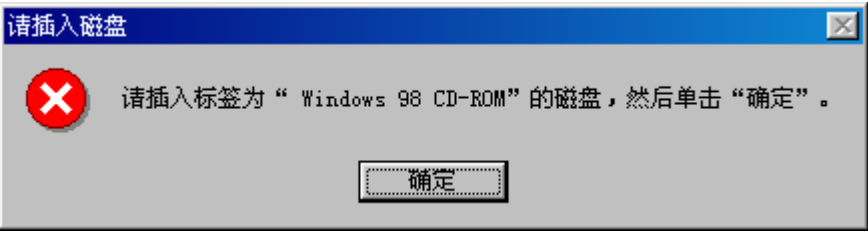

(13) 插入标签为 "Windows98 CD-ROM" 的光盘, "在复制文件"框内输入 "D: \win98", (如 果光盘驱动器符不是"D:",则用相应的盘符替换"D:")然后单击"确定"钮。

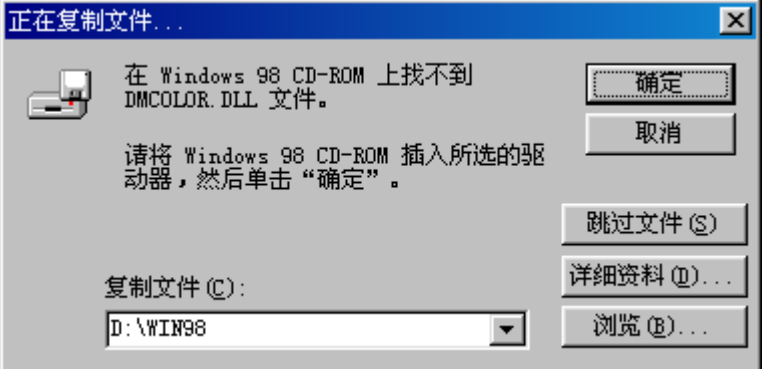

(14) 在选择了测试打印时, 将显示出下面屏幕。如果测试打印结果正确, 请单击"正确"钮。

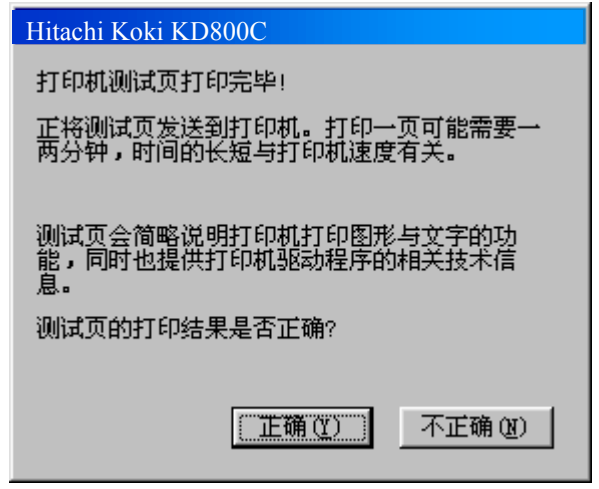

(15) 安装后, 打印机驱动软件的图标将显示在"打印机"窗口。

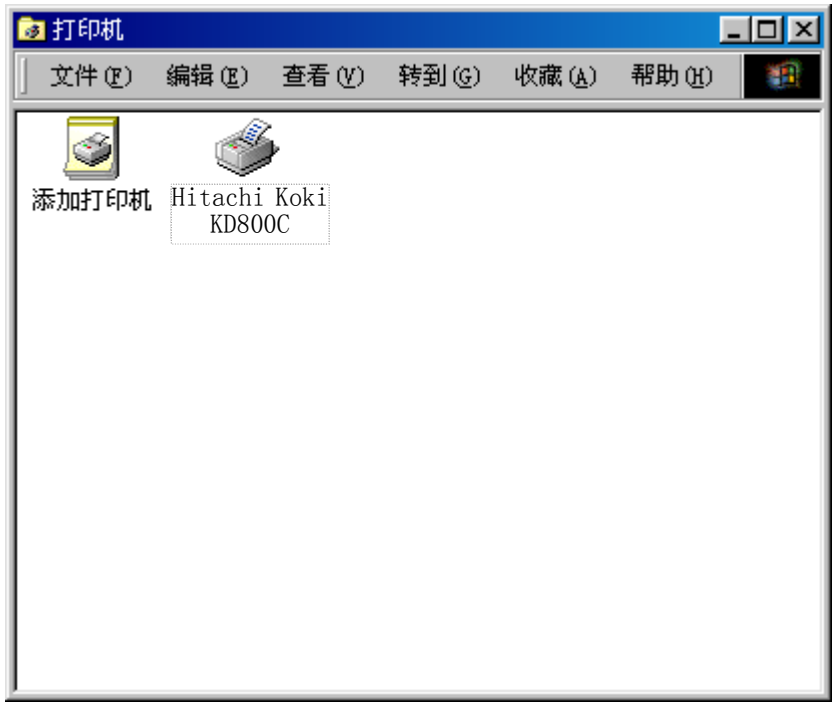

这样便完成了 Hitachi Koki KD800C 打印机驱动软件的安装

- 2. 在 Windows NT4.0 版下安装打印机驱动软件
	- (1) 在电脑上启动 WindowsNT4.0
	- (2) 单击 "开始"钮后, 选择 "设置" "打印机"。

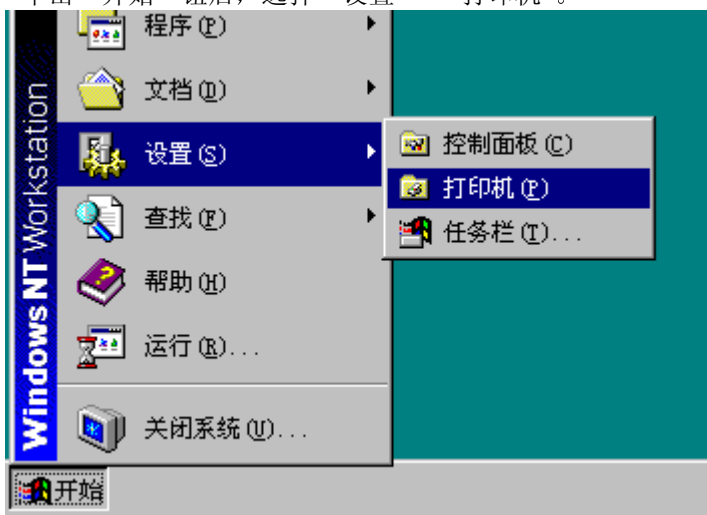

(3) 双击"添加打印机"图标。

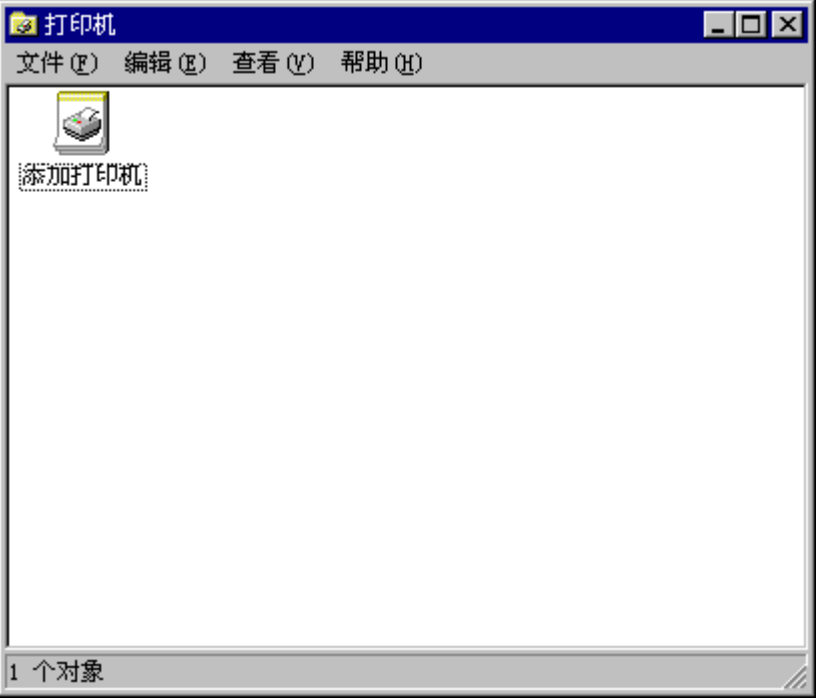

(4) 选择"我的电脑",然后单击"下一步"钮。

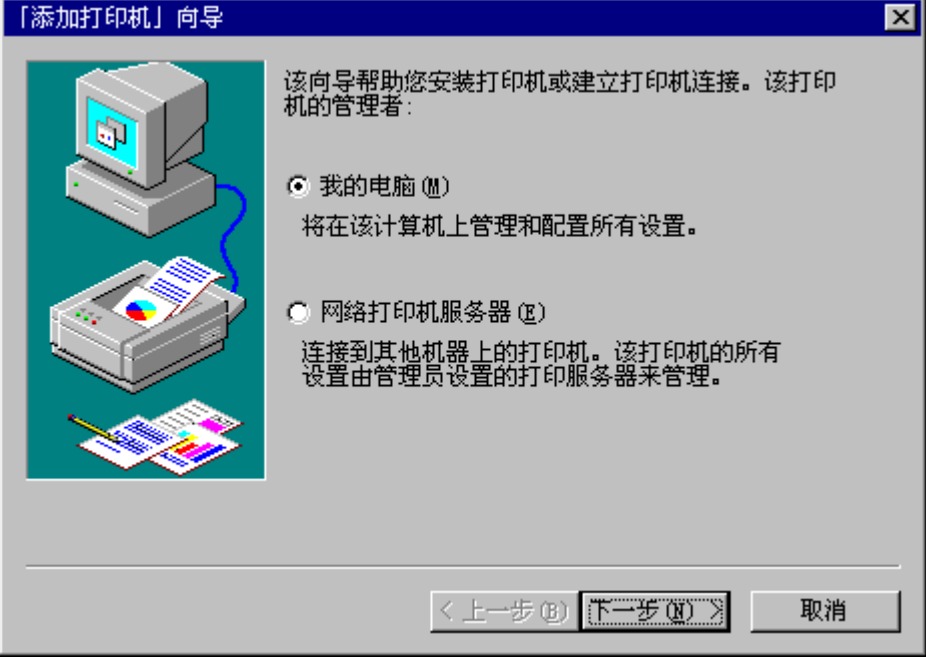

(5) 从"可用的端口:"窗口选择所需要的打印机端口,然后单击"下一步"钮。

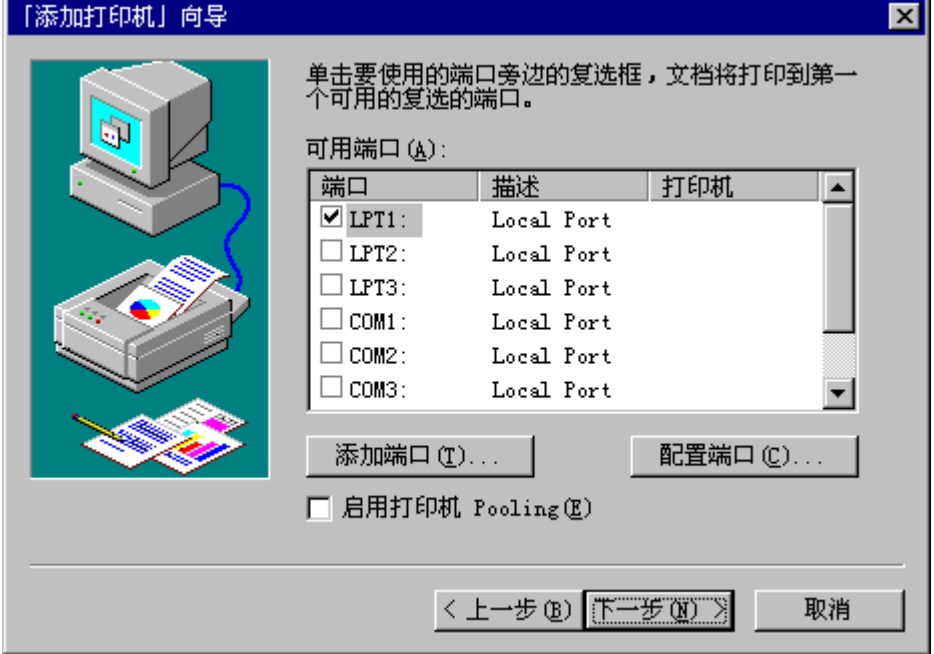

(6) 单击"从磁盘安装"钮。

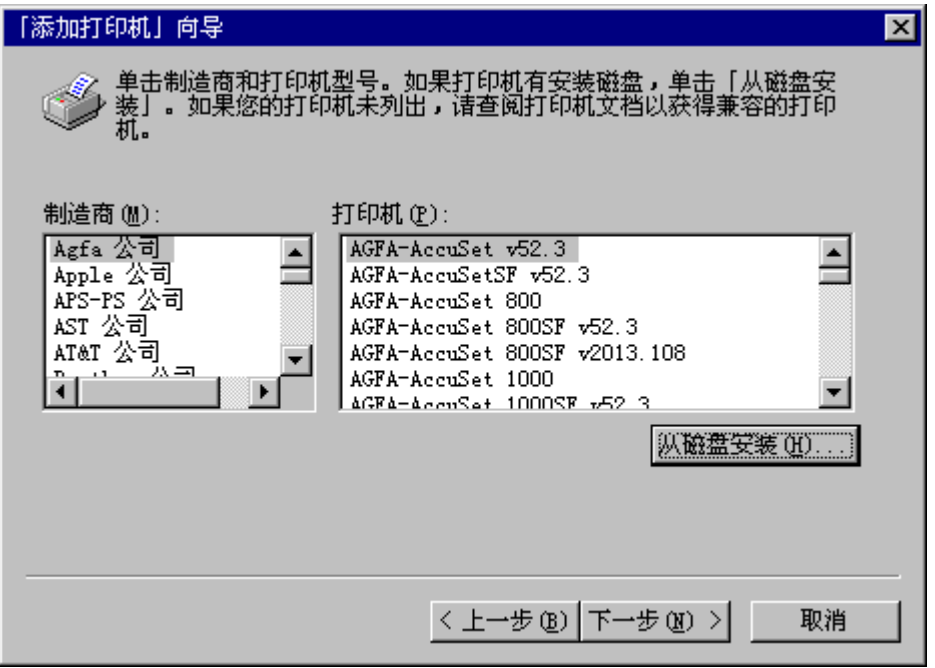

(7) 将附备的光盘插入光盘驱动器内。在"要复制的厂商文件来自:"框内输入"D:\NT40", 然后单击"确定"钮。(如果光盘驱动器符不是"D:",则用相应的盘符替换"D:")

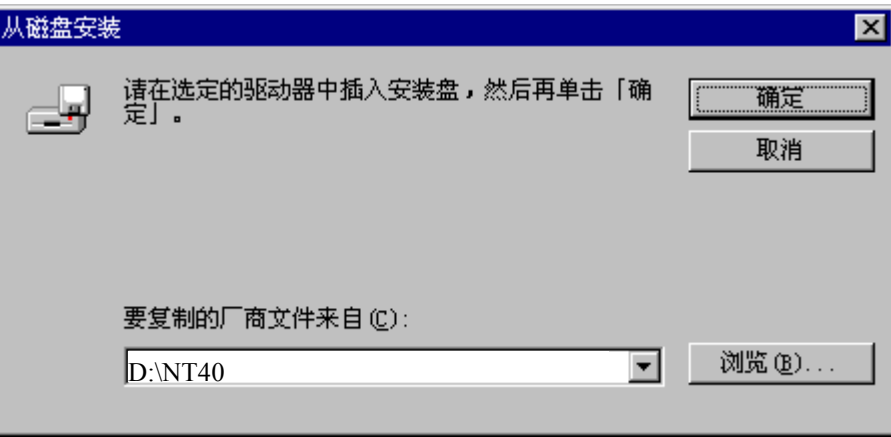

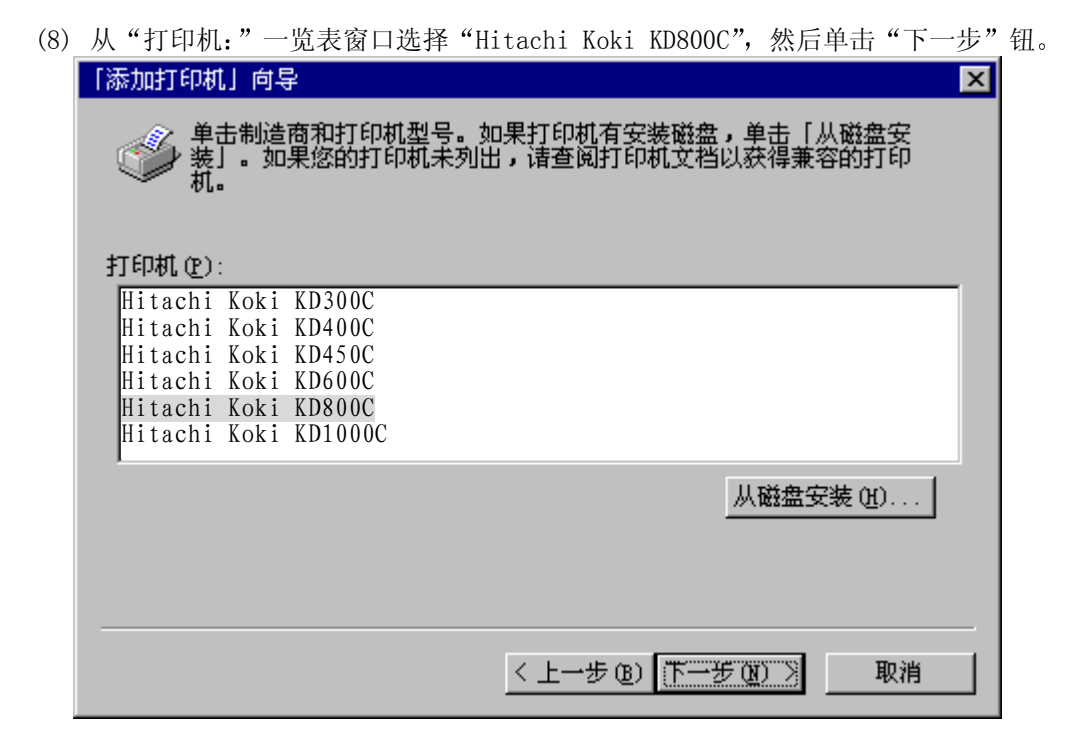

(9) 如果需要将这台打印机视为默认打印机时, 请选择"是"。不需要时, 请选择"否", 然 后单击"下一步"钮。

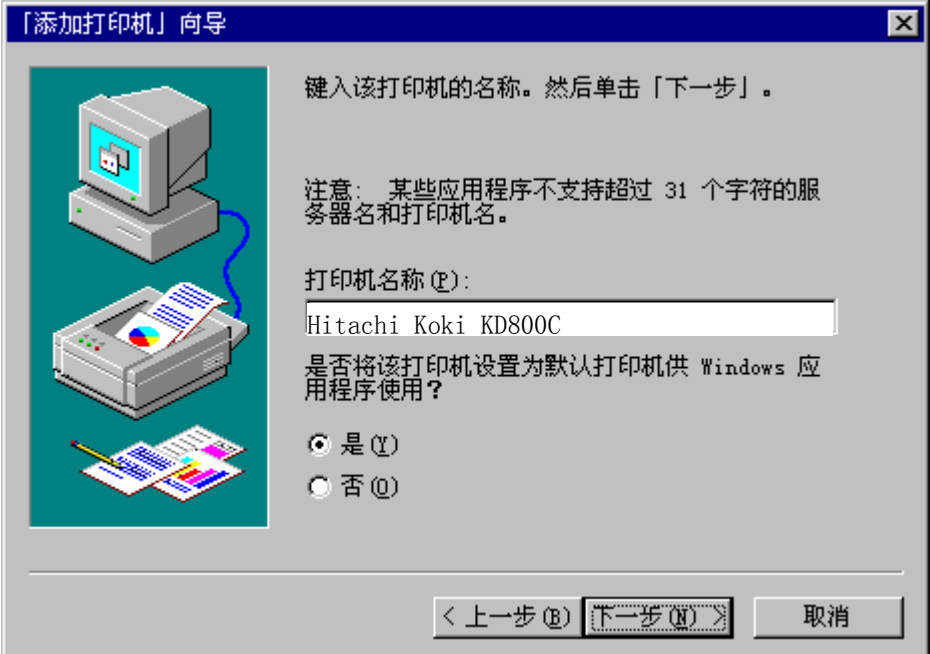

(10) 如果需要与其他用户共享此打印机, 请选择"共享"并输入共享名。不需要时, 请选择 "不共享", 然后单击"下一步"钮。

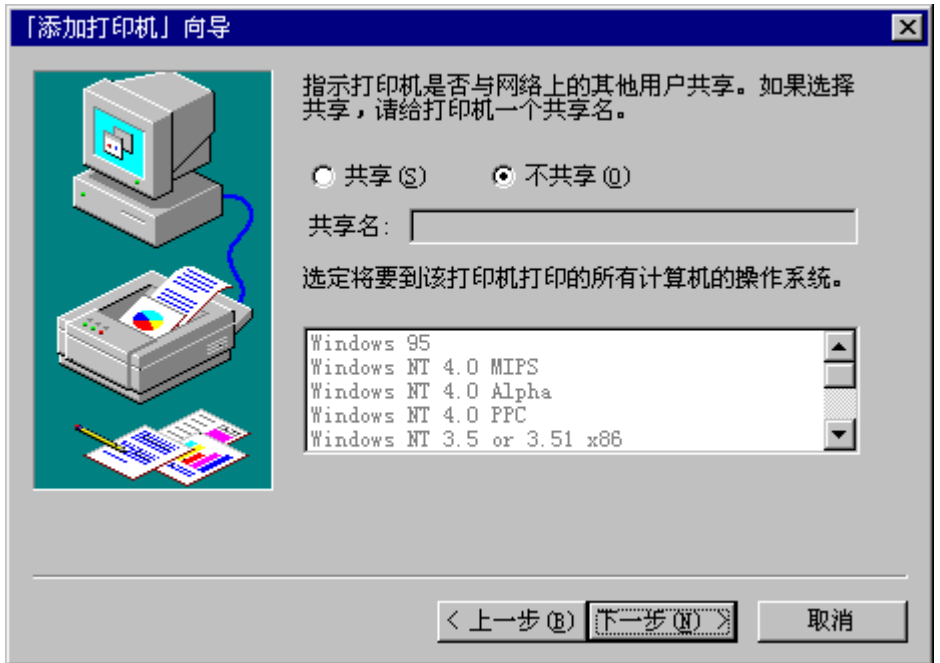

(11) 需要进行测试打印时, 请选择"是(推荐)"。不需要时, 请选择"否", 然后单击"完成" 钮

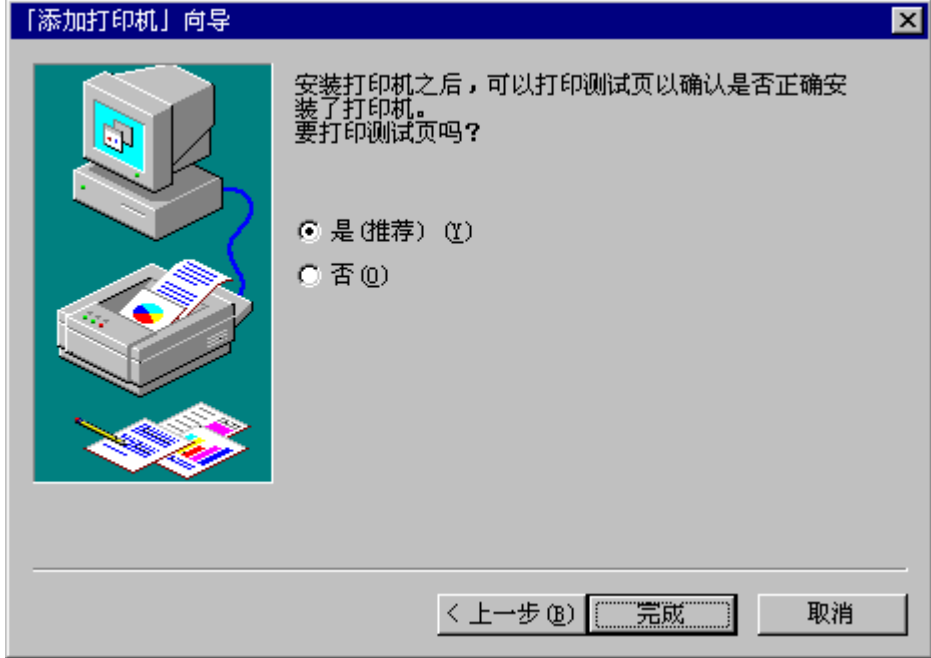

(12) 如果显示出下面屏幕, 请单击"确定" 钮。

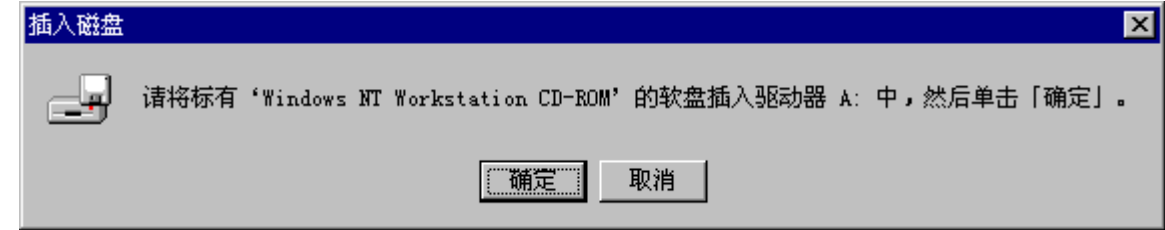

(13) 插入标签为 "WindowsNT4.0 CD-ROM" 的光盘, "在复制文件" 框内输入 "D: \nt40\i380", (如果光盘驱动器符不是"D:",则用相应的盘符替换"D:")然后单击"确定" 钮。

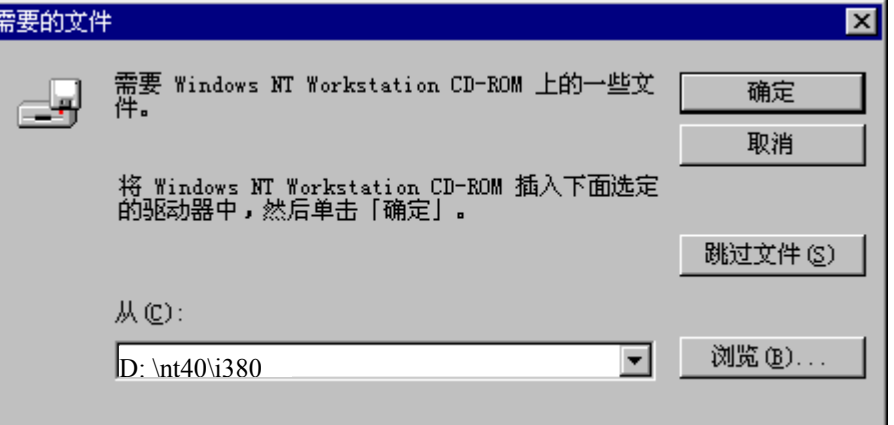

(14) 在选择了测试打印时, 将显示出下面屏幕。如果测试打印结果正确, 请单击"是" 钮。

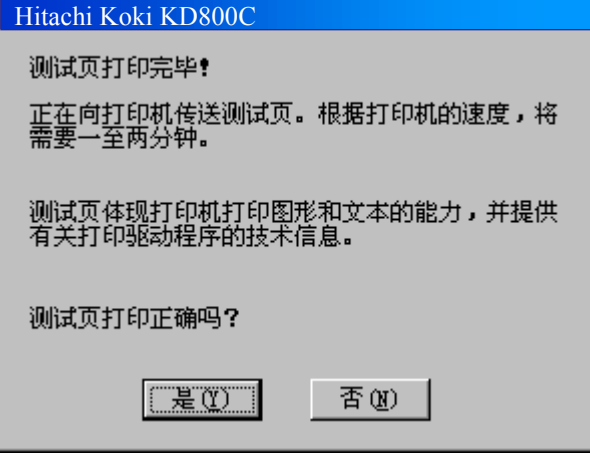

(15) 安装后, 打印机驱动软件的图标将显示在"打印机"窗口。

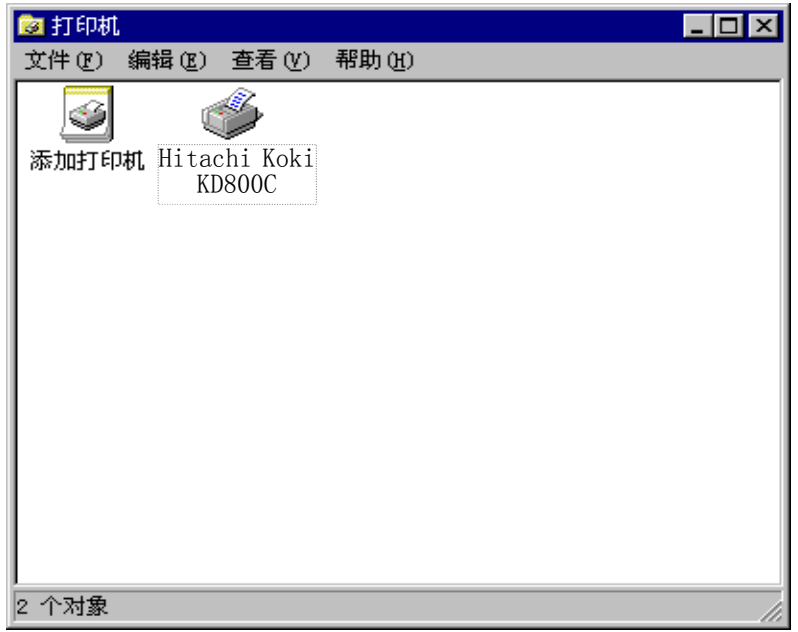

这样便完成了 Hitachi Koki KD800C 打印机驱动软件的安装

- 3. 在 Windows 2000 版下安装打印机驱动软件
	- (1) 在电脑上启动 Windows2000
	- (2) 单击"开始"钮后, 选择"设置"-"打印机"。

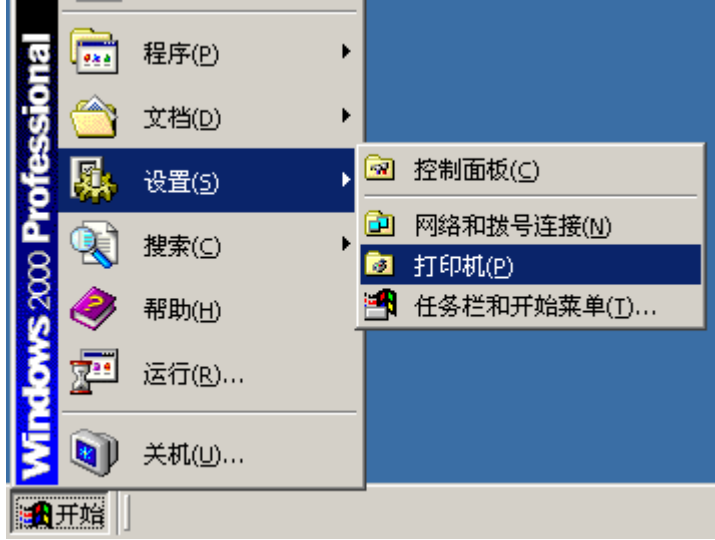

(3) 双击"添加打印机"图标。

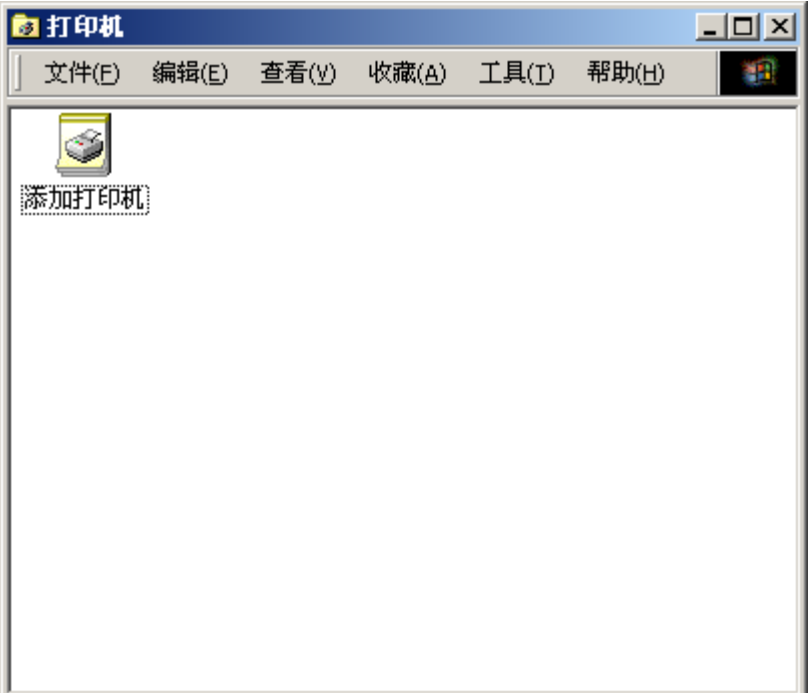

÷.

(4) 选择"本地打印机"或"网络打印机",然后单击"下一步" 钮。

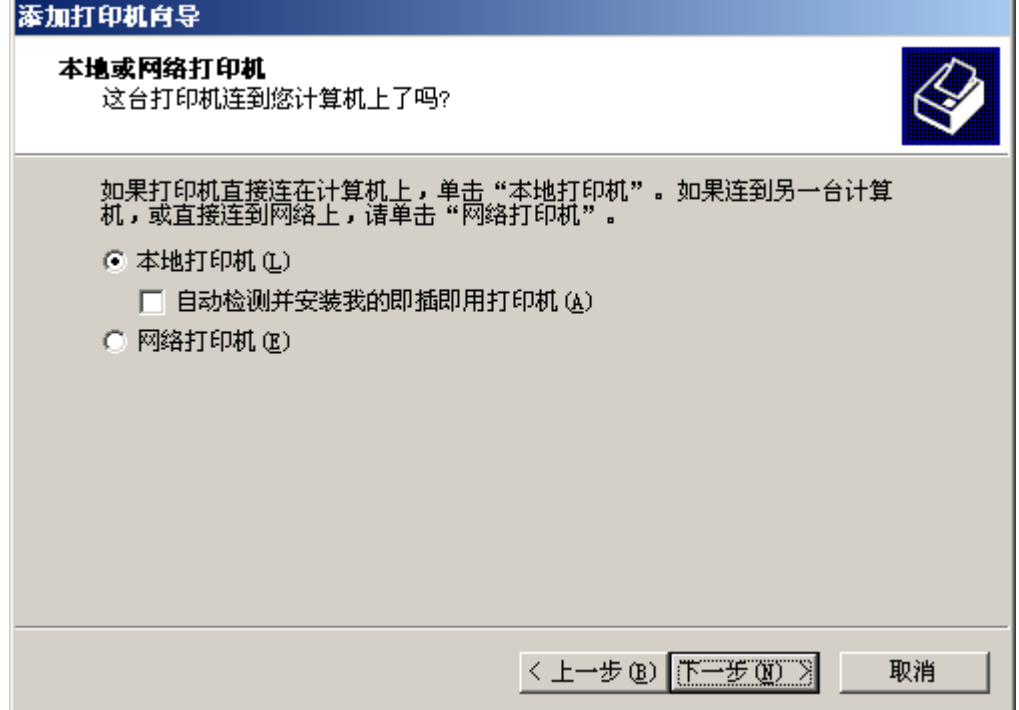

(5) 从"使用以下端口:"窗口选择所需要的打印机端口,然后单击"下一步"钮。

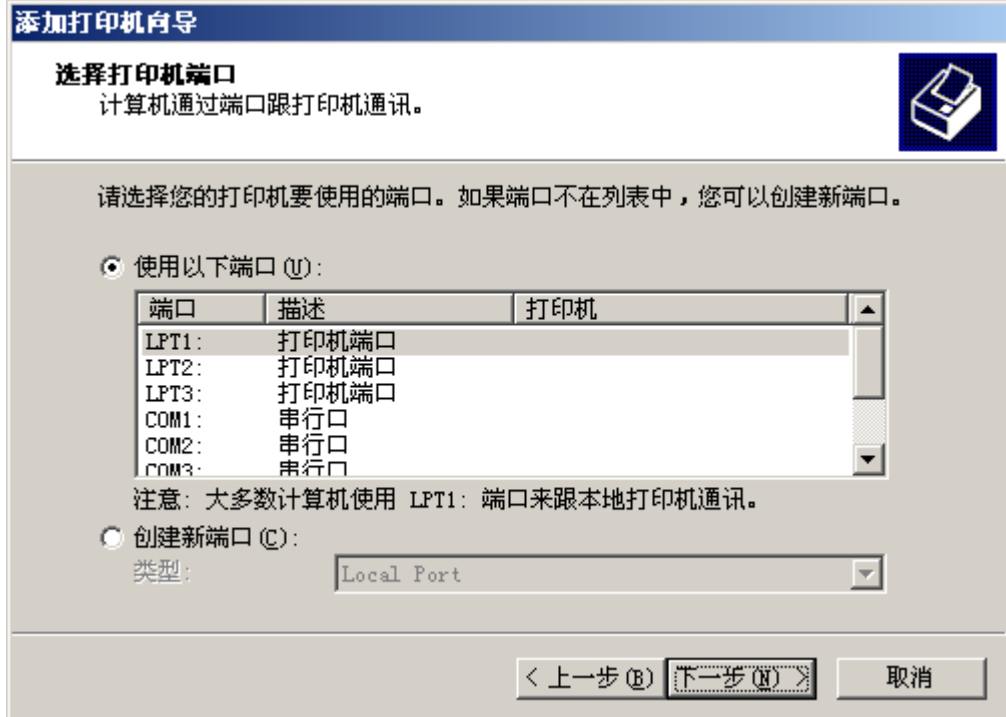

- 2 打印之前
	- (6) 单击"从磁盘安装"钮。

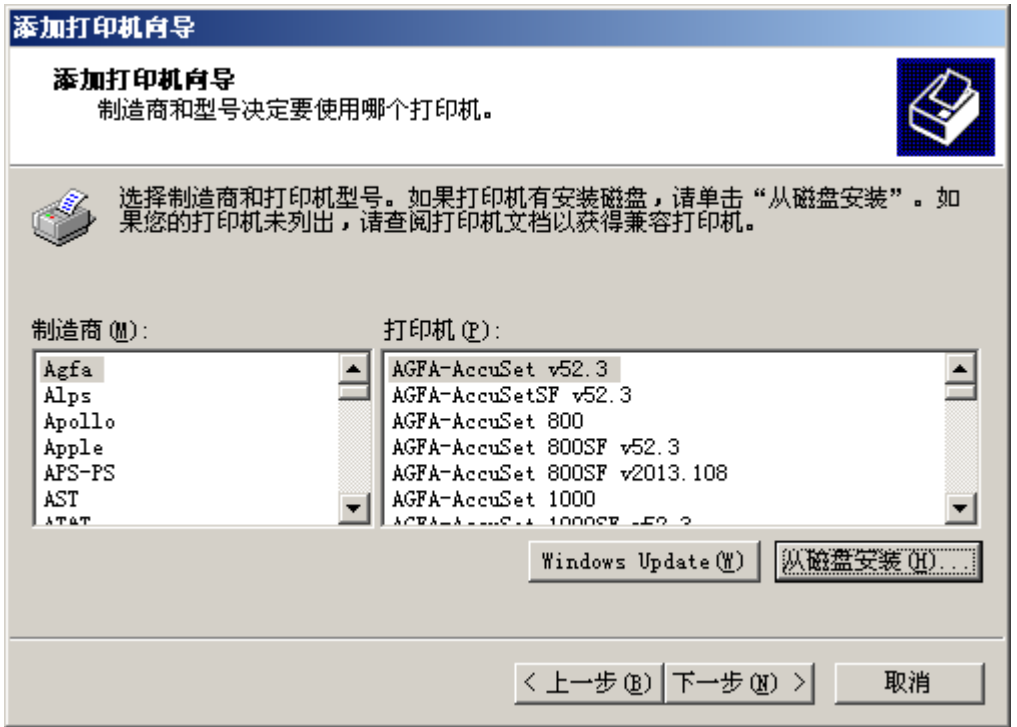

(7) 将附备的光盘插入光盘驱动器内。在"厂商文件复制来源:"框内输入"D:\w2k", 然后 单击"确定"钮。(如果光盘驱动器符不是"D:",则用相应的盘符替换"D:")

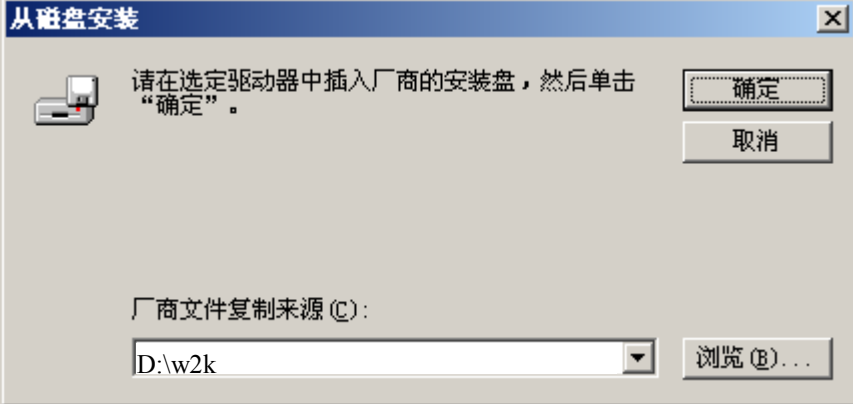

(8) 从"打印机:"一览表窗口选择"Hitachi Koki KD800C", 然后单击"下一步"钮。

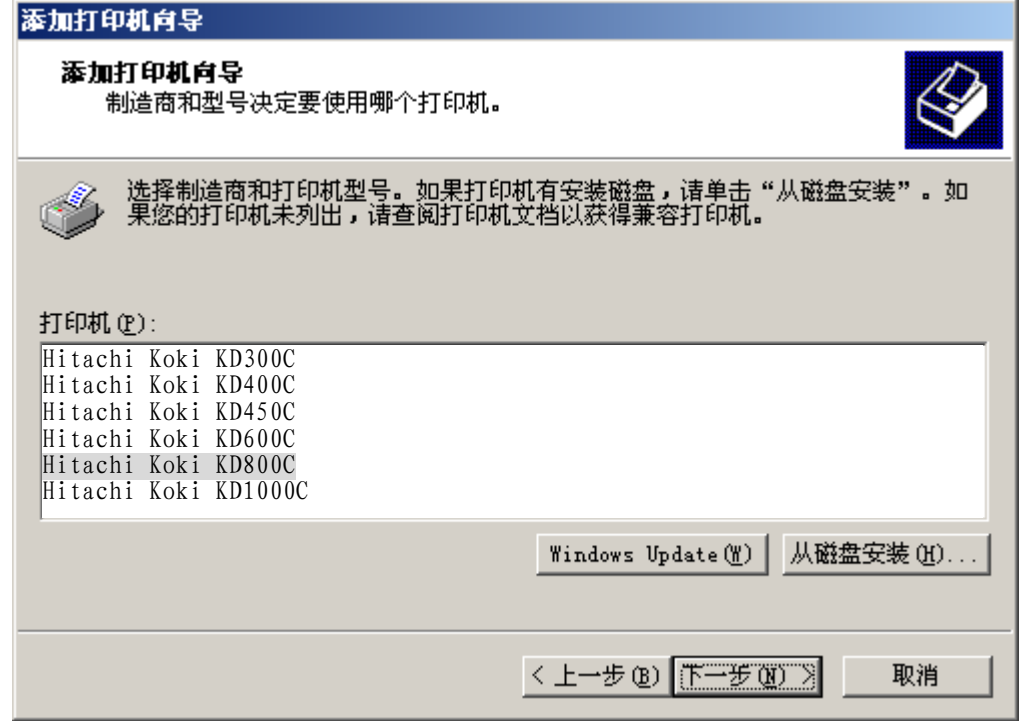

(9) 如果需要将这台打印机视为默认打印机时, 请选择"是"。不需要时, 请选择"否", 然 后单击"下一步"钮。  $\overline{a}$ 

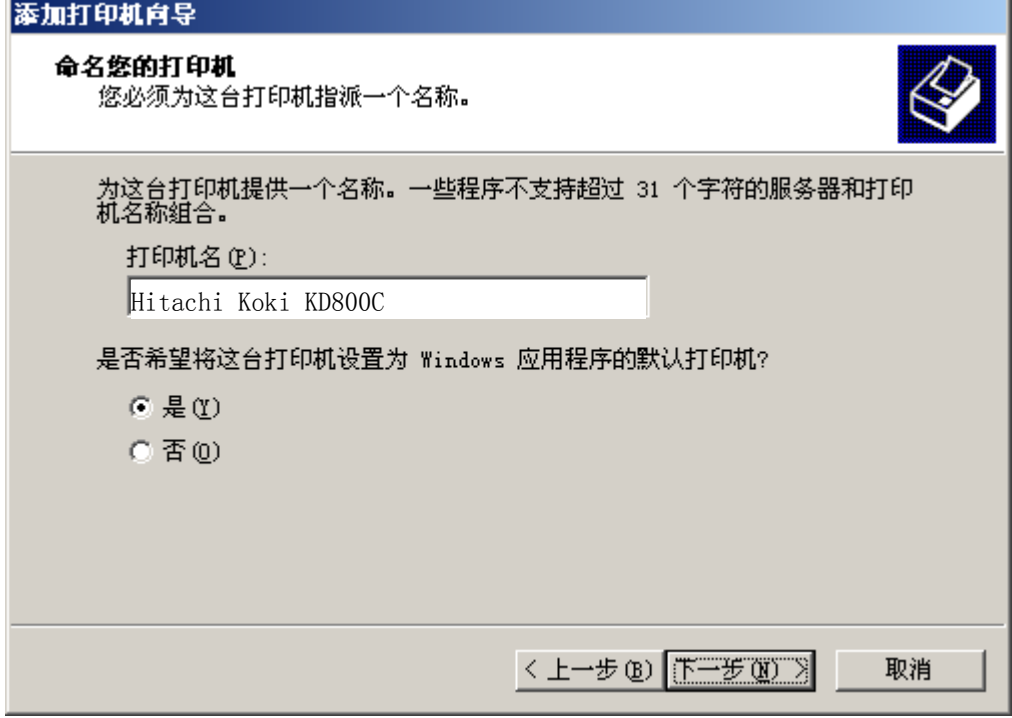

(10) 如果需要与其他用户共享此打印机, 请选择"共享为"并输入共享名。不需要时, 请选 择"不共享这台打印机",然后单击"下一步" 钮。

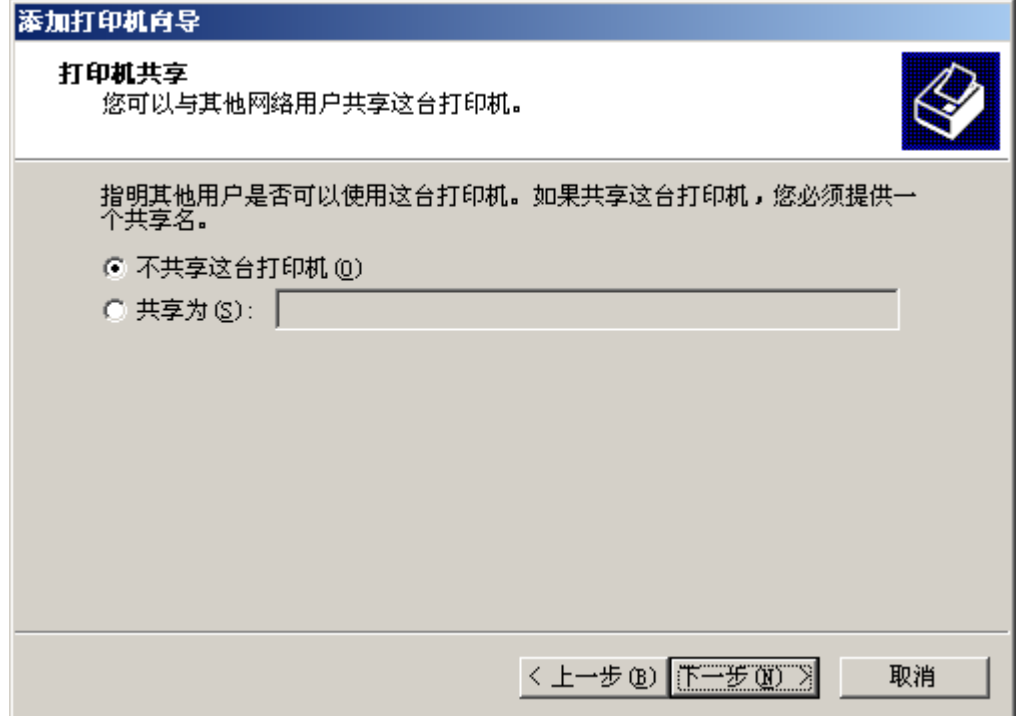

(11) 需要进行测试打印时, 请选择"是"。不需要时, 请选择"否", 然后单击"下一步" 钮。

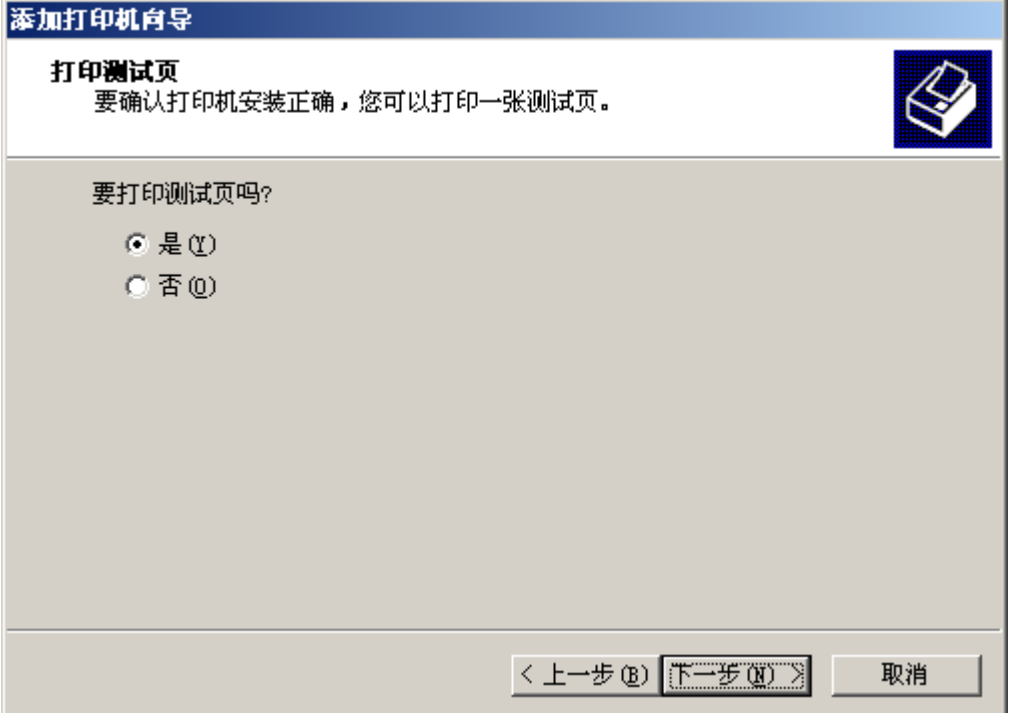

 $(12)$  如果显示出下面屏幕, 请单击"是" 钮。

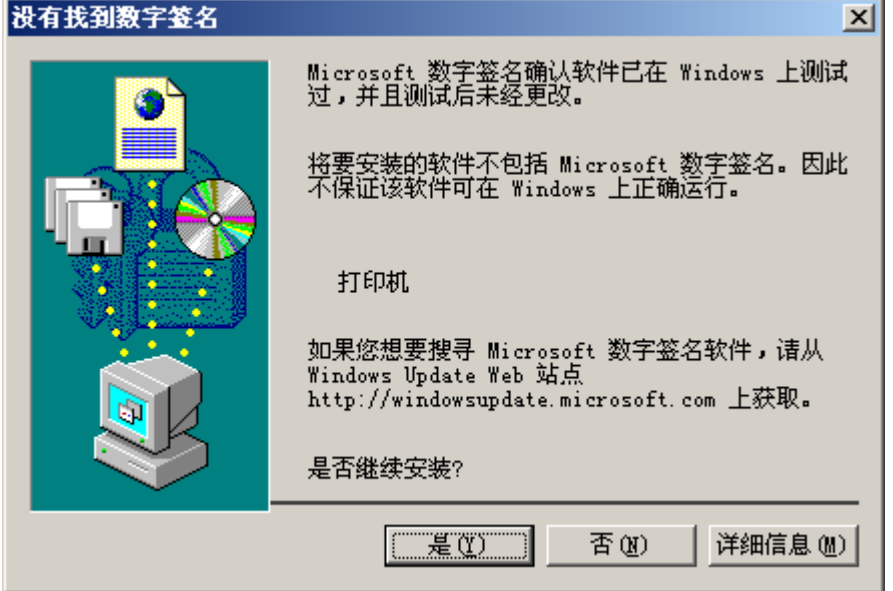

(13) 在选择了测试打印时, 将显示出下面屏幕。如果测试页已打印, 请单击"确定" 钮。

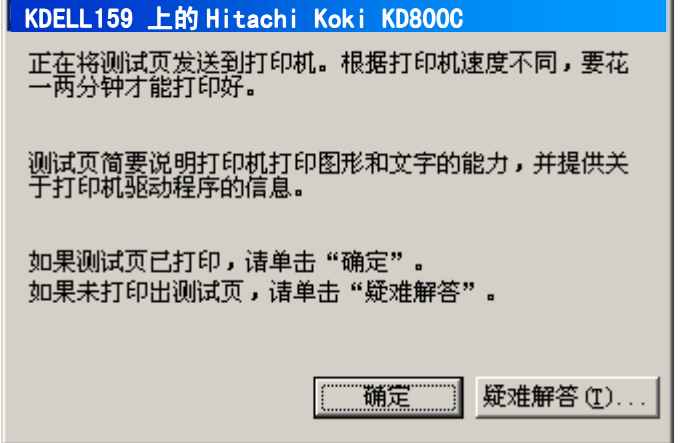

(14) 安装后, 打印机驱动软件的图标将显示在"打印机"窗口内。

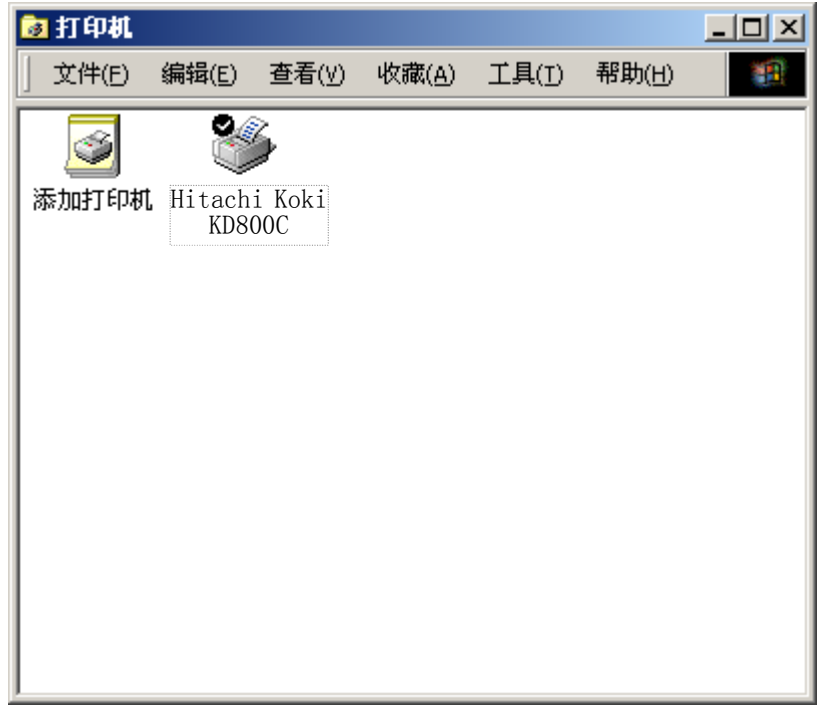

这样便完成了 Hitachi Koki KD800C 打印机驱动软件的安装

- 4. 在 WindowsMe 版下安装打印机驱动软件
	- (1) 在电脑上启动 WindowsMe
	- (2) 单击"开始"钮后,选择"设置"-"打印机"。

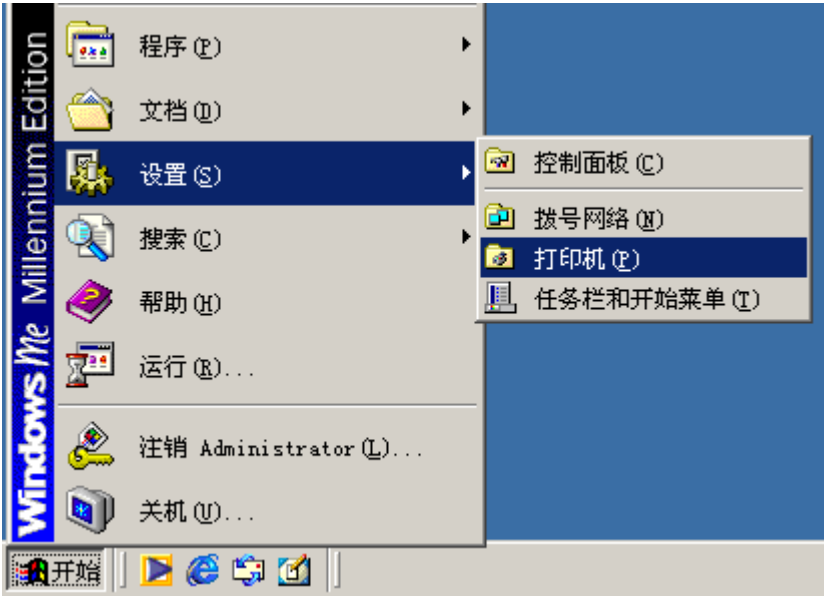

(3) 双击"添加打印机"图标。

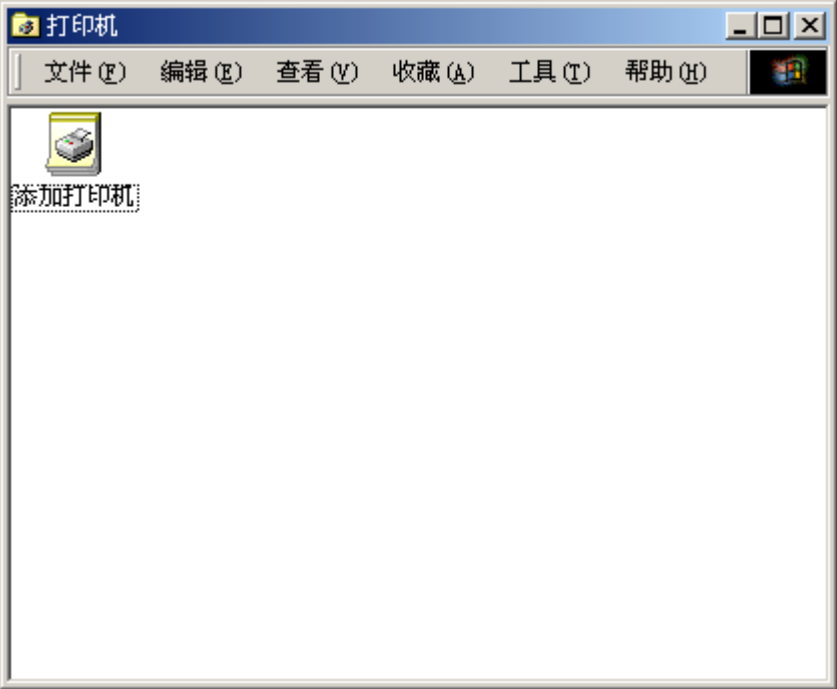

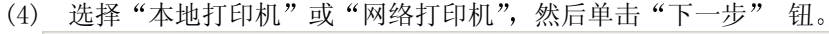

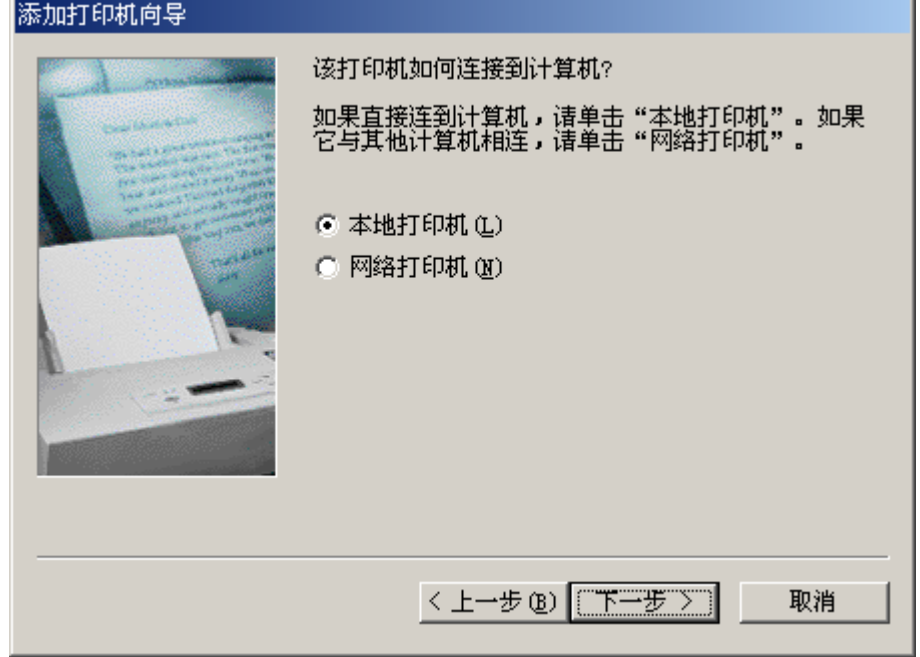

÷.

(5) 单击"从磁盘安装"钮。

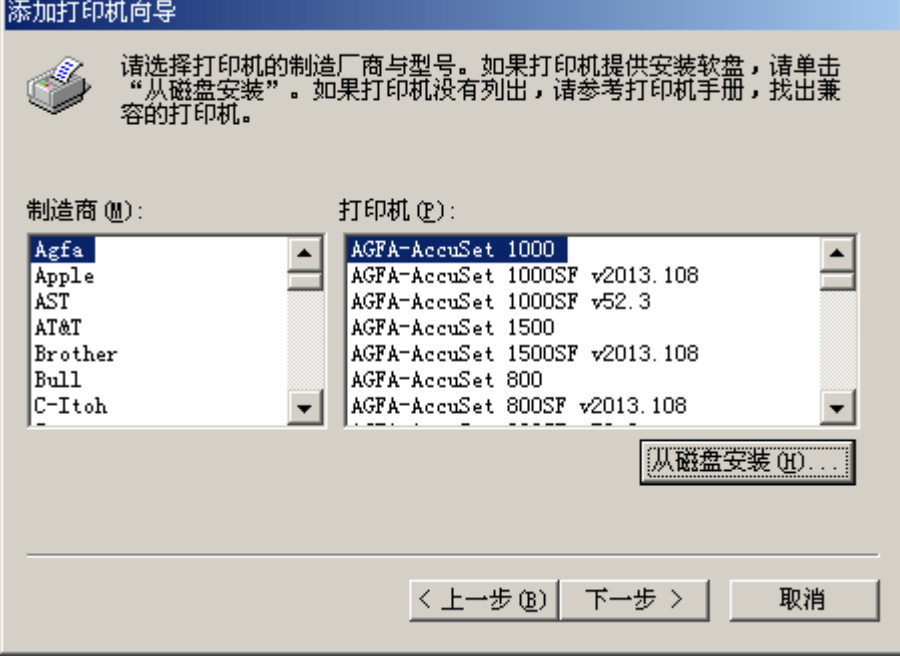

(6) 将附备的光盘插入光盘驱动器内。在"要复制厂商文件来自:"框内输入"D:\WINME", 然 后单击 确定 钮

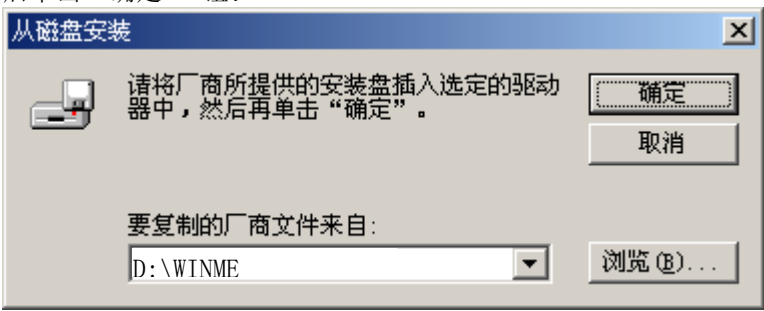
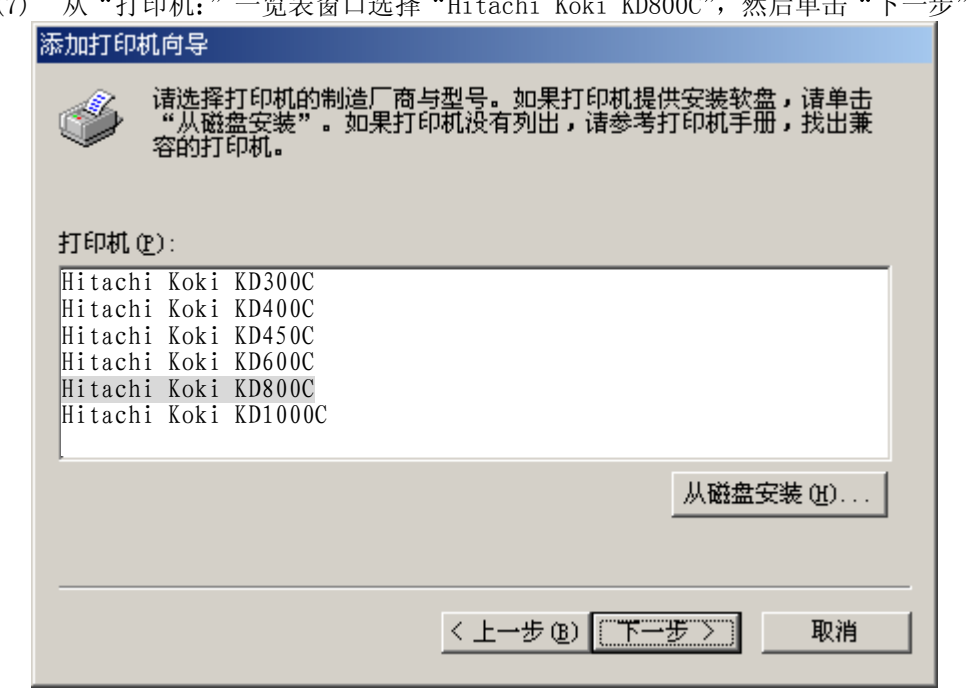

(7) 从"打印机:"一览表窗口选择"Hitachi Koki KD800C", 然后单击"下一步"钮。

(8) 从"可用的端口:"窗口选择所需要的打印机端口,然后单击"下一步" 钮。

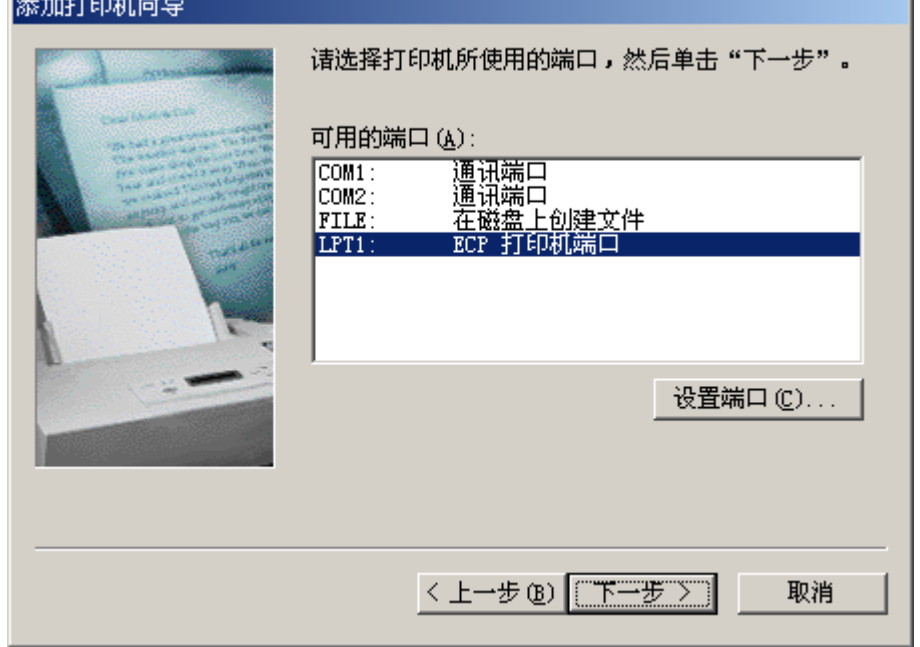

(9) 如果需要将这台打印机视为默认打印机时, 请选择"是"。不需要时, 请选择"否", 然 后单击"下一步" 钮。

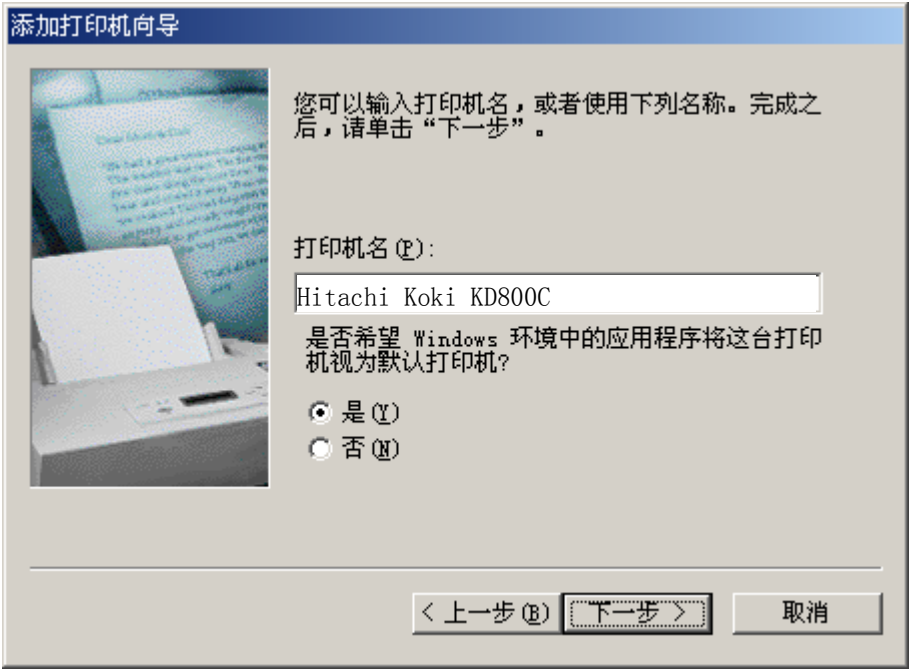

(10) 需要进行测试打印时,请选择"是"。不需要时,请选择"否",然后单击"下一步"钮。 添加打印机向导

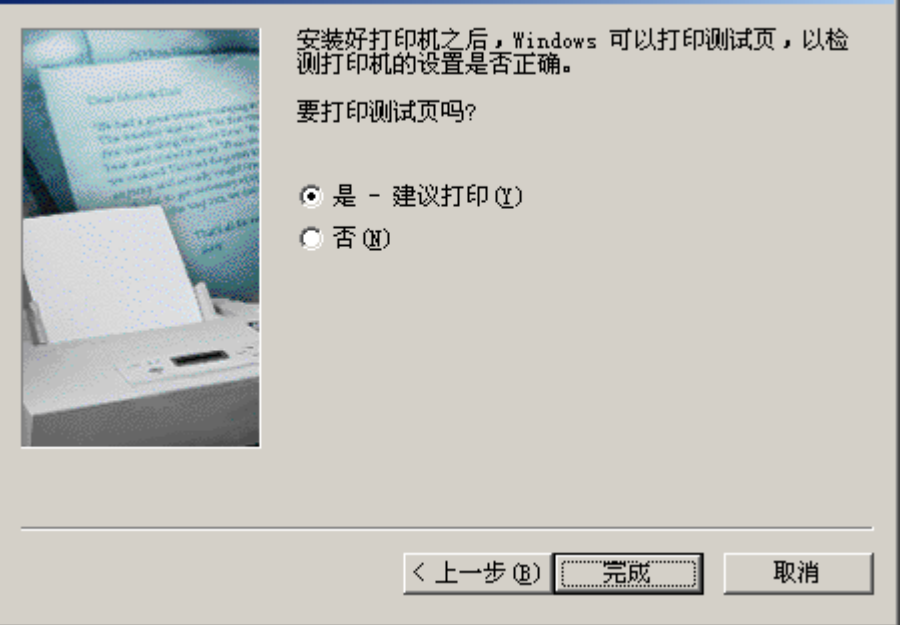

(11) 在选择了测试打印时, 将显示出下面屏幕。如果测试页已打印, 请单击"正确" 钮。

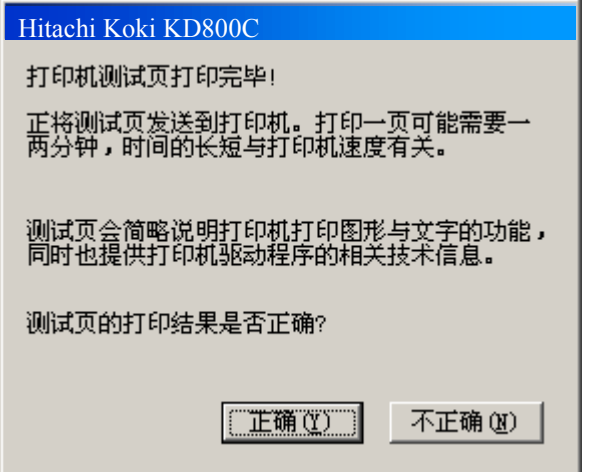

(12) 安装后, 打印机驱动软件的图标将显示在"打印机"窗口内。

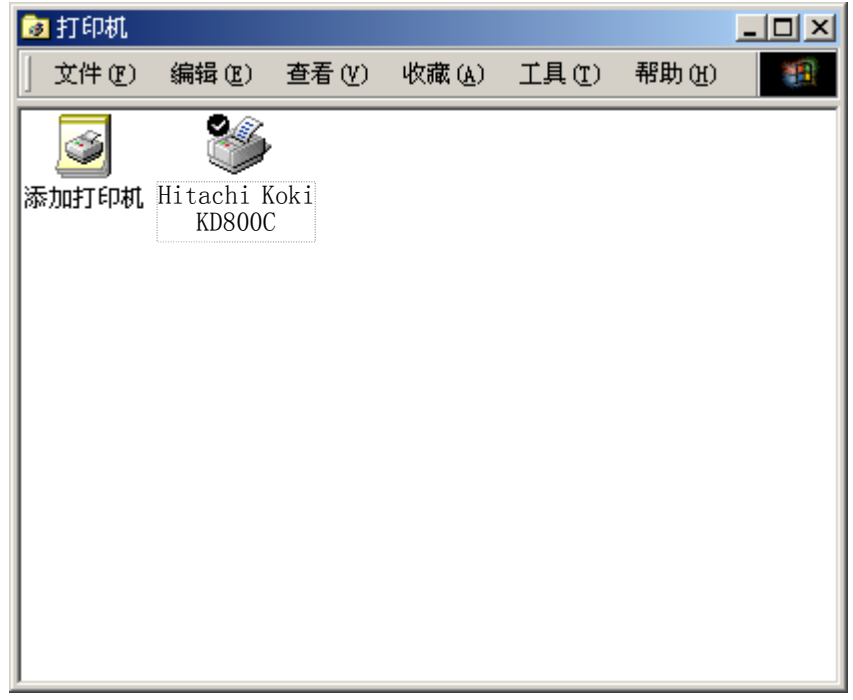

这样便完成了 Hitachi Koki KD800C 打印机驱动软件的安装

# 第3章 打印

## 3.1 打印方法

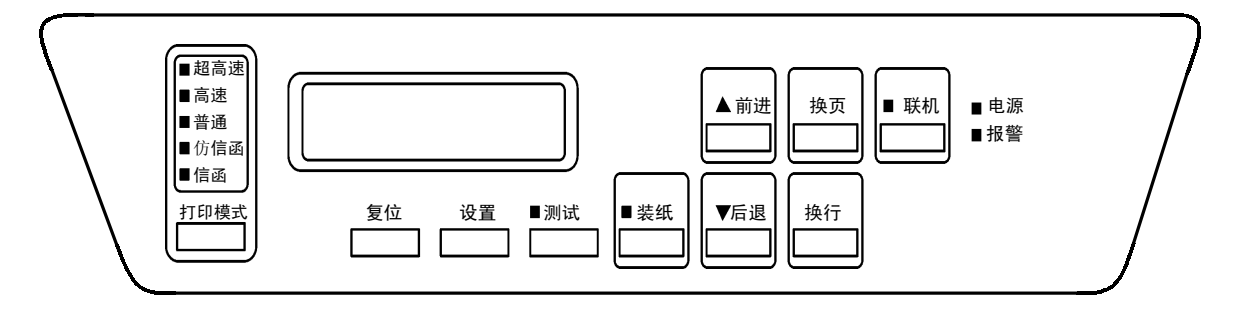

## 3.1.1 普通打印

- (1) 确认电源插头已插入电源插座
- (2) 接通电源开关(按开关的"|"侧)。 联机指示灯随即发亮, 打印机可以开始打印。

# 3.1.2 更改打印模式

- $(1)$  按 | 联机 | 键。 联机指示灯随即熄灭, 打印机变为脱机模式。
- (2) 按 打印模式 键以更改打印模式。 (指示灯按普通→高速→超高速→信函→仿信函的顺序依次发亮。)
- $(3)$  按  $\left[\frac{1}{2}$  联机  $\frac{1}{2}$  键。 联机指示灯发亮, 打印机变为联机模式, 并可开始打印。 \* 关于各模式的打印速度和密度, 请参考附录 A "[机器规格](#page-0-0)"。

#### 留 意 事 项

打印作业结束后, 请检查一下打印结果有无异常。

- 3.2 面板设定
- 3.2.1 更改设置 (1)

操作员设置模式

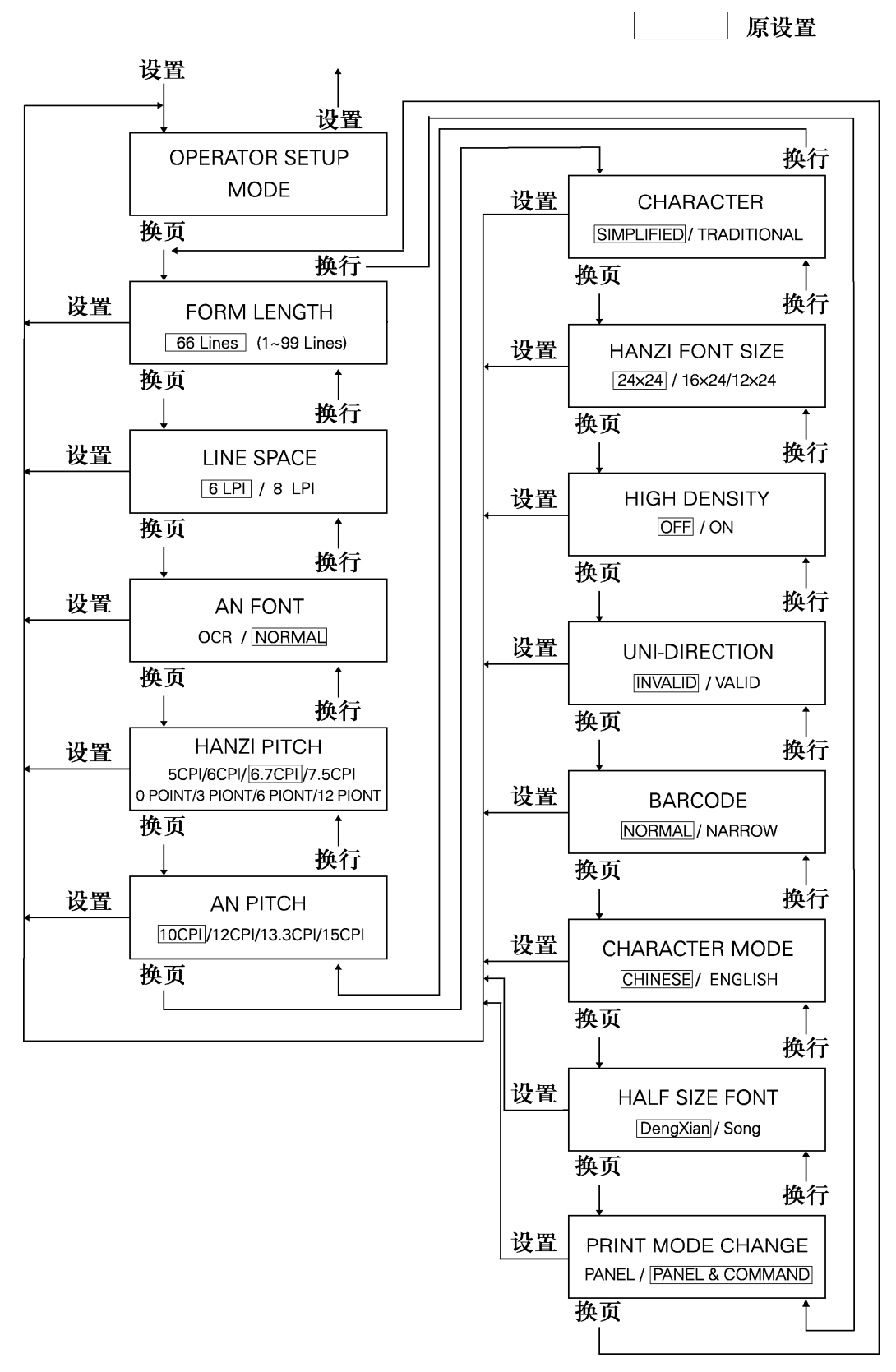

操作员设置模式流程图

[步骤]

<sub>)。」。</sub><br>(1) 当机器处于"DESELECT"(脱机)状态时,按面板 Ugh )键,使机器进入到"OPERATOR SETUP" (操作员设置)模式。

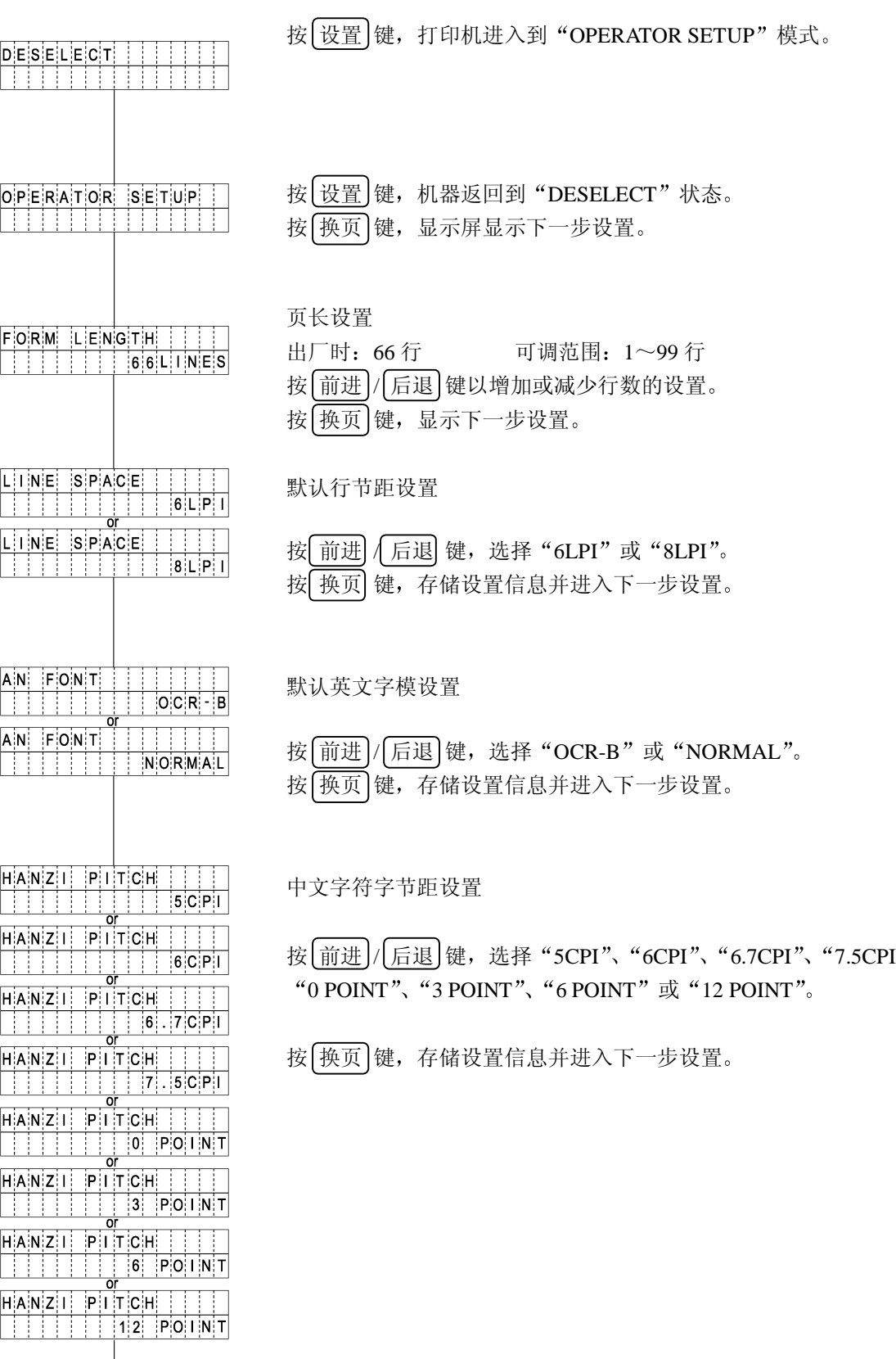

3-4

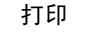

 $\overline{3}$ 

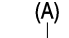

 $|P|$  i t  $C$  H  $A$   $N$  $1|0|C|P|1$  $\overline{\Omega}$  $AN$ PITCH  $1|2|C|P|$ **PITCH** A N.  $13.3$ AN PITCH  $15$ CPI 默认西文字符字节距设置

按 前进 / 后退 键, 选择 "10"、"12"、"13.3"或 "15"。 按 换页 键, 存储设置信息并进入下一步设置。

打印模式的点密度设置

按 前进 / 后退 键, 选择 "SIMPLIFIED"或 "TRADITIONAL"。 按 [换页] 键, 存储设置信息并进入下一步设置。

\*关于 SIMPLIFIED (简体) 模式/TRADITIONAL (繁体) 模式的打印密 度,请参考附录 A "[机器规格](#page-0-0)"。

设定 HANZI (汉字) 字体大小 (缩写字符选择)

按 前进)/后退 键, 选择 "24×24"、 "16×24"或 "12×24"。

按 换页 键 存储设置信息并进入下一步设置

"16×24"、"12×24": 缩写字符

设定高浓度打印模式

按 前进 / 后退 键, 选择 "OFF"或 "ON"。

按 [换页] 键, 存储设置信息并进入下一步设置。

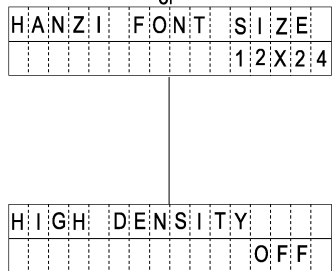

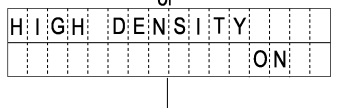

 $(B)$ 

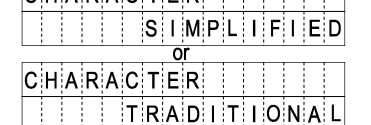

HANZI FONT SIZE

n۳  $HANZII$   $FONT$   $SIZE$ 

or

 $24X24$ 

 $16X24$ 

CHARACTER IIII

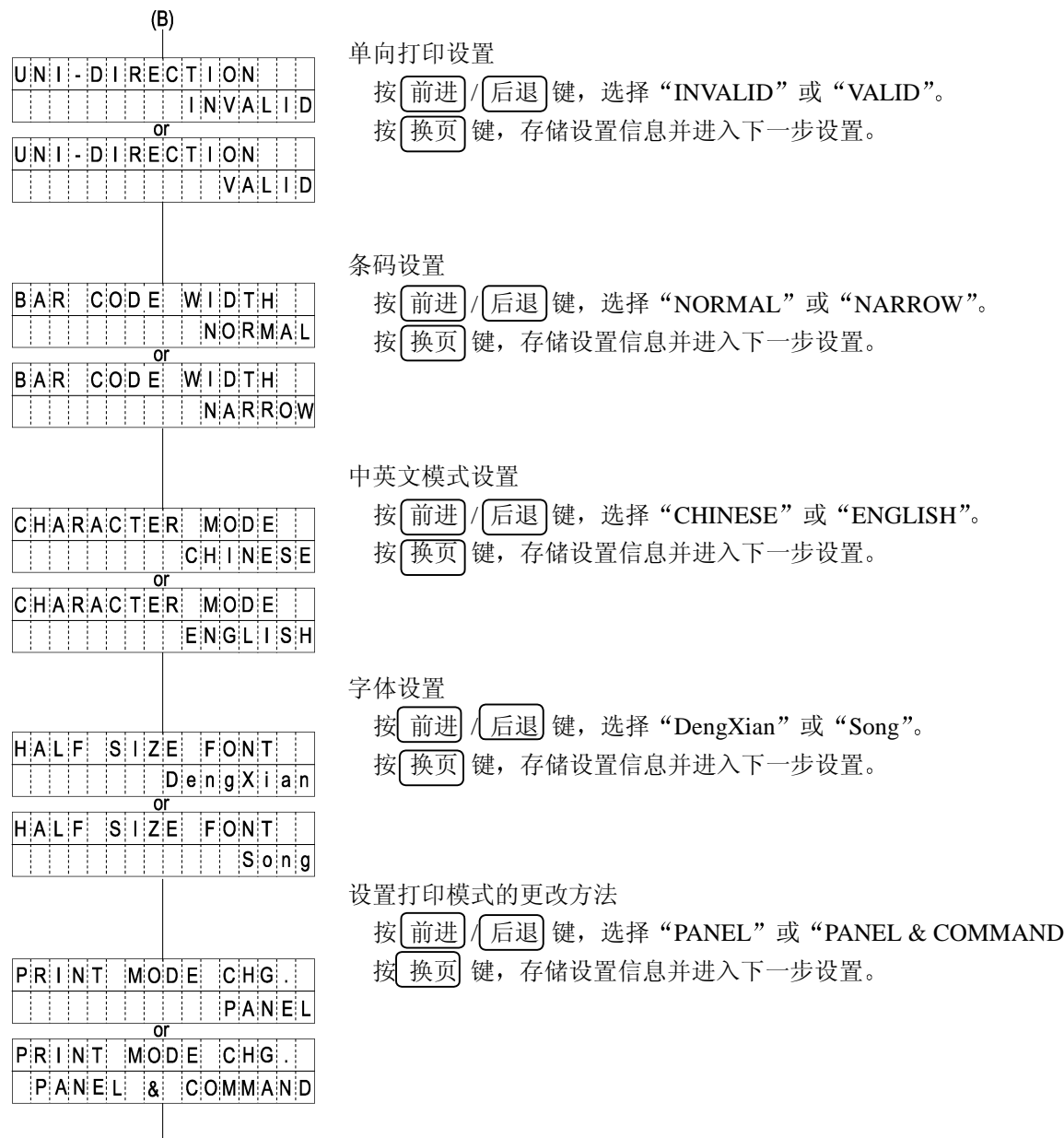

 $END$ 

# 3.2.2 更改设置 (2)

技术服务工程师设置模式

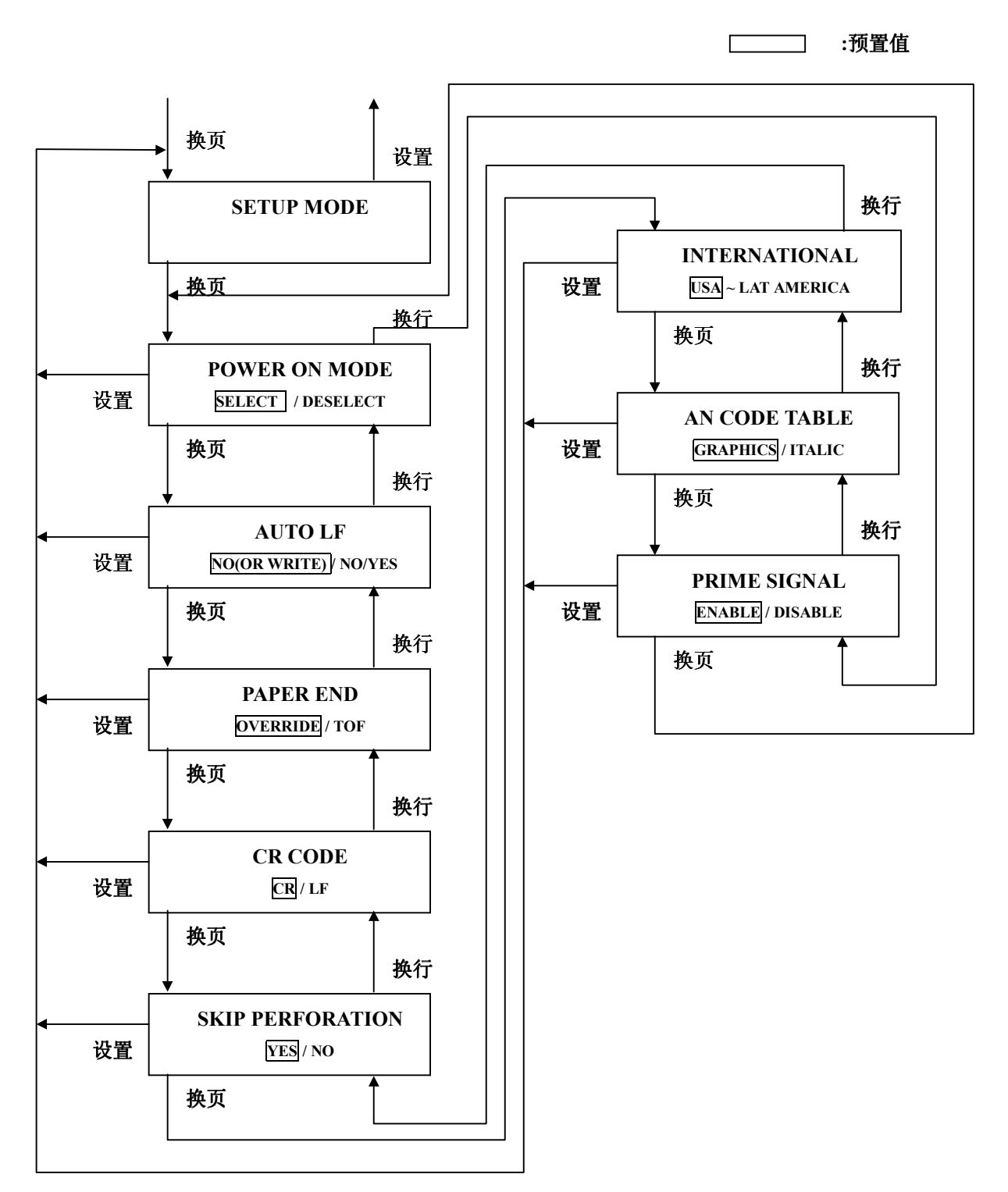

技术服务工程师设置模式流程图

[步骤]

(1) 在 "DESELECT" (脱机) 状态下, 同时按住 测试 键及 联机 键, 持续 3 秒钟后机器进入到 "SETUP"模式。

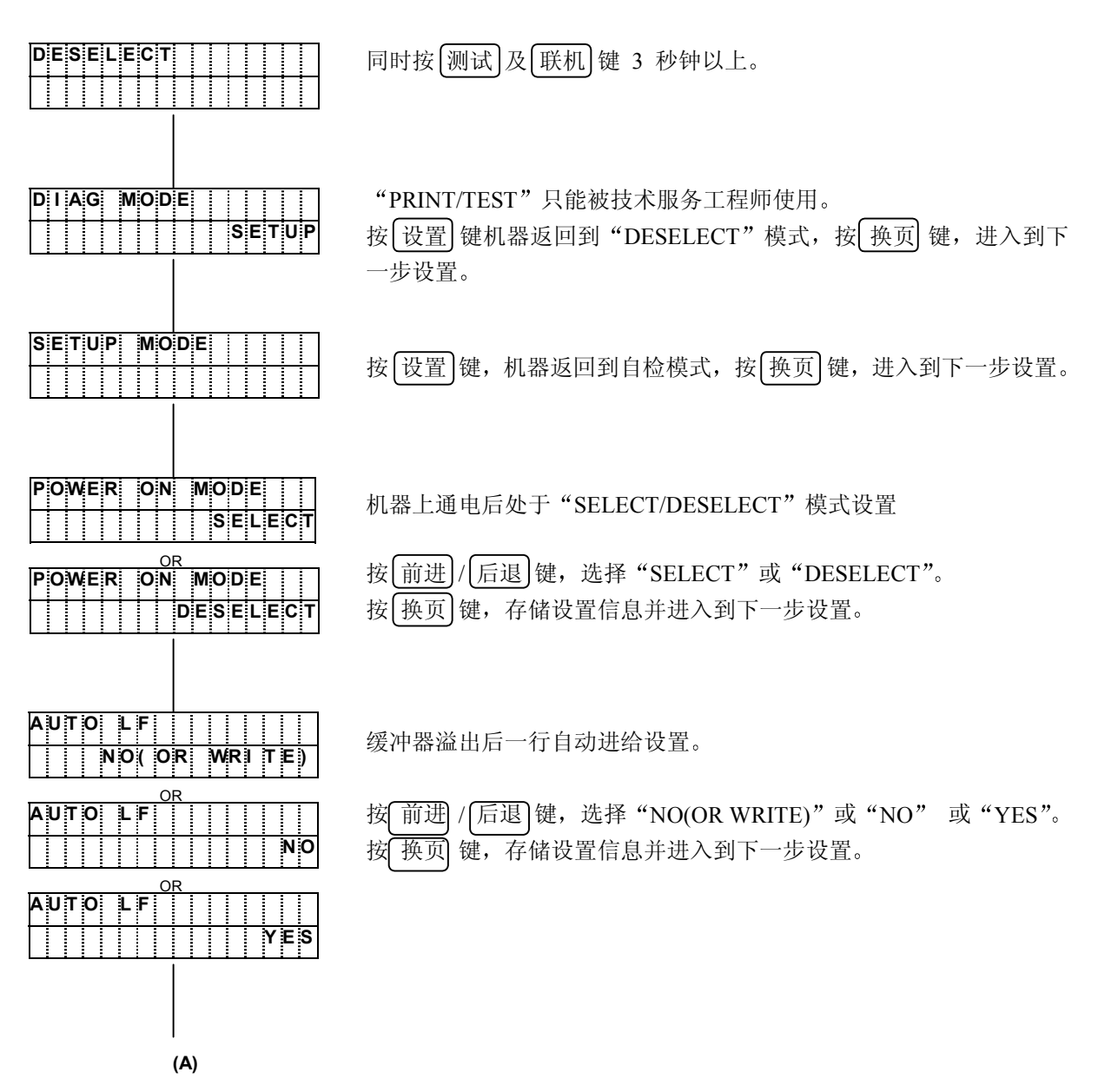

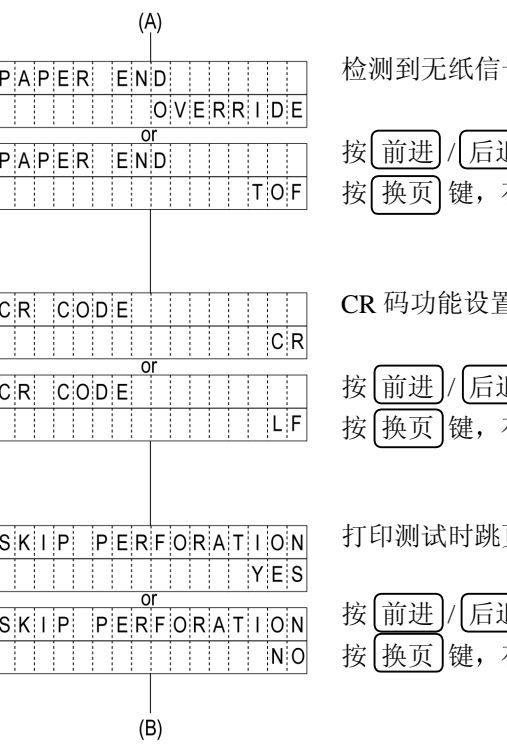

号后的机器动作设置

退 键以选择 "OVERRIDE"或 "TOF。 —<br>存储设置信息并进入到下一步设置。

#### CR 码功能设置

<u>退</u> " 键,选择 "CR" 或 "LF"。

存储设置信息并进入到下一步设置。

# 页缝功能设置

<u>退</u> 键,选择"YES"或"NO"。

—<br>存储设置信息并进入到下一步设置。

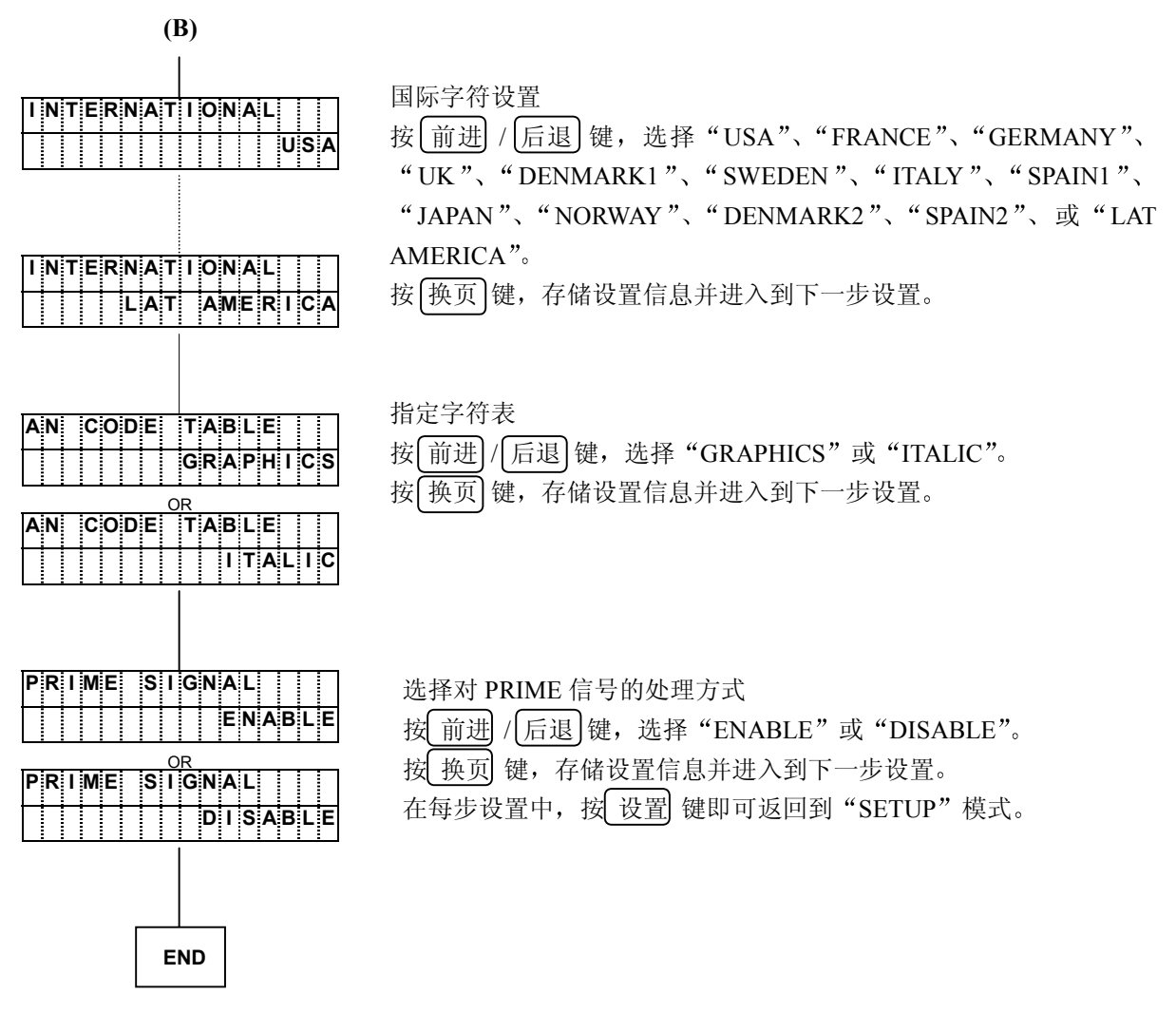

(2) 在设置及调整后一定要重新接通电源

注 意

原则上, DIAG (诊断)模式下的"PRINT"及"TEST"功能只能由技术服务工程师在维护 时使用。如果必须使用它,请在技术服务工程师的指导下进行。

# 第4章 发生故障时

#### 4.1 确定故障位置

当发生故障时, 有时只需简单操作一下即可修复。在与相关技术人员联系之前, 请首先按照本章中所 介绍的步骤确定故障位置以便自行解决问题

- 当打印机电源无法接通时。
- 当操作面板的显示屏上没有任何信息显示时。
- 请暂目切断电源, 接着在 30 秒后重新接通电源。
- 把打印机电源插头牢固地插入电源插座。
- 当操作面板的显示屏上有信息显示时。
	- 请参阅"4.2 [信息显示及相应的处理措施](#page-85-0)"一节。
- z 当打印质量不佳时
	- 请参阅"4.5 [打印效果不佳时](#page-89-0)"一节。
- z 其他故障
	- 请暂且切断电源, 接着在 5 秒后重新接通电源。

如果无法用上述方法排除故障, 则应与相关技术人员联系。 联系时应尽可能地详细地说明故障发生时的情况(打印样本、故障前的操作、环境(温度、湿度等)、 复发状况以及频度等)。

# <span id="page-85-0"></span>4.2 信息显示及相应的处理措施

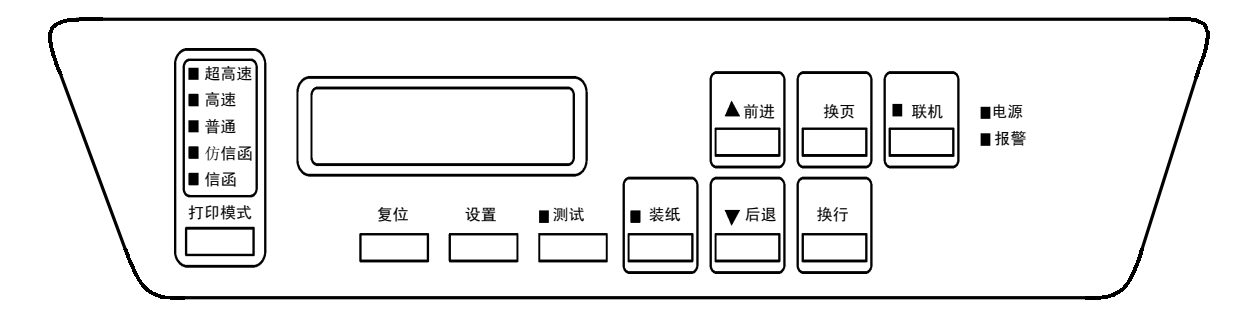

如果报警指示灯发亮而且显示屏上有信息显示(错误内容), 则请执行下列操作:

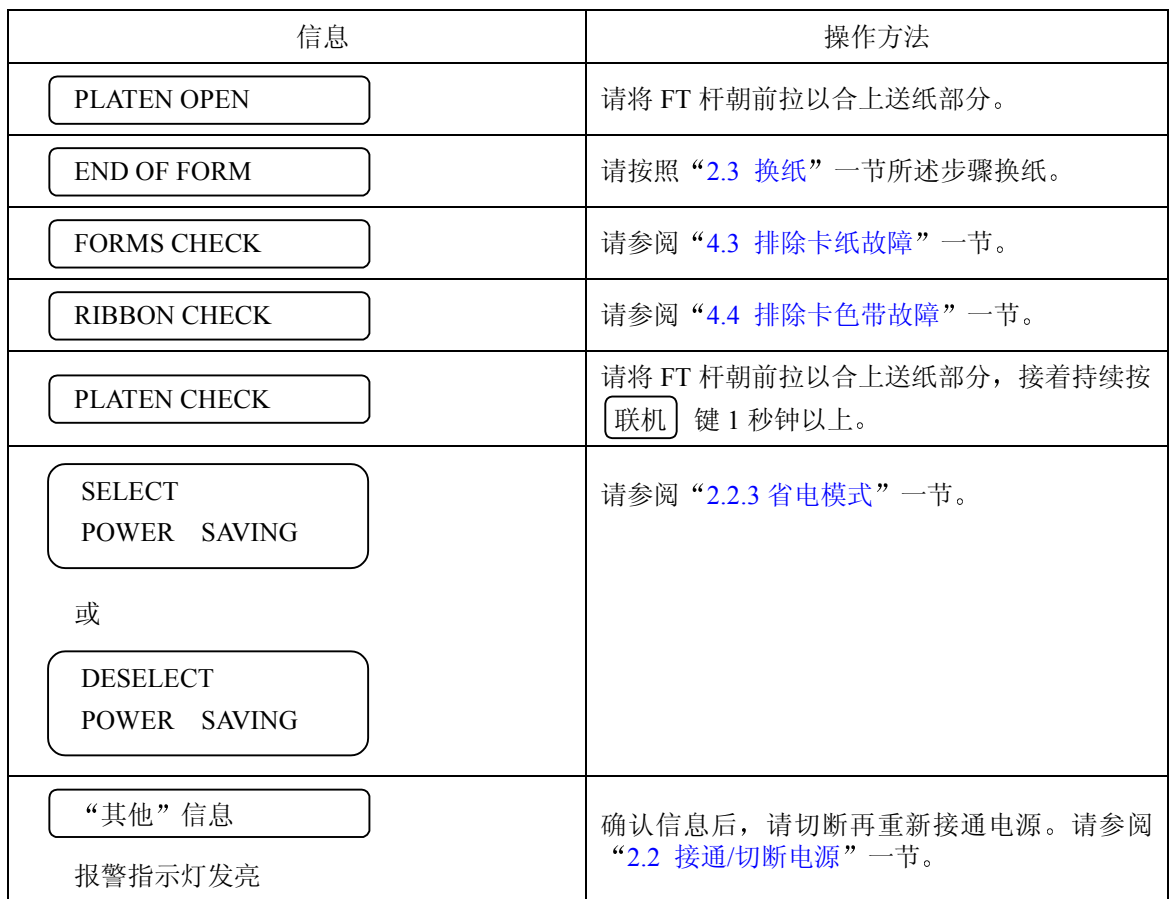

如果用上述操作方法仍无法修复, 则应确认所显示的信息, 并与相关技术人员联系。

## <span id="page-86-0"></span>4.3 排除卡纸故障

如果发生卡纸故障, 操作面板上的报警指示灯将发亮, 显示屏上也同时出现如下信息:

#### FORMS CHECK

此时请按照下述步骤排除卡纸故障:

1. 打开上盖

- 2. 将 FT 杆往后推至"OPEN"位置,接着打开拖纸链盖并取出被卡住的纸张。
- 3. 检查下述项目
	- · FT 杆的设定值是否合适? (请参阅"2.6.1 [调节打印纸的厚度](#page-22-0)"一节。)
	- 打印纸的张力是否合话? (请参阅"2.6.5 [调节打印纸的张力](#page-28-0)"一节。)
	- 打印纸的放置方法是否正确? (请参阅"[2.3.1](#page-7-0) 装纸"一节。)
	- 所使用的打印纸是否符合规格? 如果使用了不合规格的打印纸, 则会引起卡纸故障。
	- 打印纸是否受潮? 如果使用保存在湿度偏高的房间内的打印纸, 则容易引起卡纸故障。
	- 直射日光等强光照射在传感器上容易引起卡纸检测失灵,因此应当用护板等遮住强光。
- 4. 如果卡纸传感器(位于左侧的拖纸链顶部)的感知面有污垢,请用纱布将其擦净。
- 5. 检查收纸架和走纸路径 如果收纸架或走纸路径内积存有纸屑, 请务必首先切断电源, 然后用吸尘器等将其清除掉。此外还应 检查纸架上的打印纸折叠得是否正确
- 6. 重新装入打印纸并调节其位置 (请参阅"[2.3.1](#page-7-0) 装纸"一节。)
- 7. 将 FT 杆往前拉以合上送纸部分
- 8. 按操作面板上的 | 联机 | 键 1 秒钟以上。 然后确认 FORMS CHECK 已经从信息显示屏上消失。
- 9. 合上上盖

#### <span id="page-87-0"></span>4 发生故障时

## 4.4 排除卡色带故障

如果发生卡色带故障, 操作面板上的报警指示灯将发亮, 显示屏上也同时出现如下信息:

# RIBBON CHECK

此时请按照下述步骤排除卡色带故障

#### 留意事项

色带上的油墨会沾染在手上,因此作业前应事先戴上手套,以免手被油墨弄脏。

- 1. 依次打开上盖和色带盒盖
- 2. 检查色带是否处于正确的色带路径内
	- 确认色带轮处于闭合状态。
	- 如果色带折叠、松弛或缠绕在色带轮上, 则应将其理顺。 (请参阅"2.4.2 [更换备用色带](#page-14-0)(副色带盒)"一节。)
	- 如果色带已经磨损或老化, 则应换上新的色带。 (请参阅"2.4.2 [更换备用色带](#page-14-0) (副色带盒)"一节。)
	- 如果色带掩膜已经破损, 则请与相关技术人员联系。
- 3. 清除左右两边的色带导向板以及色带进给旋钮周围的色带屑

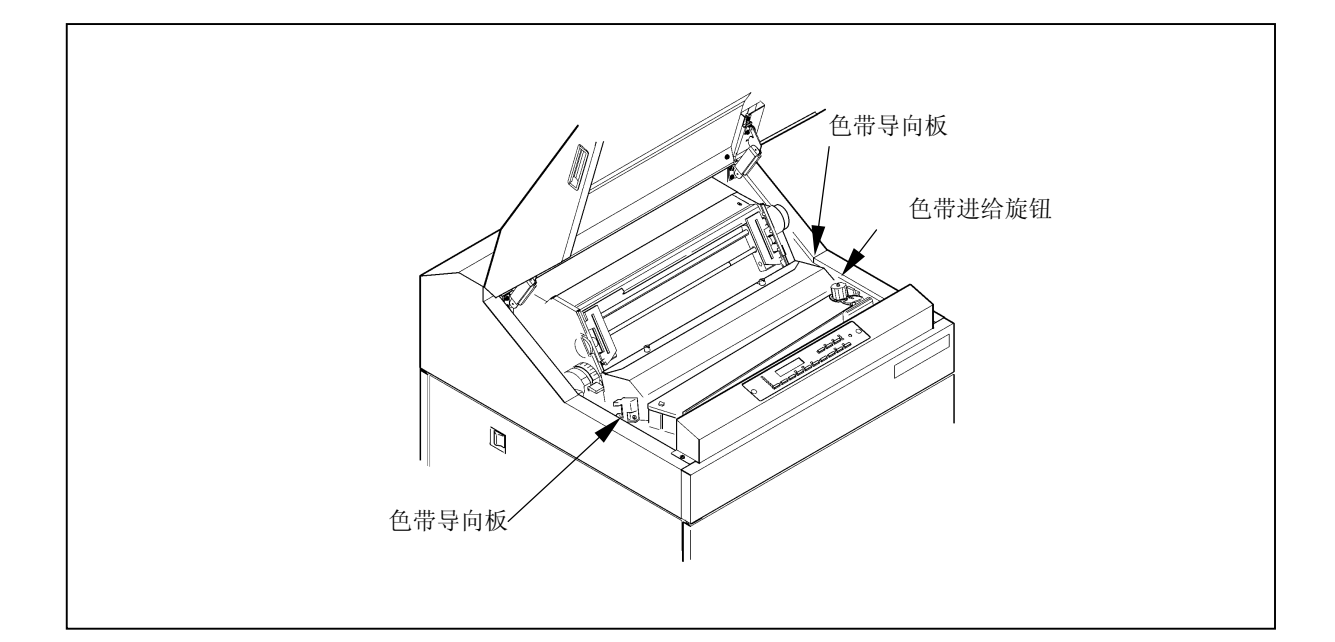

- 4. 确认 FT 杆已被正确设定 如果设定得不正确, 则会引起卡色带故障。 (请参阅"2.6.1 [调节打印纸的厚度](#page-22-0)"一节。)
- 5. 依次合上色带盒盖和上盖
- 6. 按 | 联机 | 键一秒钟以上。 然后确认 RIBBON CHECK 己经从信息显示屏上消失。

注 意

如果在按照上述步骤处理后 信息显示屏上仍然出现 RIBBON CHECK 则请切断打 印机电源,接着又重新接通。如果仍然无法修复,或者频繁发生卡色带故障,则请与相关 技术人员联系

# <span id="page-89-0"></span>4.5 打印效果不佳时

当打印质量不佳时,请执行如下操作:

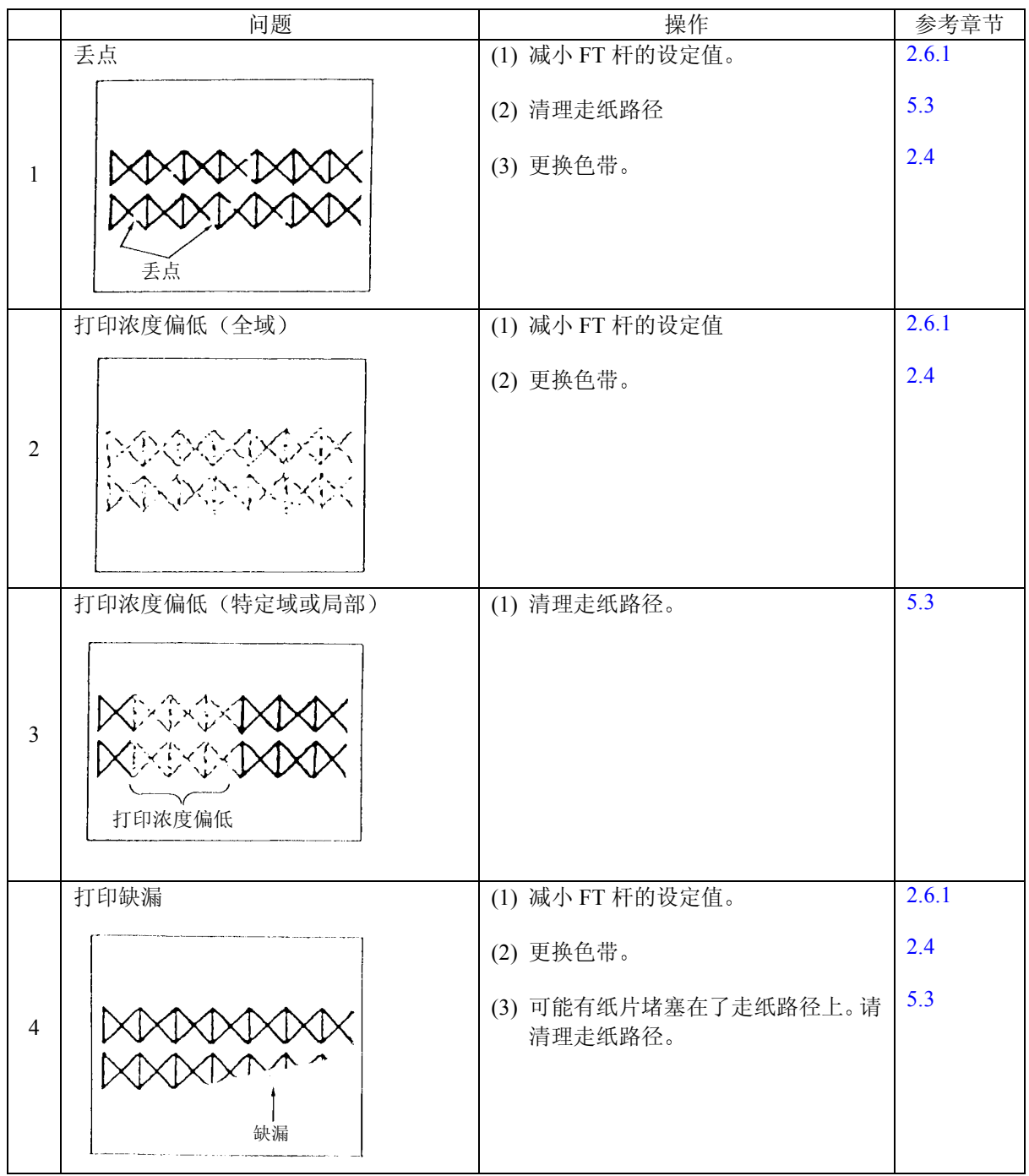

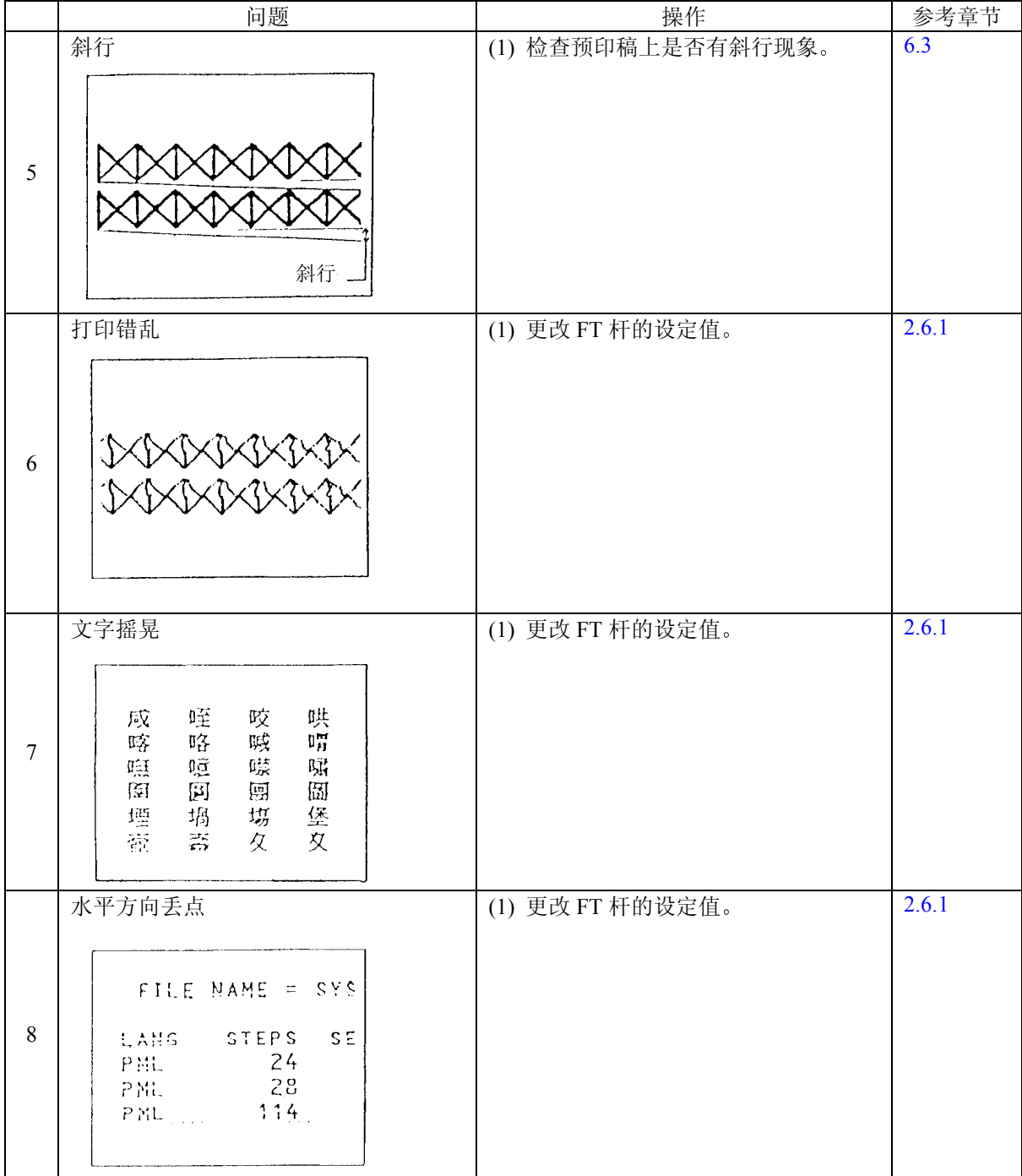

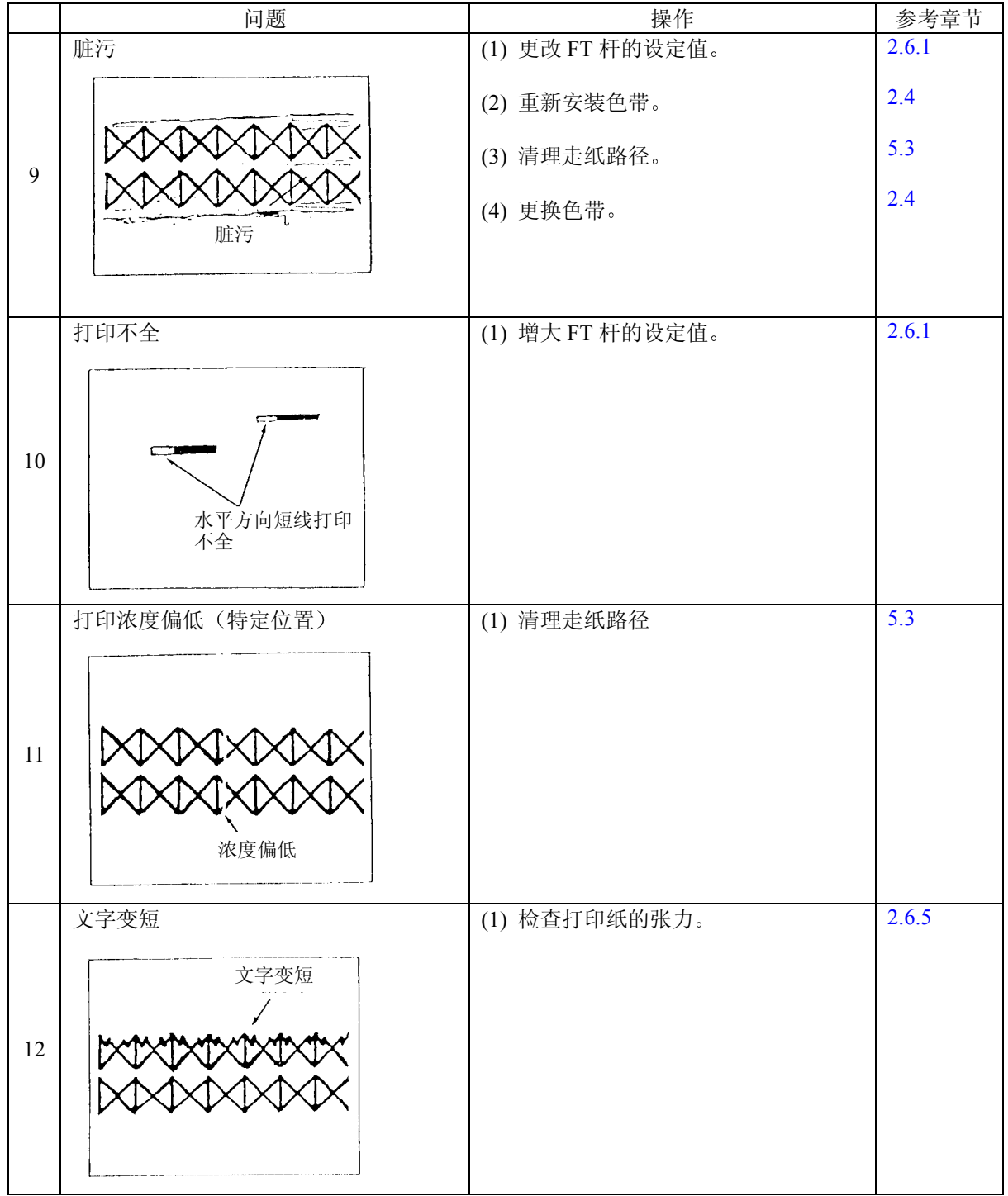

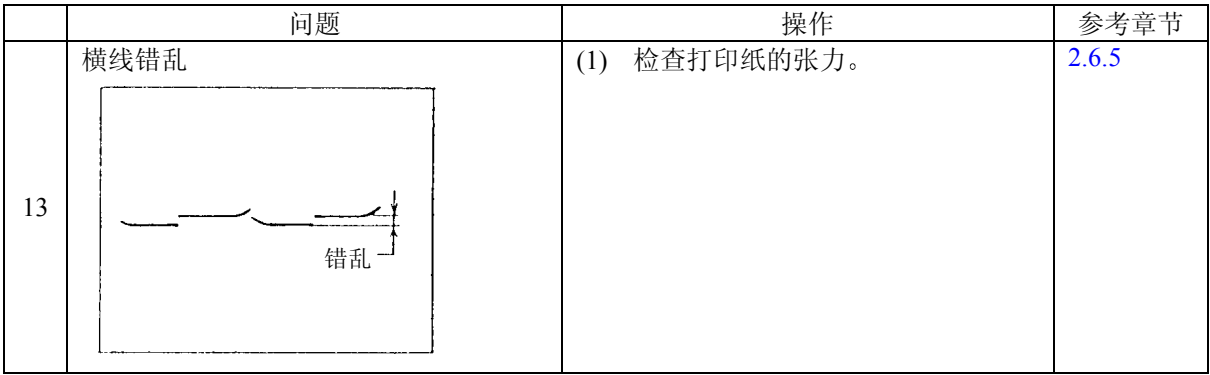

注 意

如果采取上述处理措施后仍无法改善打印质量,则请与相关技术人员联系。

5.1 清洁指南

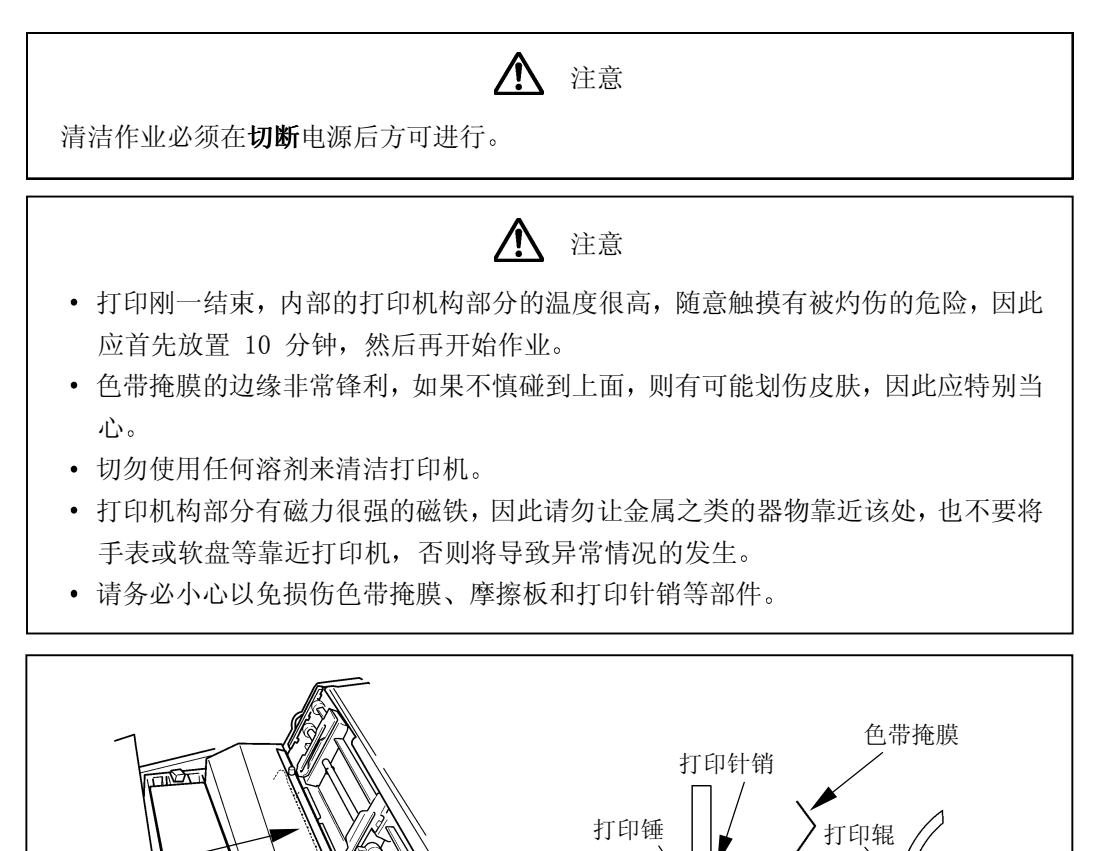

- 1. 清洁工具: 电动吸尘器、干擦用软布(纱布)
- 2. 清洁部位及清洁周期

打印锤

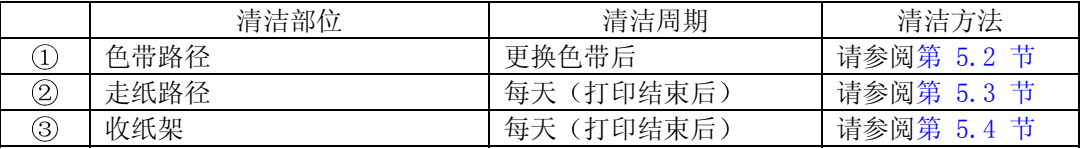

摩擦板

<span id="page-94-0"></span>5.2 色带路径的清洁方法

# 注意 • 清理打印机构部分的周围时, 请勿用力将电动吸尘器吸杆插入机构内部。 • 注意不要将色带掩膜弄弯。 • 如果色带掩膜发生变形或破损, 请与相关技术人员联系。如果继续使用, 则不仅会 对色带及打印效果带来不良影响, 而且还会损坏打印机。

- 1. 切断电源开关 (按电源开关的"0"侧)。
- 2. 用 FT 杆向后推至"OPEN"位置, 打开送纸部分。 如果已经装入了打印纸,请将其取出。
- 3. 放松 2 个螺钉, 接着将色带掩膜盖朝前拉。
- 4. 更换色带时,请用纱布或电动吸尘器清除掉附着在色带路径上的色带屑。应特别注意清除附着在左右 两侧的色带导向板和色带传感器上的色带屑, 否则色带的进给状况会受到不良影响。

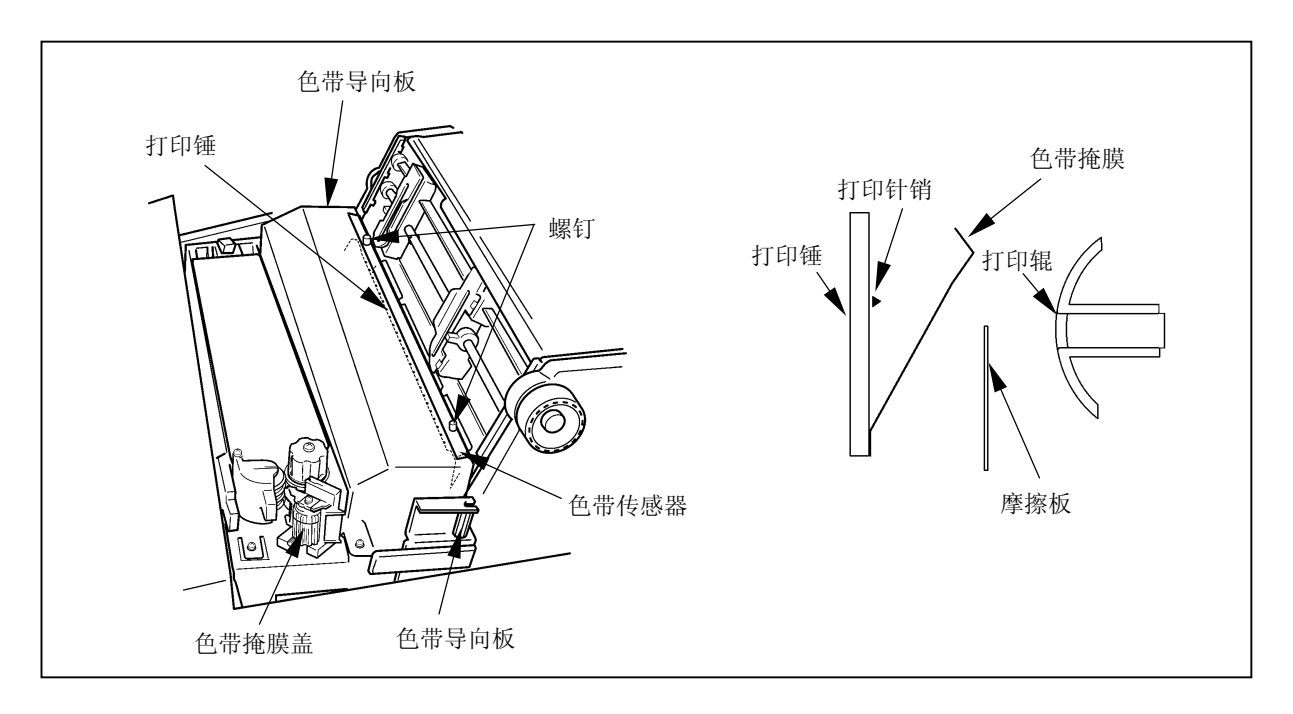

<span id="page-95-0"></span>5.3 走纸路径的清洁方法

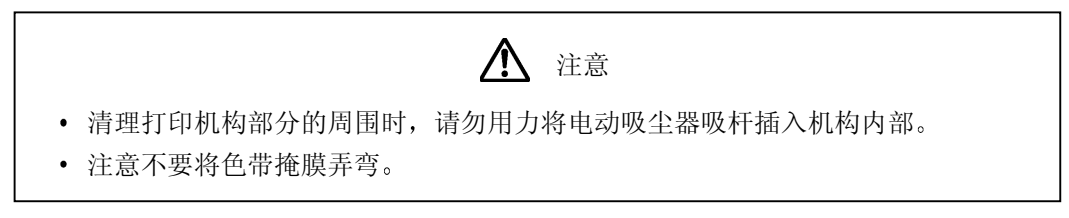

- 1. 切断电源开关(按电源开关的"0"侧)。
- 2. 用 FT 杆向后推至"OPEN"位置, 打开送纸部分。 如果已经装入了打印纸,请将其取出。
- 3. 放松 2 个螺钉, 接着将色带掩膜盖朝前拉。
- 4. 用电动吸尘器或纱布清洁打印机构部分 左右两边的拖纸链挂齿周围 卡纸传感器以及打印辊周围等 处 卡纸传感器必须用纱布进行清洁

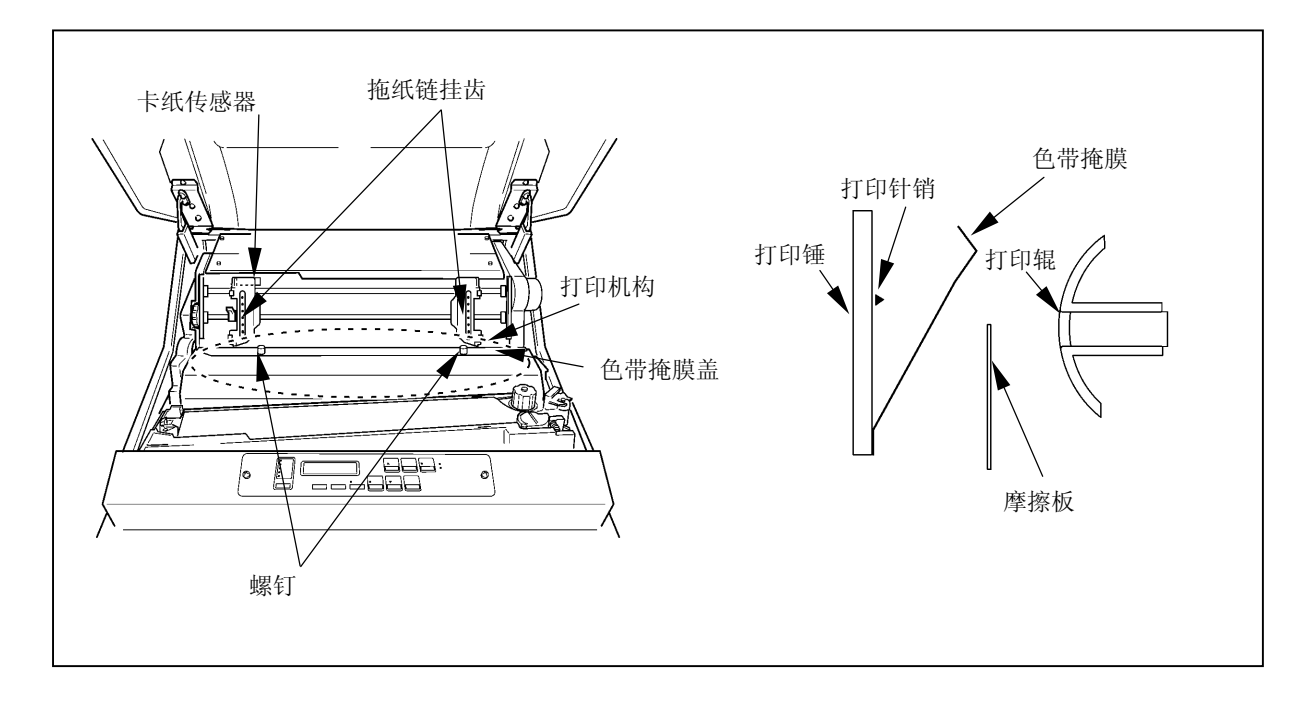

<span id="page-96-0"></span>5 清洁

- 5.4 收纸架的清洁方法
- 1. 打开打印机的前门, 如果已经装入了打印纸, 请将其取出。
- 2. 用电动吸尘器清除掉收纸架上的纸屑

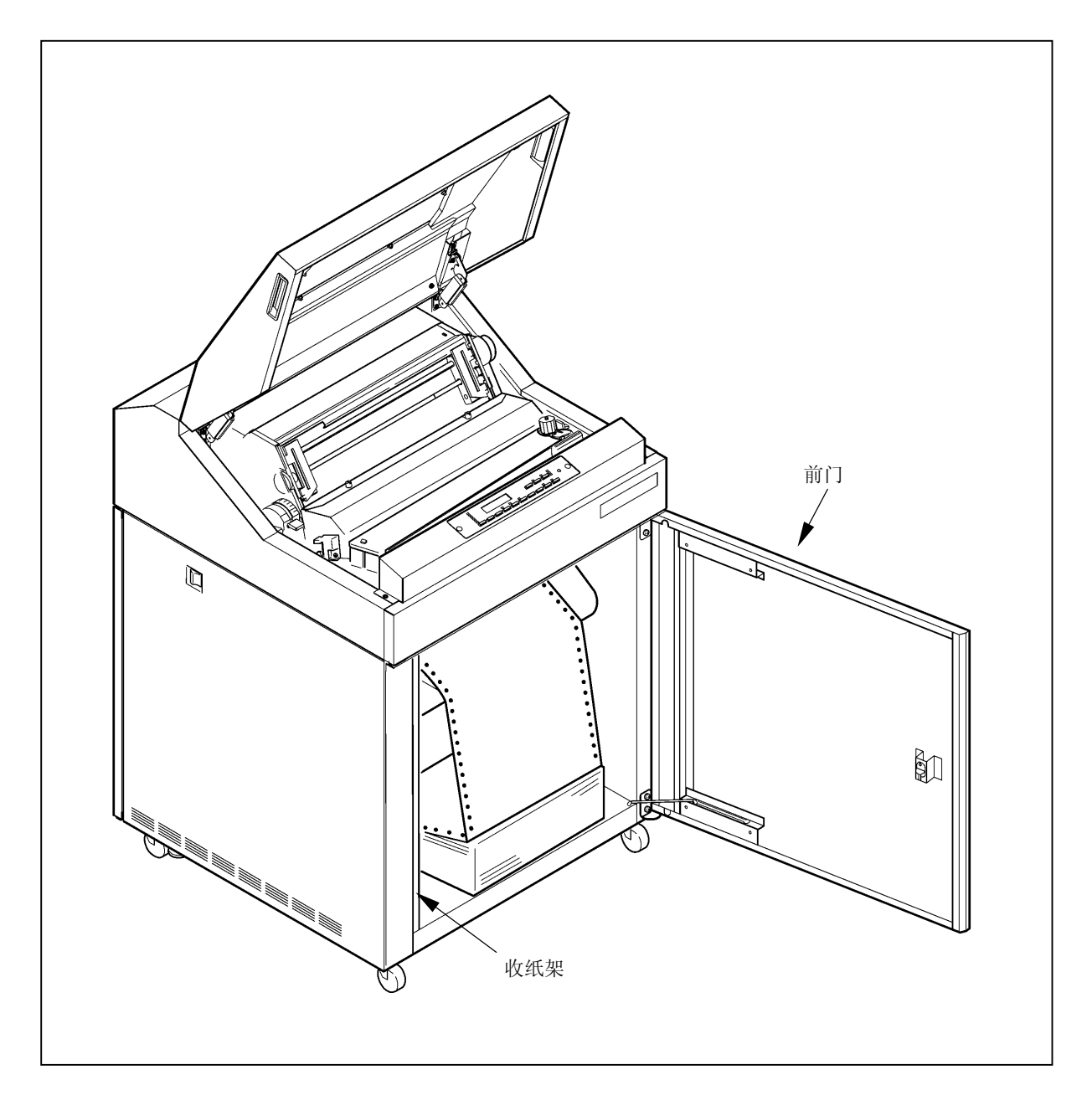

# 第6章 消耗品

请参照以下有关消耗品的详细性能要求选用合适的打印纸和色带。

## 1. 打印机

- \* 请使用高质量打印机专用纸。使用含有易促进金属磨损成分(硅, 镁化物等)的纸张, 有可能会影 响针头寿命
- \* 如果打印纸之间的孔屑 (打印纸穿孔留下的孔屑) 没有去掉, 则在打印机时会引起字符漏打或其他 故障。如果纸屑不予去掉, 则不要使用这种打印纸。
- \* 打印质量会受到所用打印纸质量的影响。当选择打印纸时, 要先用样品纸进行测试打印。在测试打 印时特别要检查厚纸或加固纸是否会引起故障

2. 色带

- \* 请使用指定的色带。如果使用其他色带, 会使打印质量变差并损坏打印机, 而且会是针头磨损。
- \* 色带应在购买 6 个月以内使用。如果色带贮存期超过一年, 则色带上油墨会沉积、干涸, 要不然色 带会出现不正常弯曲现象, 最终发生卡色带故障。
- \* 为了防止色带干涸变质, 不要将色带存放在高温房间内, 最好放在有空调的房间内。
- 3. 色带掩膜
- \* 在装卸色带时, 一定要用双手拿住两边的保持器 (蓝色)。如果色带掩膜用一只手装卸, 则会弯曲或 折断
- \* 弯曲的或折断的色带掩膜会严重影响色带寿命、打印质量, 而且也会损坏打印机。请不要使用这种 色带掩膜

机器规格

| 项目                                         |   |        |   | 机器规格                                     |                    |
|--------------------------------------------|---|--------|---|------------------------------------------|--------------------|
| 印<br>速度与密<br>打<br>度                        |   |        |   | 参照下述"打印速度与密度"                            |                    |
| 送<br>纸<br>速<br>度                           |   |        |   | 20 英寸/秒                                  |                    |
| 行最大打印宽度                                    |   |        |   | 13.6 英寸 (2,448 点)                        |                    |
| 行<br>距                                     |   |        |   | $1/8$ 、 $1/6$ 、 $n/180$ ( $n=1$ ~255) 英寸 |                    |
| 文                                          | 字 | 构      | 成 | 字<br>汉                                   | 英文及数字字母            |
| 横<br>向<br>纵 向<br>$\times$<br>$\mathcal{L}$ |   |        |   | 24 (横向) ×24 (纵向) 点                       | 13 (横向) ×18 (纵向) 点 |
| 最<br>大 打                                   |   | 印<br>宽 | 度 | 90字/行                                    | 136 字/行            |
| 写<br>复<br>能<br>力                           |   |        |   | 5张(包括1张原稿)                               |                    |
|                                            |   | 形      | 状 | 两端有链轮孔 (折页连续纸)                           |                    |
|                                            |   | 连      | 量 | $55\sim110$ kg                           |                    |
| 印<br>打                                     | 纸 | 尺      | 寸 | 横向: 88.9~406.4mm (3.5~15 英寸)             |                    |
|                                            |   |        |   | 纵向: 101.6~304.8mm(4~12 英寸)               |                    |
|                                            |   |        |   | 折页: 203.2~304.8mm (8~12 英寸)              |                    |
| 带<br>色                                     |   |        |   | 环形循环色带                                   |                    |
|                                            |   |        |   | 高度: 约 1000mm                             |                    |
| 外                                          | 形 | 尺      | 寸 | 宽度: 约 686mm                              |                    |
|                                            |   |        |   | 深度: 约 700mm                              |                    |
| 重                                          |   |        | 量 | 863N (88kg)                              |                    |

## 打印速度与密度

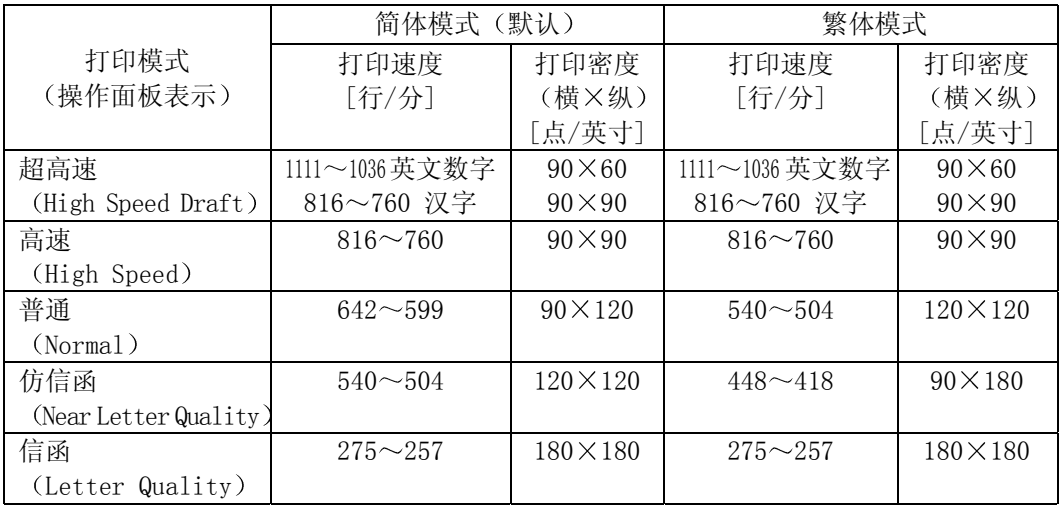

注 1) 打印速度和密度取决于字符类型、字符数、环境温度等使用条件。